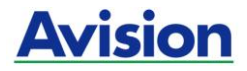

### **Podręcznik użytkownika**

### **Skaner do kolorowych obrazów z podajnikiem**

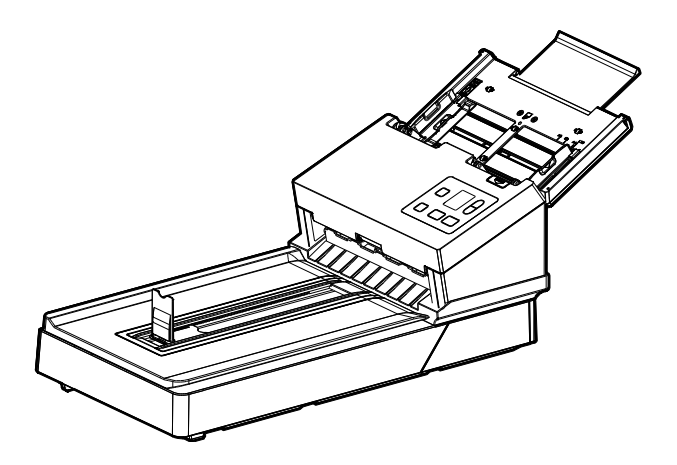

Regulatory model: DF-1903B

### **Avision Inc.**

### **Znaki towarowe**

Microsoft to zastrzeżony znak towarowy Microsoft Corporation w USA.

Windows 7 i Windows 8, Windows 10/11 to zastrzeżone znaki towarowe lub znaki towarowe Microsoft Corporation w Stanach Zjednoczonych i/lub w innych krajach.

Znak ENERGY STAR i ENERGY STAR® są zastrzeżonymi znakami towarowymi w Stanach Zjednoczonych.

Inne wymienione tu nazwy marek i produktów, to znaki towarowe lub zastrzeżone znaki towarowe ich odpowiednich właścicieli.

### **Prawa autorskie**

Wszelkie prawa zastrzeżone. Żadnej części tej publikacji nie można kopiować, transmitować, przetwarzać, zapisywać w systemie odzyskiwania danych ani przekładać na inne języki lub na język komputerowy, w jakiejkolwiek formie ani przy użyciu jakichkolwiek nośników elektronicznych, mechanicznych, magnetycznych, optycznych, chemicznych, ręcznych albo innych, bez wcześniejszej pisemnej zgody Avision Inc.

Materiały zeskanowane tym produktem mogą być chronione prawem i innymi przepisami, takimi jak prawo autorskie, za zgodność z prawem i przepisami odpowiada klient.

### **Gwarancja**

Informacje znajdujące się w tym dokumencie mogą zostać zmienione bez powiadomienia.

Avision nie udziela żadnych gwarancji w odniesieniu do tego materiału, włącznie, ale nie tylko, z domniemaną gwarancją dopasowania do określonego celu.

Avision nie ponosi odpowiedzialności za błędy w tym podręczniku lub za przypadkowe lub wynikowe szkody, w odniesieniu do wyposażenia, jakości działania lub używania tego materiału.

### **Oświadczenie FCC dotyczące zakłóceń częstotliwości radiowych**

Ten produkt został poddany testom, które wykazały jego zgodność z ograniczeniami dla urządzeń cyfrowych klasy B, według części 15 przepisów FCC. Jego działanie podlega następującym, dwóm warunkom: (1) to urządzenie nie nie może powodować szkodliwych zakłóceń i (2) to urządzenie musi akceptować wszelkie odbierane zakłócenia, włącznie z zakłóceniami, które mogą powodować niepożądane działanie. Ograniczenia FCC klasy B zostały ustanowione w celu zapewnienia właściwego zabezpieczenia przed szkodliwymi zakłóceniami urządzeń w instalacji domowej. To urządzenie to generuje, wykorzystuje, może emitować energię częstotliwości radiowej i jeśli nie zostanie zainstalowane i nie bedzie używane zgodnie z instrukcjami, może powodować zakłócenia komunikacji radiowej. Nie można jednak zagwarantować, że zakłócenia nie wystąpią w określonej instalacji. Jeśli urządzenie wpływa na jakość odbioru radia lub telewizji, co można sprawdzić poprzez jego wyłączenie i włączenie, użytkownik powinien spróbować samodzielnie usunąć zakłócenia za pomocą jednego lub kilku następujących sposobów:

- Zmiana pozycji lub ukierunkowania anteny odbiorczej.
- Zwiększenie odstępu pomiędzy urządzeniem a odbiornikiem.
- Podłączenie urządzenia i odbiornika do gniazd zasilanych z różnych obwodów.
- Skonsultowanie się ze sprzedawcą lub doświadczonym technikiem radiowo-telewizyjnym w celu uzyskania dodatkowych wskazówek.

# **Uwaga dotycząca przepisów Unii Europejskiej**

Produkty z oznaczeniem CE, są zgodne z następującymi dyrektywami UE:

- Dyrektywa niskonapięciowa 2014/35/EC
- Dyrektywa EMC 2014/30/EC
- Dyrektywa 2011/65/EU Ograniczenie używania niektórych substancji niebezpiecznych (RoHS)
- Dyrektywa sprzętu radiowego (2014/53/EC)

Ten produkt jest zgodny z CE, jeśli będzie zasilany adapterem zasilania prądu zmiennego z oznaczeniem CE, dostarczonym przez Avision.

Ten produkt jest zgodny z ograniczeniami klasy B EN55032, EN55035, wymagań bezpieczeństwa EN62368-1.

\*To urządzenie posiada certyfikat produktu LED klasy 1.

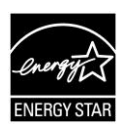

Jako partner ENERGY STAR<sup>®</sup>, firma Avision Inc. określiła, że ten produkt spełnia wymagania ENERGY STAR dotyczące efektywności energetycznej.

### **Usuwanie przez użytkowników zużytego urządzenia**

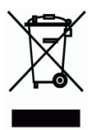

Ten symbol na produkcie lub na jego opakowaniu oznacza, że tego produktu nie można usuwać z innymi odpadami domowymi. Należy go przekazać do odpowiednich służb, zajmujących się utvlizacia i recyklingiem w celu ochrony zdrowia ludzi i środowiska. Dalsze informacje dotyczące miejsc, gdzie można pozostawić zużyte urządzenie w celu recyklingu, można uzyskać w lokalnym urzędzie miejskim, w zakłądzie zajmującym się utylizacją odpadów domowych lub w sklepie, gdzie zakupiono produkt.

### **Wymagania systemowe**

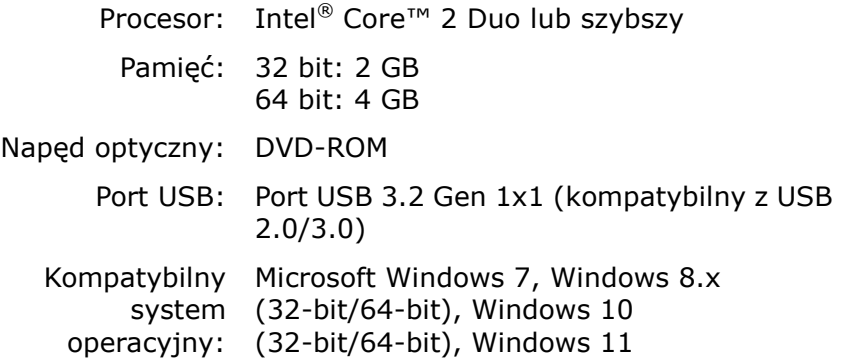

### **Instrukcja bezpiecznego używania produktu**

Przed instalacją i używaniem urządzenia należy uważnie przeczytać wszystkie dostarczone instrukcje i zastosować się do wszystkich instrukcji oraz ostrzeżeń.

W tym dokumencie stosowane są następujące symbole, które mają na celu ostrzeganie o możliwości wypadku i/lub uszkodzenia urządzenia.

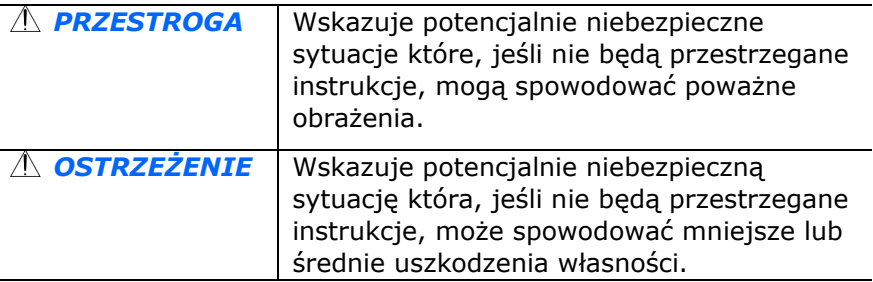

### *PRZESTROGA*

- Można używać wyłącznie z dostarczonym z urządzeniem zasilaczem. Używanie innego zasilacza prądu zmiennego może spowodować pożar, porażenie prądem elektrycznym albo obrażenia.
- Używać można wyłacznie przewodu zasilającego prądu zmiennego i kabla USB dostarczonego z urządzeniem i należy unikać jego przecierania, przecinania, strzępienia, zgniatania i zginania. Używanie innego przewodu zasilającego prądu zmiennego może spowodować pożar, porażenie prądem elektrycznym albo obrażenia.
- Nie należy umieszczać żadnych obiektów na przewodzie zasilającym prądu zmiennego i nie należy przydeptywać albo chodzić po zasilaczu lub przewodzie zasilającym prądu zmiennego.
- **Urządzenie i jego zasilacz należy umieścić w pobliżu gniazdka** zasilania prądem elektrycznym, gdzie zasilacz prądu zmiennego będzie można łatwo odłączyć.
- Jeśli z urządzeniem używany jest przedłużacz, należy się upewnić, że łączna moc znamionowa wszystkich urządzeń nie przekracza maksymalnego obciążenia przewodu.
- Urządzenie należy umieścić w pobliżu komputera, aby zapewnić łatwy dostęp do kabla połączenia urządzenia i komputera.
- **Urządzenia lub jego zasilacza nie należy umieszczać lub** przechowywać:
	- Na zewnątrz
	- W miejscach nadmiernie zabrudzonych lub zakurzonych, w pobliżu wody albo źródeł ciepła
	- W miejscach narażonych na drgania, wibracje, wysoką temperaturę albo wilgoć, bezpośrednie światło słoneczne, źródła silnego światła albo gwałtowne zmiany temperatury lub wilgotności
- **Urządzenie nie wolno obsługiwać mokrymi rękami.**
- Nigdy nie wolno samemu rozbierać, modyfikować lub próbować naprawiać zasilacza prądu zmiennego, urządzenia albo opcji urządzenia, poza sytuacjami objaśnionymi w dokumentacji urządzenia. Może to spowodować pożar, porażenie prądem elektrycznym albo obrażenia.
- Nie należy wkładać obiektów do jakichkolwiek szczelin urządzenia, ponieważ może to spowodować dotknięcie do punktów pod niebezpiecznym napięciem albo spowodować zwarcie komponentów. Należy uważać na niebezpieczeństwo prażenia prądem elektrycznym.
- Urządzenie i zasilacz należy odłączyć oraz przekazać wykwalifikowanemu personelowi serwisu w następujących okolicznościach:
	- Uszkodzony zasilacz prądu zmiennego lub wtyczka.
	- Do urządzenia albo do zasilacza prądu zmiennego dostał się płyn.
	- Do urządzenia albo do zasilacza prądu zmiennego dostał się obiekt.
	- Urządzenie albo zasilacz prądu zmiennego zostały upuszczone albo uszkodzona została obudowa urządzenia.
	- Urządzenie albo zasilacz prądu zmiennego nie działają normalnie (tj. pojawia się dym, dziwny zapach, dźwięki, itd.) albo wyraźnie pogorszyło się jego działanie.

**Przed czyszczeniem urządzenie i zasilacz prądu zmiennego** należy odłączyć.

### *OSTRZEŻENIE:*

- Urządzenia nie należy umieszczać na zatłoczonych lub nachylonych stołach. Urządzenia nie należy umieszczać na zatłoczonych lub niestabilnych powierzchniach. Urządzenie może upaść i spowodować obrażenia.
- Na urządzeniu nie należy umieszczać żadnych obiektów. Może to spowodować niestabilność i upadek urządzenia. A w rezultacie obrażenia.
- Przewód zasilający prądu zmiennego/kabel USB należy przechowywać poza zasięgiem dzieci.
- **Plastykowe woreczki należy trzymać poza zasięgiem dzieci** albo należy je wyrzucić, aby uniknąć niebezpieczeństwa uduszenia.
- Jeśli urządzenie długo nie będzie używane, należy odłączyć zasilacz od gniazdka elektrycznego.

# **1. Wprowadzenie**

Gratulujemy zakupienia skanera do kolorowych obrazów z podajnikiem. Ten skaner umożliwia skanowanie wielostronicowych dokumentów z podajnika dokumentów w celu zwiększenia wydajności.

Przed instalacją i rozpoczęciem używania nowego skanera należy poświęcić kilka minut na przeczytanie tego podręcznika. Znajdują się w nim instrukcje prawidłowego rozpakowania, instalacji, używania i konserwacji skanera.

### **1.1 Elementy w opakowaniu**

Następujący rysunek wskazuje zawartość opakowania. Sprawdź na liście, czy w opakowaniu znajdują się wszystkie elementy. Jeśli czegoś brakuje należy jak najszybciej skontaktować się z autoryzowanym lokalnym dostawcą.

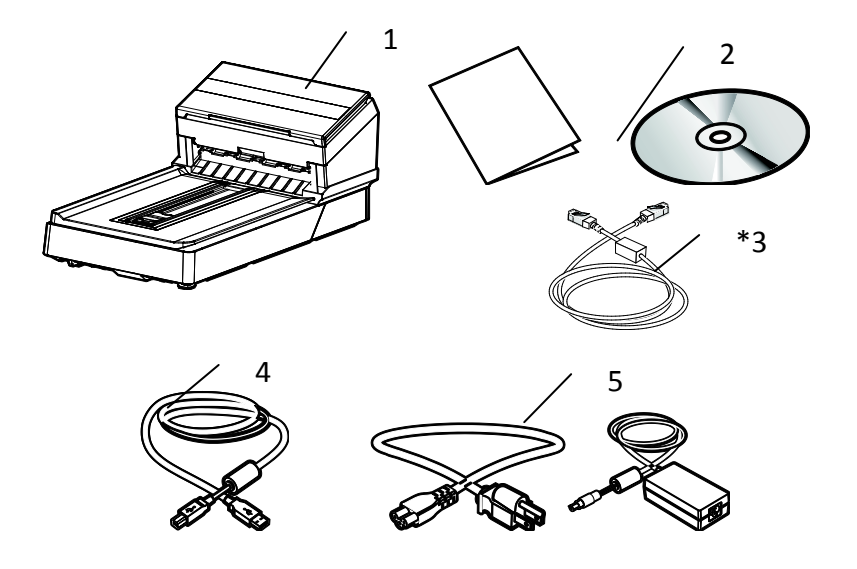

- **1. Główny moduł skanera**
- **2. Płyta CD z oprogramowaniem/Skrócona instrukcja**
- **3. \*Kabel Ethernet**
- **4. Kabel USB**
- **5. Adapter zasilania i przewód zasilający**

#### **UWAGA:**

- Należy używać wyłącznie adapter prądu zmiennego DA-48M24 (APD)/ADS-65LSI-24-3 24048E (Honor) znajdujący się w tym urządzeniu. Używanie innych adapterów prądu zmiennego, może spowodować uszkodzenie urządzenia i utratę gwarancji.
	- Ostrożnie rozpakuj opakowanie i sprawdź z listą kontrolną jego zawartość. Jeśli jakichkolwiek elementów nie będzie lub będą uszkodzone należy jak najszybciej skontaktować się z dostawcą.
	- \*To, czy zostanie uwzględnione, zależy od modelu.
	- Dodatkowe usługi dostępne będą po zarejestrowaniu produktu Avision na stronie internetowej www.avision.com.

### **1.2 Widok z przodu**

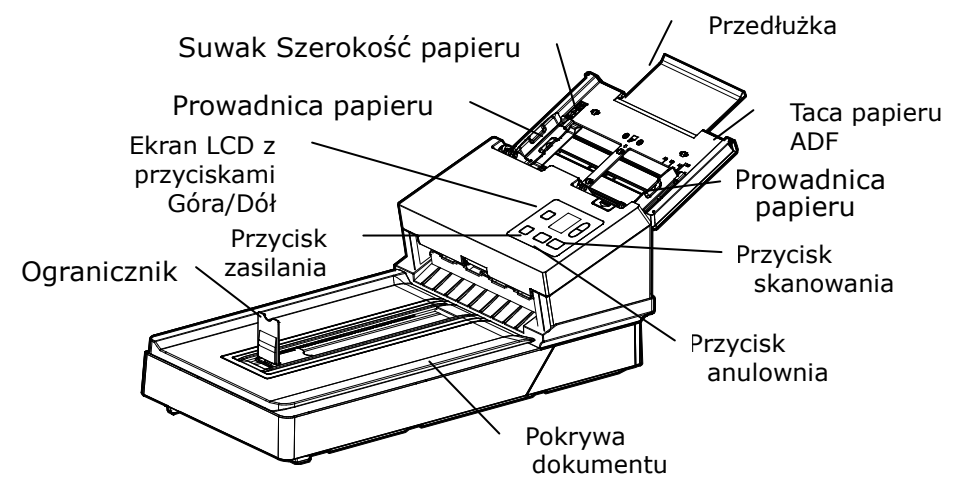

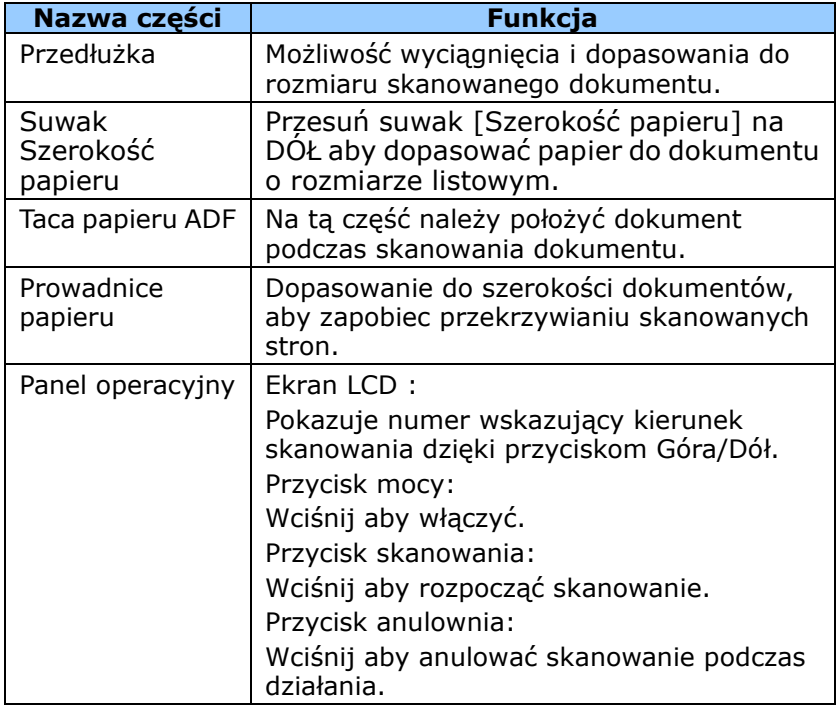

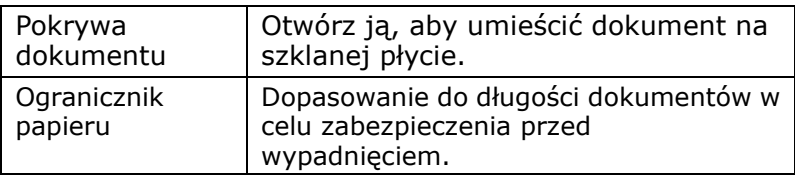

### **1.3 Widok od tyłu**

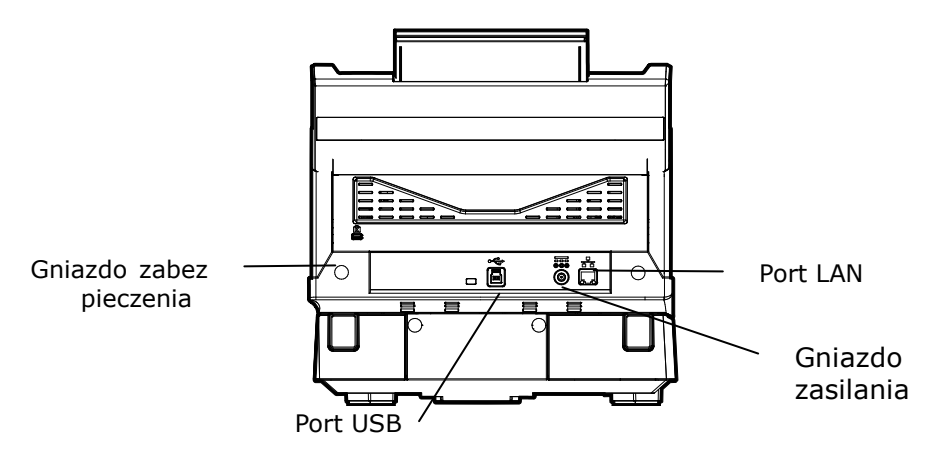

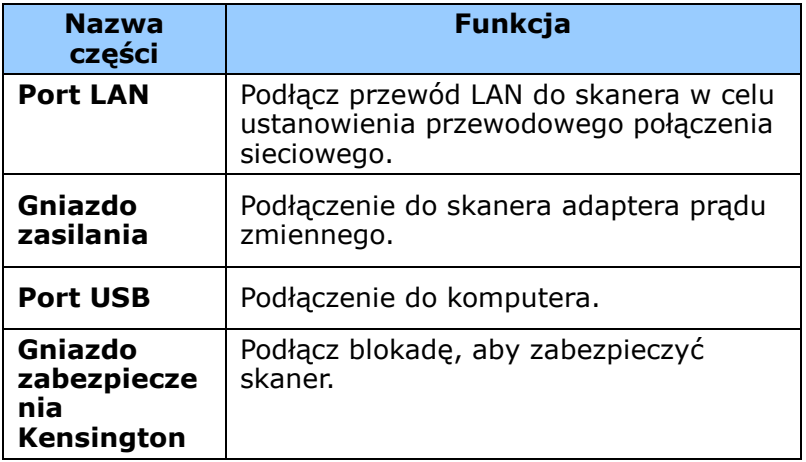

### **1.4 Panel sterowania**

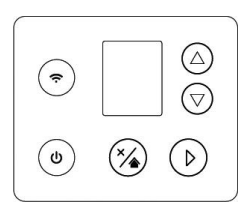

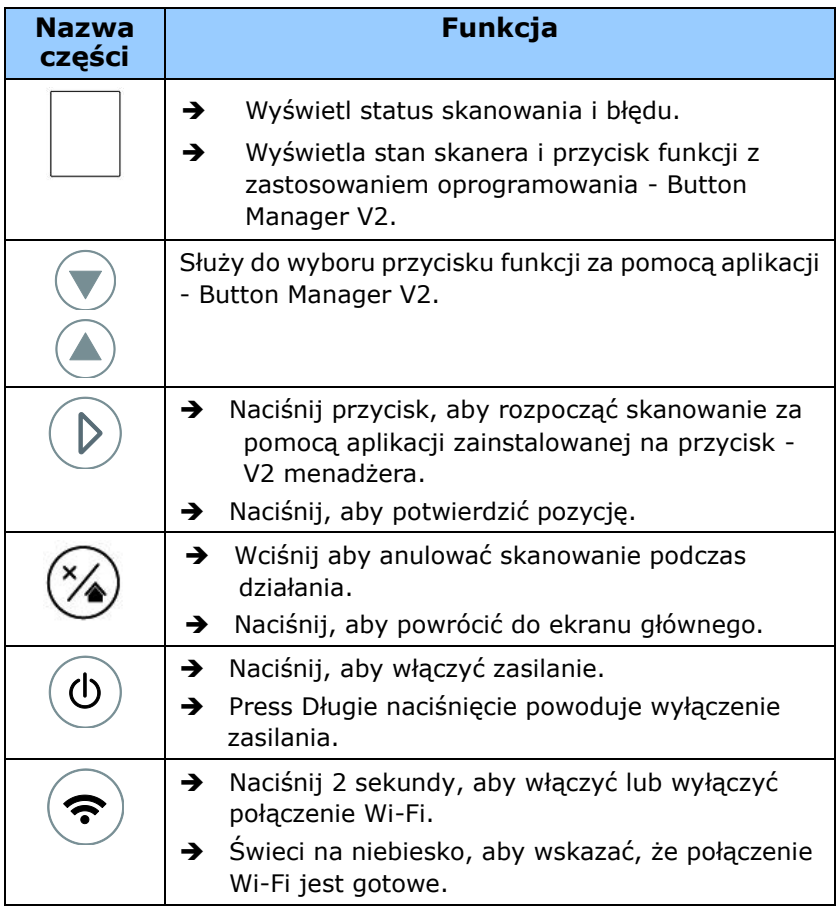

Sieci przewodowe (Ethernet) i bezprzewodowe (Wi-Fi): dostępność tych funkcji zależy od modelu produktu.

### **1.5 Wyświetlacz LCD**

### **Skanowanie przez aplikację**

Po instalacji sterownika skanera i podłączeniu skanera do komputera, wyświetlony zostanie następujący wyświetlacz LCD:

Wskazuje pomyślnie nawiązane połączenie USB

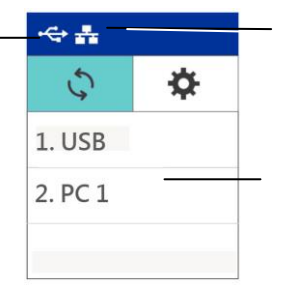

Wskazuje pomyślnie nawiazane połączenie LAN

Wskazuje nazwę logowania komputera

Możesz użyć aplikacji zgodnej ze standardem TWAIN, takiej jak Avision Capture Tool, aby rozpocząć skanowanie. Sprawdź rozdział 4 –Korzystanie z okna dialogowego Właściwości Avision, aby uzyskać informacje o rozpoczynaniu skanowania z interfejsem użytkownika TWAIN.

### **Skanowanie za pomocą przycisku**

1. Po zainstalowaniu sterownika skanera, programu Button Manager oraz po podłączeniu skanera za pomocą kabla Ethernet/USB i uruchomieniu programu Button Manager wyświetlony zostanie poniższy ekran LCD:

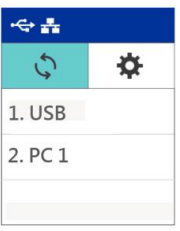

- 2. Wybierz swój komputer.
- 3. Naciśnij  $\triangleright$  (OK). Wyświetlony zostanie poniższy panel programu Button Manager. Użyj klawiszy ze strzałkami, aby wybrać żądany numer przycisku lub miejsce docelowe. Można wybrać maks. 9 miejsc docelowych.

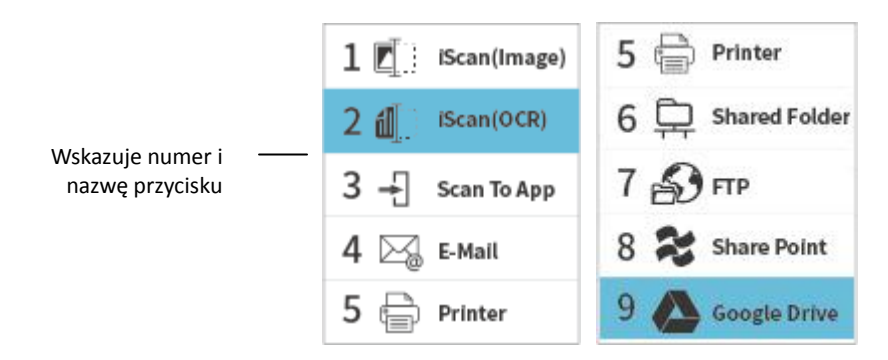

4. Naciśnij  $\triangleright$  (przycisk skanowania). Papier zostanie podany do skanera, a zeskanowany obraz zostanie wysłany do określonego miejsca docelowego. Zapoznaj się z rozdziałem 6 — Korzystanie z przycisku, który zawiera informacje o skanowaniu za pomocą przycisku.

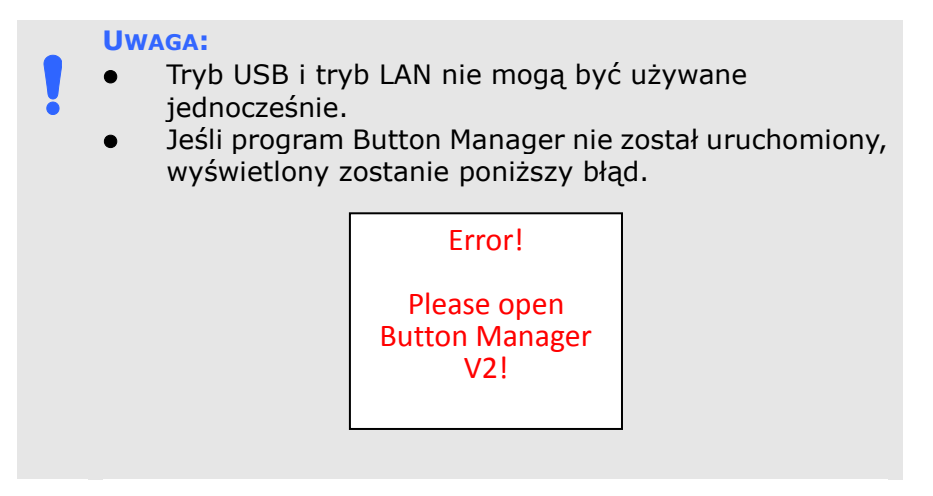

### **Pasek stanu**

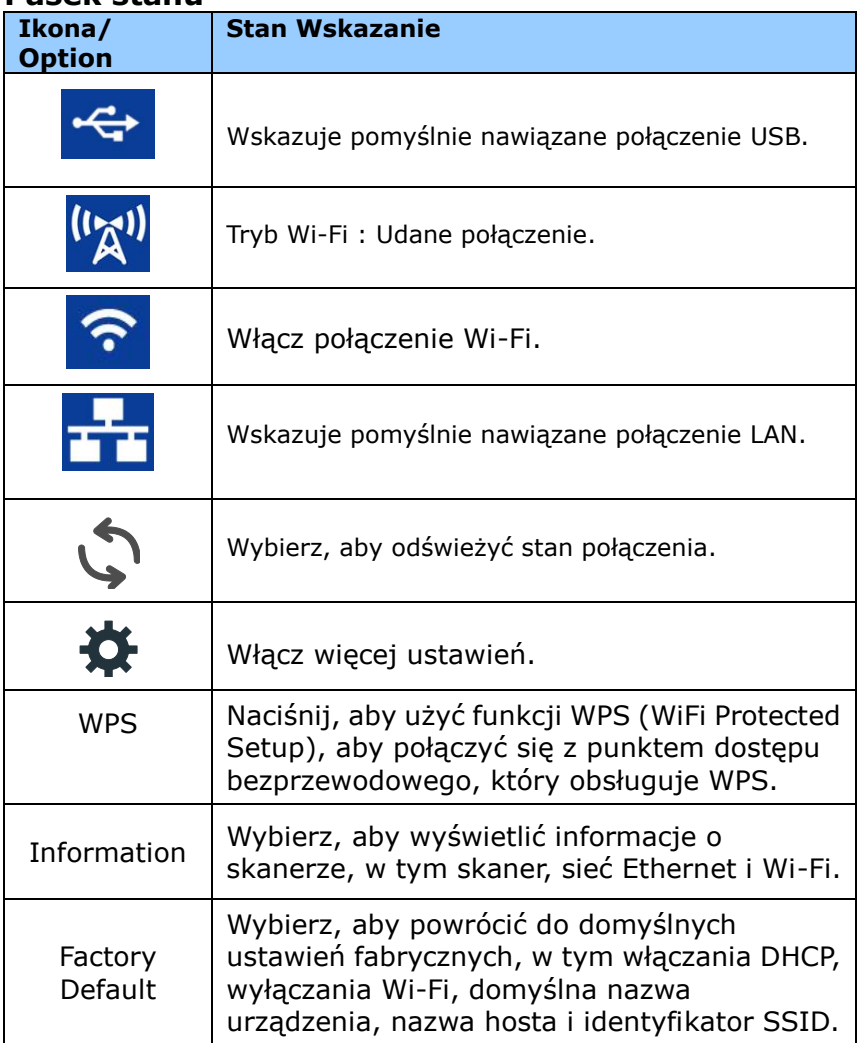

**\*Sieci przewodowe (Ethernet) i bezprzewodowe (Wi-Fi):**  dostępność tych funkcji zależy od modelu produktu.

### **1.6 Wyjmowane części**

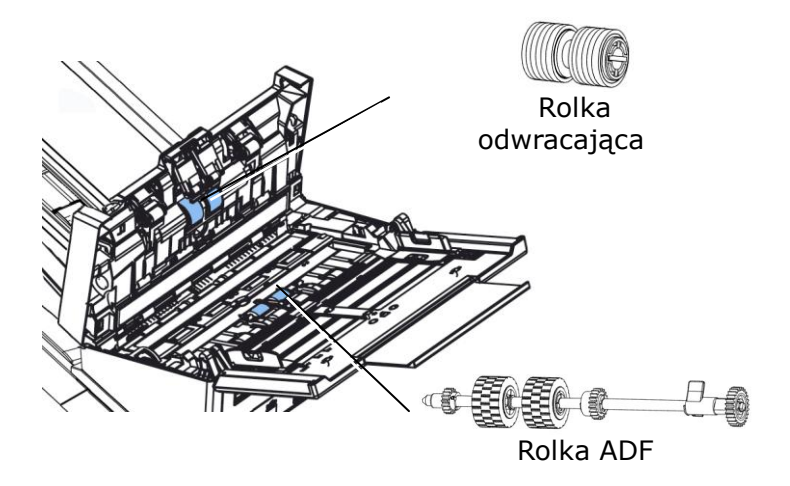

Informacje na temat wymiany materiałów eksploatacyjnych można znaleźć w Rozdziale 8 - **[Konserwacja](#page-152-0)**.

# **2. Instalacja skanera**

### **2.1 Środki ostrożności**

- Skaner należy chronić przed bezpośrednim światłem słonecznym. Bezpośrednia ekspozycja słońca lub nadmierne ciepło, mogą spowodować uszkodzenie urządzenia.
- Nie należy instalować skanera w miejscu wilgotnym lub zakurzonym.
- Należy się upewnić, że jest używane prawidłowe źródło zasilania prądem zmiennym.
- **Skaner należy umieścić bezpiecznie na równej,** płaskiej powierzchni. Nachylone lub nierówne powierzchnie, mogą powodować problemy mechaniczne lub problemy z podawaniem papieru.
- Należy zachować opakowanie skanera i materiały pakujące do przenoszenia.

### **2.2 Podłączanie do zasilania**

### **Przed podłączeniem należy się upewnić, że jest wyłączony przełącznik zasilania.**

Podłącz mały koniec adaptera zasilania do gniazda zasilania skanera. Włóż drugi koniec do odpowiedniego gniazda zasilania.

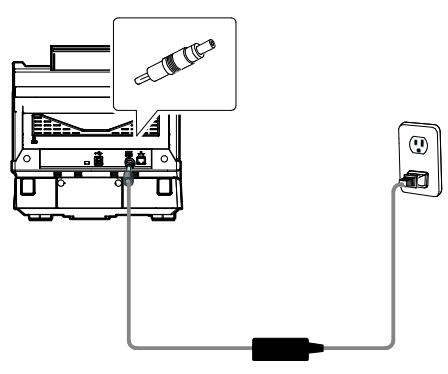

### **2.3 Włączanie zasilania**

Naciśnij przycisk przełącznika zasilania na panelu przednim, zacznie migać dioda LED zasilania. Po zakończeniu i uzyskaniu gotowości do skanowania, wskaźnik LED przestanie migać i zacznie świecić stałym światłem. Aby wyłączyć skaner, naciśnij na około 3 sekundy przycisk zasilania, po czym wyłączona zostanie dioda LED zasilania.

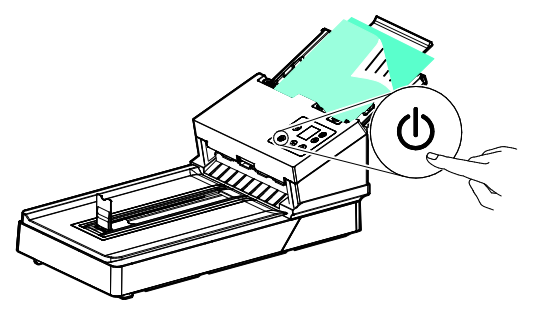

### **2.4 Instalacja sterownika skanera**

#### **UWAGA:**

- **1.** Podczas instalacji w niektórych komputerach PC, może być potrzebna płyta CD z systemem Windows.
	- **2.** Sterownik skanera obejmuje sterownik TWAIN, ISIS i WIA. Po zakończeniu instalacji sterownika skanera, ten skaner umożliwia skanowanie przez interfejs TWAIN, ISIS lub WIA (Windows Image Acquisition). Uruchom aplikację do edycji obrazów zgodną z TWAIN, aby wybrać interfejs użytkownika TWAIN lub WIA albo posiadane oprogramowanie ISIS, aby wybrać interfejs użytkownika ISIS. Aby wykonać skanowanie przez interfejs użytkownika WIA, można także uruchomić skaner Microsoft i kreator kamery.
- 1. Włóż do napędu CD-ROM dostarczoną płytę CD-ROM.
- 2. Pojawi się grafika instalacji oprogramowania. Jeśli nie, uruchom **"setup.exe"**.

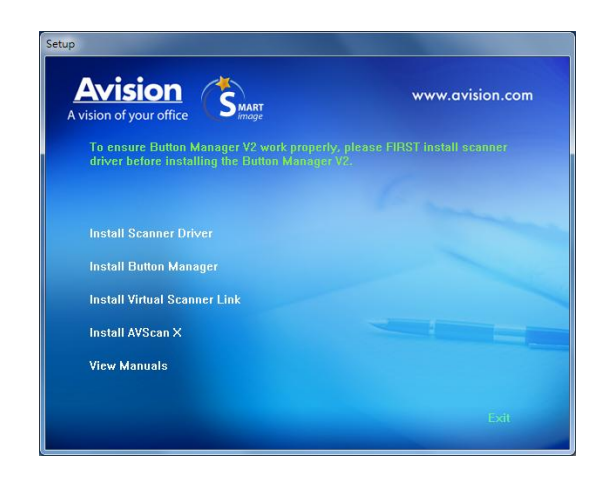

### **Zawartość grafiki instalacji:**

- **Instalacja Button Manager V2**: Aby można było używać przycisków na skanerze należy zainstalować Button Manager V2. Aby zapewnić prawidłowe działanie aplikacji Button Manager V2, przed instalacją aplikacji Button Manager V2, należy NAJPIERW zainstalować sterownik skanera.
- **Instalacja sterownika skanera:** Do komunikacji ze skanerem należy zainstalować sterownik skanera. Po instalacji oprogramowania Button Manager V2, kliknij **Install Scanner Driver (Instalacja sterownika skanera)**, aby zainstalować sterownik skanera w komputerze.
- **Instalacja Virtual Scanner Link**: W celu połączenia komputera ze skanerem w sieci, należy zainstalować program Network Setup Tool. \*Virtual Scanner Link: Dostępność różni się w zależności od modelu skanera.
- **Instalacja AVScan X:** Skanowanie i zorganizować dokument wielostronicowy, można zainstalować aplikację, aby je łatwo i skutecznie.
- **Przeglądanie podręcznika:** Kliknij **"View Manual (Przeglądaj podręcznik)"**, aby przeglądać lub wydrukować szczegółowy podręcznik użytkownika skanera i programu Button Manager V2.
- 3. Kliknij **Instalacja sterownika skanera**, aby zainstalować sterownik skanera, a następnie kliknij **Instalacja aplikacji Button Manager V2**, aby zainstalować w komputerze aplikację Button Manager V2.

### **2.5 Podłączanie do komputera**

1. Podłącz **kwadratowy koniec** kabla USB do portu USB skanera. Podłącz **kwadratową końcówkę** do portu USB znajdującego się z tułu twojego komputera.

**UWAGA:** Aby zapewnić odpowiednią szybkość, skaner wyposażony został w interfejs USB 3.2 Gen 1x1. Jeśli twój komputer posiada port USB 3.2 Gen 1x1, upewnij się że podłączasz skaner do komputera do portu USB 3.2 Gen 1x1, który został wyróżniony kolorem niebieskim z tyłu komputera. Port USB 3.2 Gen 1x1 wzmacnia szybkość skanowania jaki również jest też kompatybilny z USB 2.0 oraz USB 1.1.

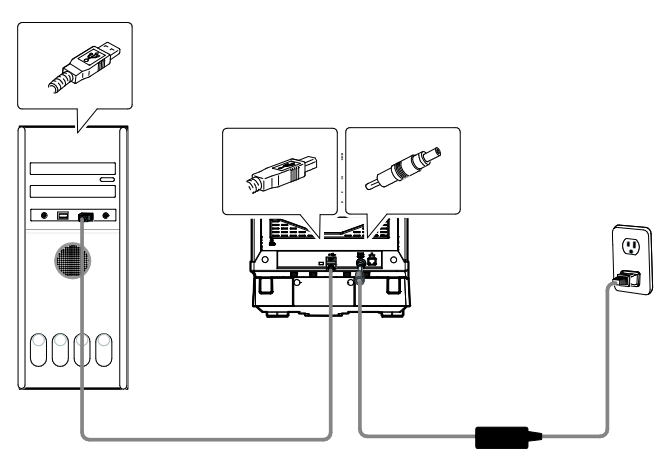

- 2. Komputer powinien wykryć nowe urządzenie USB i wyświetlić komunikat **"New Hardware Found (Znaleziono nowy sprzęt)"**.
- 3. Podążając za instrukcjami na ekranie, kliknij przycisk **Następny** aby kontynuować. Gdy pojawi się ekran certyfikacyjny, kliknij **Kontynuuj mimo wszystko** aby zakończyć instalację.
- 4. Po wyświetleniu okna dialogowego **Finish (Zakończ)**, kliknij przycisk **Finish (Zakończ)**.

### **2.6 Podłączanie do przewodu sieciowego**

1. Podłącz jeden koniec przewodu sieciowego do dostępnego portu koncentratora sieci LAN.

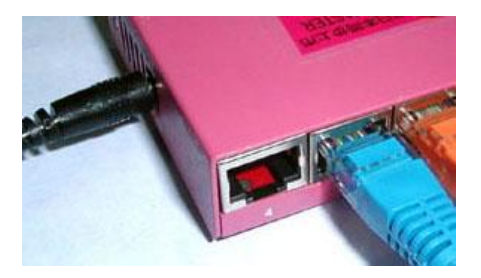

<sub>모</sub><br>2. Podłącz drugi koniec do portu LAN 古 znajdującego się z tyłu produktu, jak przedstawiono na ilustracji.

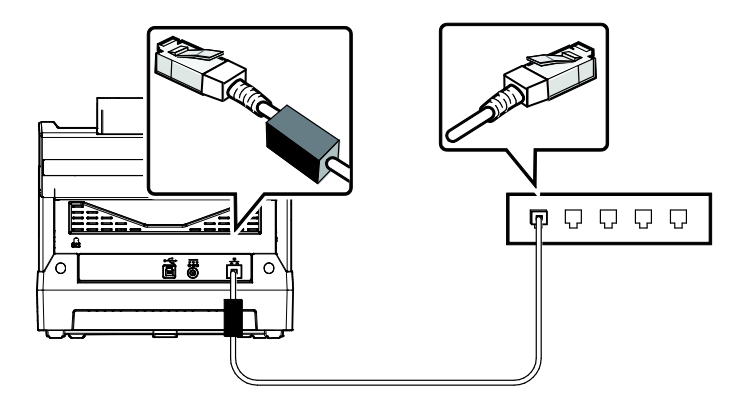

### **2.7 Podłączanie do skanera sieciowego**

Przed podłączeniem do skanera sieciowego, należy najpierw upewnić się, że w komputerze jest zainstalowany program Virtual Scanner Link (Network Setup Tool). Program Network Setup Tool znajduje się na dostarczonej płycie CD z oprogramowaniem.

1. Uruchom program [**Virtual Scanner Link**] wybierając **Start>Wszystkie programy>Avision Virtual Scanner>Virtual Scanner Link.** Zostanie wyświetlone główne okno i automatycznie wyszukane skanery w sieci. W ciągu kilku sekund, zostanie wyświetlony wynik włącznie z modelem skanera i adresem IP skanera.

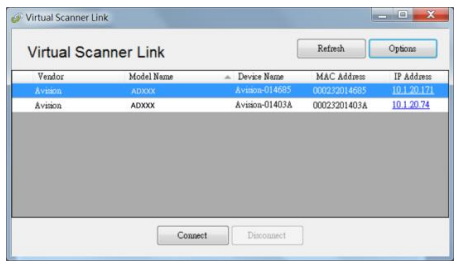

2. Wybierz skaner do połączenia, a następnie naciśnij [**Połącz**]. Jeśli połączenie powiedzie się, wyświetlony zostanie pokazany na ilustracji znak połączenia.

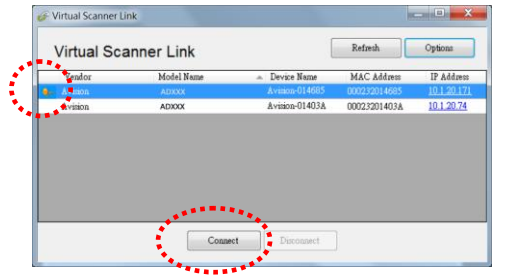

3. Po pomyślnym podłączeniu skanera, uruchom aplikację do edycji obrazu zgodną z TWAIN, aby rozpocząć skanowanie (rys. A).

Lub naciśnij przycisk  $\left(\bigcup_{i=1}^{\infty} \mathbb{E}[S_i]$ na skanerze, aby rozpocząć skanowanie (rys. B).

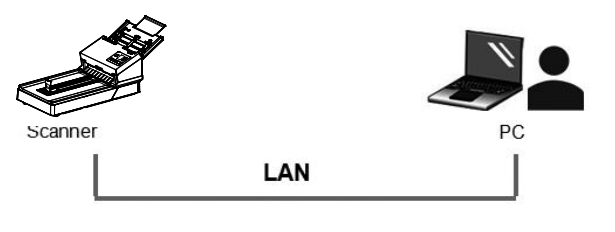

Rys. A

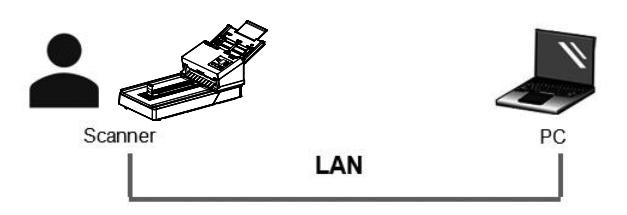

Rys. B

#### **UWAGA:**

- Oprogramowanie VSL pozwala wielu użytkownikom połączyć się ze skanerem sieciowym w dowolnym momencie. Skaner sieciowy może być jednocześnie używany przez jednego użytkownika. Jeśli skaner sieciowy jest już używany przez innego użytkownika, pojawi się komunikat o konieczności późniejszego połączenia ze skanerem. Gdy skaner jest dostępny, pojawi się komunikat o możliwości połączenia ze skanerem i rozpoczęcia skanowania dokumentu.
- Jeśli skaner sieciowy nie został znaleziony możliwe, że skaner i komputer nie znajdują się w tej samej sieci LAN. W tym przypadku, można przypisać określony adres IP skanera w celu umożliwienia programowi [Virtual Scanner Link] automatycznego wyszukania skanera. Kliknij przycisk [Opcja], wpisz adres IP w polu [Adres wyszukiwania] **(1)**, następnie kliknij przycisk [+] **(2)** i na kliknij [OK] **(3)** w celu zakończenia.

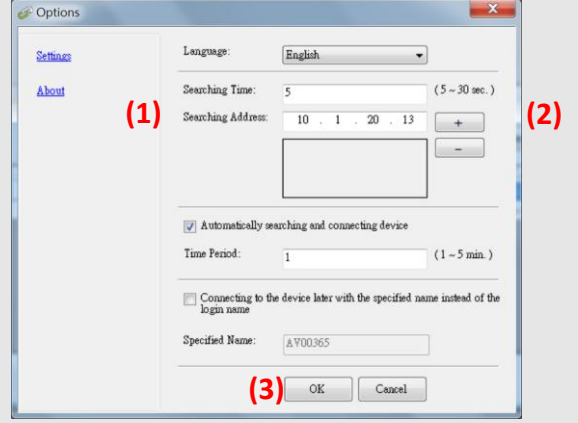

 Czas wyszukiwania: Po uruchomieniu programu, automatycznie wyszuka on skaner w sieci w ciągu 5 sekund (domyślnie). Czas wyszukiwania można zmienić w zakresie 5 do 20 sekund.

- Jeśli program [**Virtual Scanner Link**] zostanie zamknięty i uruchomiony ponownie, program [**Virtual Scanner Link**] automatycznie wyszuka połączy skaner sieciowy, który był wcześniej podłączony.
- Połączenie jest zawsze dostępne, niezależnie od tego, czy skaner przechodzi w tryb uśpienia lub zostaje wyłączony i ponownie włączony. VSL automatycznie wykryje wcześniej podłączony skaner i połączy się z nim ponownie.
- [**Automatyczne wyszukiwanie i łączenie urządzenia**]: Zaznacz tę opcję i wprowadź czas (1~5 min), aby umożliwić ponowne łączenie VSL z urządzeniem co określoną liczbę minut, gdy działanie urządzenia zostanie wznowione z trybu uśpienia lub urządzenie zostanie wyłączone i ponownie włączone.
- [**Łączenie urządzenia z określoną nazwą zamiast nazwy logowania**]: Zaznacz tę opcję i wprowadź żądaną nazwę komputera. Konieczne będzie ponowne połączenie urządzenia w celu odświeżenia stanu.

### **2.8 Przełączanie skanera sieciowego na inny komputer**

Wykonaj poniższe czynności, aby podłączyć skaner sieciowy do innego komputera w sieci:

- 1. Włacz skaner.
- 2. Upewnij się, że przewód LAN (Ethernet) został podłączony do skanera i że program Virtual Scanner Link (VSL) został zainstalowany na komputerze. (Patrz wcześniejsza sekcja 2.3–2.7)
- 3. Uruchom program [**Virtual Scanner Link**], wybierając po kolei **Start>All Programs>Avision Virtual Scanner>Virtual Scanner Link.** Wyświetlone zostanie główne okno, a skanery w sieci zostaną automatycznie wyszukane.
- 4. Połącz skaner w oknie głównym VSL.
- 5. Uruchom program Button Manager 2, przechodząc kolejno do pozycji Start>Wszystkie programy>Avision Button Manager.
- 6. Wyświetlona zostanie lista komputerów (nazw logowania) połączonych ze skanerem.

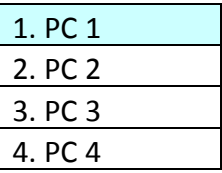

7. Użyj klawiszy ze strzałkami, aby wybrać komputer do

podłączenia, a następnie naciśnij  $\triangleright$  (OK). Wyświetlony zostanie panel przycisków.

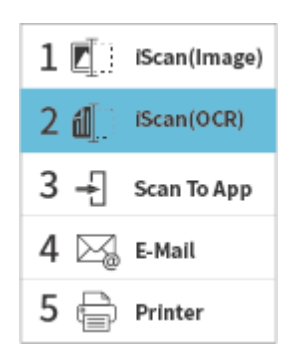

- 8. Użyj klawiszy ze strzałkami, aby wybrać żądany numer przycisku lub miejsce docelowe, a następnie naciśnij  $\triangleright$ (OK).
- 9. Skaner rozpocznie podawanie papieru, a zeskanowany obraz zostanie wysłany do określonej aplikacji lub miejsca docelowego.

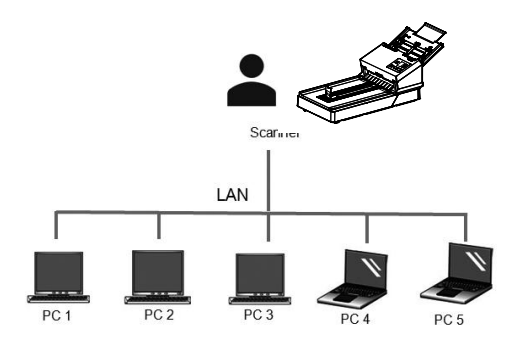

### **2.9 Jak zablokować innym użytkownikom korzystanie ze skanera sieciowego**

Wykonaj następujące kroki, aby tymczasowo uniemożliwić innym użytkownikom korzystanie ze skanera sieciowego:

- 1. Upewnij się, że przewód LAN (Ethernet) został podłączony do skanera i że program Virtual Scanner Link (VSL) został zainstalowany na komputerze. (Patrz wcześniejsza sekcja 2.3–2.7)
- 2. Uruchom program [**Virtual Scanner Link**], wybierając po kolei **Start>All Programs>Avision Virtual Scanner>Virtual Scanner Link.** Wyświetlone zostanie główne okno, a skanery w sieci zostaną automatycznie wyszukane.
- 3. Połącz skaner w oknie głównym VSL.
- 4. Wybierz Start>Programs (Programy)>Avision xxx Scanner>Avision Capture Tool. (xxx: model skanera) Wybierz typ sterownika i model skanera oraz kliknij OK. Wyświetlone zostanie nastepujące okno dialogowe Avision Capture Tool.

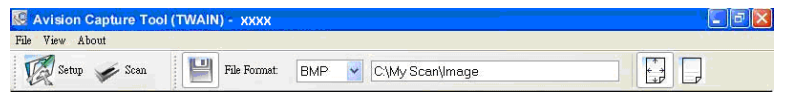

5. W oknie dialogowym Scan Validation (Sprawdzenie

 $\geq$  Scan skanowania), kliknij przycisk Skanuj (**1998)** lub wybierz Scan (Skanuj) z menu File (Plik). Na panelu skanera pojawi się następujący ekran. Ten ekran wskazuje, że skaner jest tymczasowo zablokowany przez określonego użytkownika.

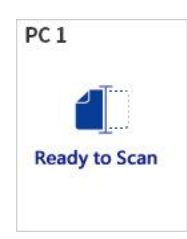

6. Naciśnij (przycisk Skanuj)  $\mathcal{V}$ , papier rozpocznie podawanie do skanera i zostanie zeskanowany obraz.

### **UWAGA:**

- Limit czasu dla stanu blokady wynosi 60 sekund.
- Jeśli chcesz anulować status blokady w określonym czasie, naciśnij (przycisk Anuluj)  $\times$  na skanerze.

### **2.10 Wyświetlanie szczegółowych informacji o skanerze**

1. Na skanerze naciśnij przycisk  $\nabla$  (strzałka w dół), aby wybrać opcję [Więcej ustawień], a następnie naciśnij

przycisk  $\triangleright$  (OK), aby potwierdzić. Wyświetlony zostanie ekran z [Wi-Fi] i opcją [Information] (Informacje).

2. Wybierz ikonę [Information] (Informacje), naciśnij (OK), a następnie wybierz żądaną opcję. Wyświetlone zostaną wskazane informacje o opcji.

Informacje o skanerze:

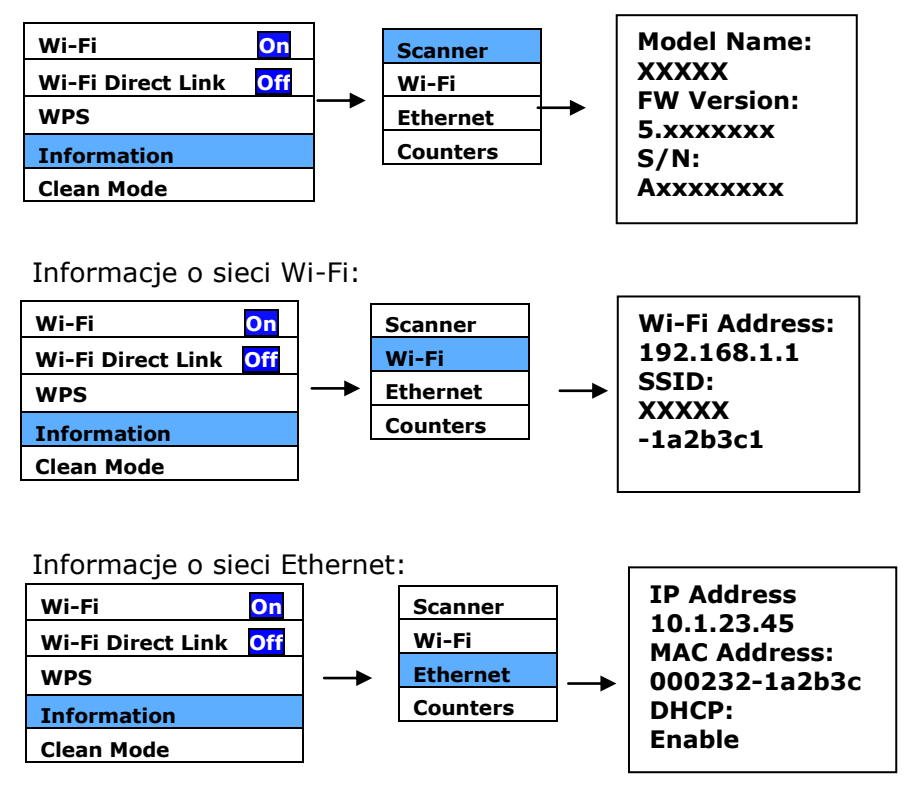

Counter Information (Informacje o liczniku): Counter (Licznik) : Liczba skanów rolki ADF, rolki odwrotnej i rolki pobierającej

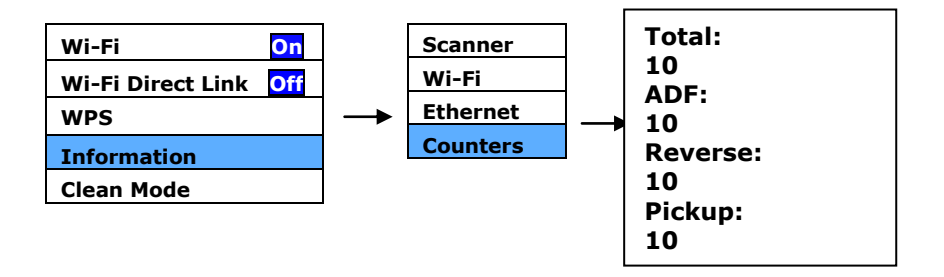

### **2.11 Zmiana adresu IP skanera i nazwy urządzenia**

1. Uruchom program [**Virtual Scanner Link**], wybierając po kolei **Start>All Programs>Avision Virtual Scanner>Virtual Scanner Link.** Wyświetlone zostanie główne okno, a skanery w sieci zostaną automatycznie wyszukane.

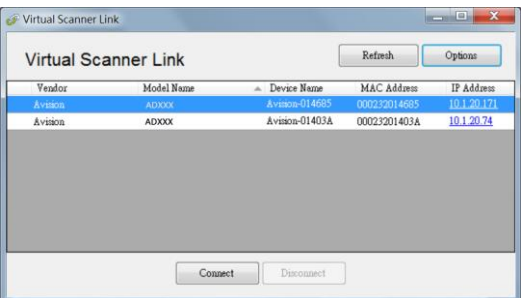

2. Kliknij adres IP wybranego skanera. Wyświetlona zostanie strona internetowa skanera.

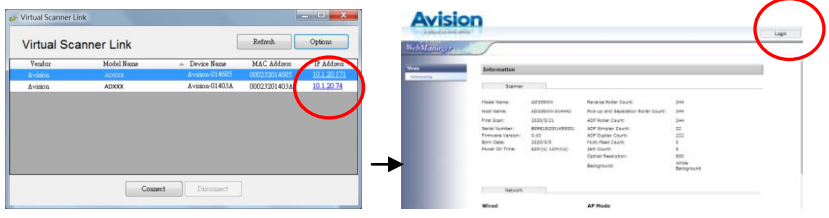

3. Kliknij pozycję [Login] (Logowanie), aby zalogować się za pomocą domyślnej nazwy użytkownika i hasła — [admin]. Kliknij pozycję [Network] (Sieć), a następnie [Wired] (Przewodowa)>[Next](Kolejny), aby wprowadzić określony adres IP, lub zmień nazwę hosta urządzenia. Na koniec kliknij pozycję [Next] (Kolejny)>[Export](Eksport) w celu ukończenia.

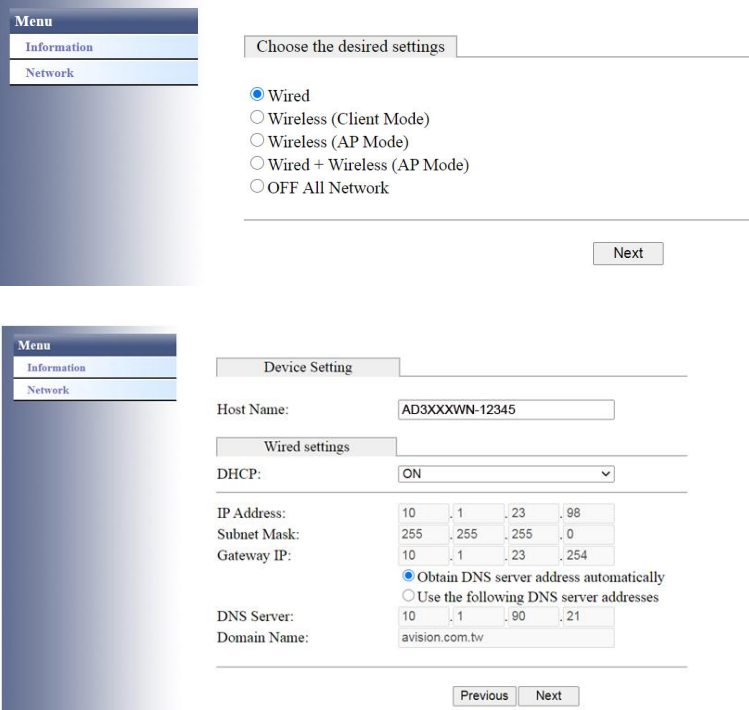

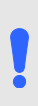

### **UWAGA:**

Możesz także użyć strony internetowej, aby zmienić typ połączenia, metodę uwierzytelnienia lub połączyć się z innym punktem dostępowym lub routerem, który obsługuje połączenie WPS.

# **3. Wykonanie pierwszego skanowania**

### **3.1 Umieszczenie dokumentu w skanerze płaskim**

Otwórz pokrywę dokumentu. Umieść dokument **NADRUKIEM W DÓŁ** na szybie dokumentu i dopasuj dokument do znaku odniesienia, jak na ilustracji. Zamknij pokrywę dokumentu.

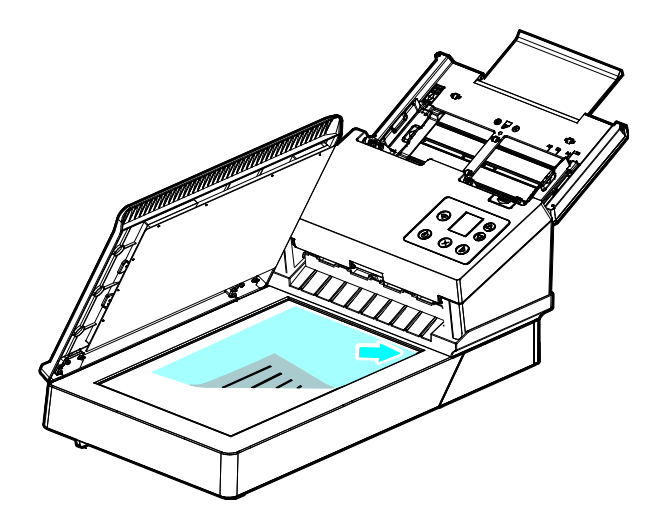
#### **3.2 Ładowanie dokumentu na tacę papieru ADF**

#### **3.2.1 Uwaga dotycząca używania ADF**

Przed użyciem ADF należy się upewnić, że papier spełnia następujące specyfikacje:

- Zakres rozmiaru dokumentu(ów) od 50 x 50 mm (2 x 2 in.) do 242 x 356 mm (9.5 x 14 in.).
- Zakres wagi dokumentu(ów) od 27 ~ 413 g/m<sup>2</sup> (7 ~ 110 funtów)
- Grubość kart identyfikacyjnych do 1,25 mm (0,05 in.)
- Karty plastikowe zgodne z typem ISO7810 ID-1
- Dokumenty powinny być kwadratowe lub prostokątne oraz w dobrym stanie (nieuszkodzone lub niezużyte).
- Dokumenty nie powinny być powykręcane, pogniecione, podarte, z rozmazanym tuszem lub z nakłuciami.
- Z dokumentów powinny być usunięte zszywki, spinacze do papieru, papierowe kartki z klejem.

#### **Przedmuchiwanie dokumentu**

Aby uniknąć podawania wielu stron lub zablokowania papieru, dokumenty należy przewachlować i przed wprowadzeniem do skanera dopasować do górnych krawędzi.

1. Przytrzymaj obydwa końce dokumentów i kilka razy je przewachluj.

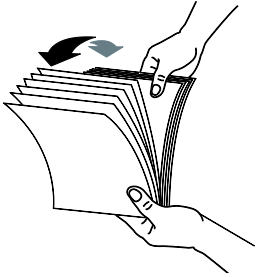

- 2. Obróć dokumenty o 90 stopni i przewachluj w ten sam sposób.
- 3. Dopasuj krawędzie dokumentów ustawiając je schodkowo.

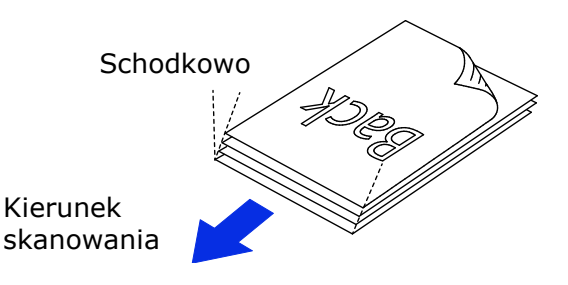

#### **Podawanie papieru**

- 1. Rozłóż tacę papieru ADF i jej przedłużkę.
- 2. Rozłóż tacę wyjścia i unieś ogranicznik papieru.

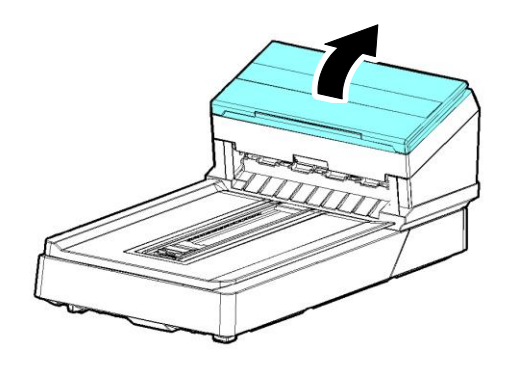

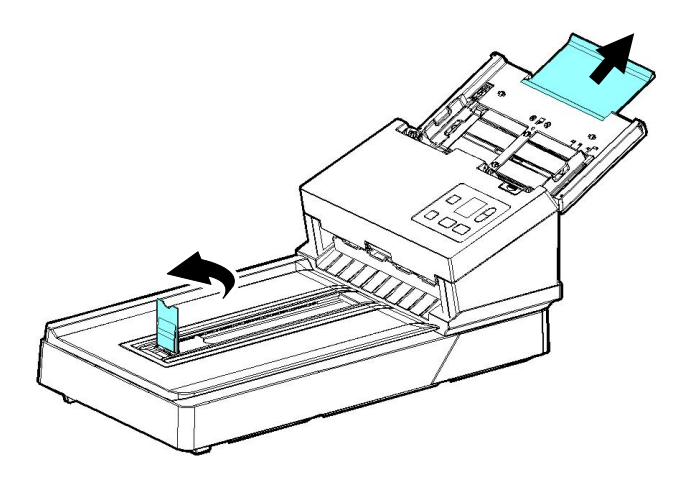

3. Podnieś prowadnicę papieru, aby przytrzymać dokument wielostronicowy.

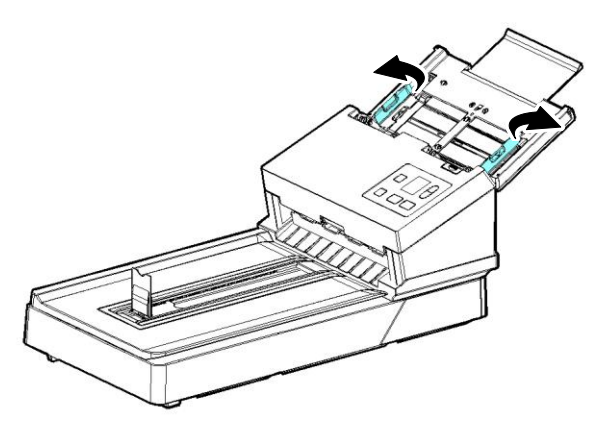

4. Zestaw dokumentów należy ładować nadrukiem w dół, z górną krawędzią stron, skierowaną w kierunku podajnika.

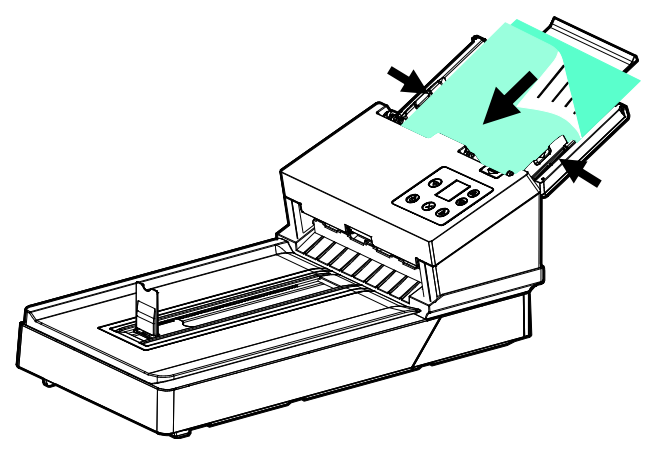

5. Należy sprawdzić, czy prowadnice papieru są dopasowane do krawędzi zestawu dokumentów.

# **Uwaga: Suwak** [**Szerokość papieru**] :

#### Jeśli szerokość twojego dokumentu wynosi 216 mm (8.5 in.):

Jeśli szerokość twojego dokumentu wynosi 216 mm (8.5 in.), przesuń suwak [**Szerokość papieru**] na **DÓŁ** aby dopasować papier do dokumentu o rozmiarze listowym.

Jeśli twój dokument jest większy niż 216 mm (8.5 in.): Jeśli twój dokument jest większy niż 216 mm (8.5 in.) jak na przykład faktury z wybitymi dziurkami, przesuń [**Szerokość papieru**] na **GÓRĘ** oraz przesuń papier do prawego końca aby dostosować do twojego dokumentu

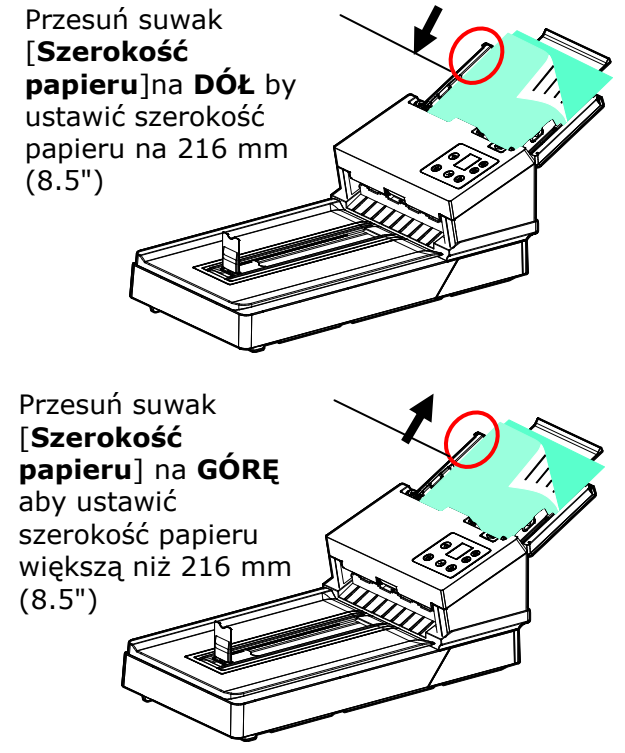

#### **3.2.2 Podczas skanowania zestawu dokumentów o różnych rozmiarach i wadze, należy się zastosować do tych zaleceń**

Podczas skanowania zestawu dokumentów o różnych rozmiarach i wadze, należy się zastosować do tych zaleceń, aby uniknąć przekrzywienia obrazu lub blokady papieru:

1. Wyrównaj najpierw dokumenty do **GÓRNEJ KRAWĘDZI** w kolejności rozmiaru papieru, od dużego do małego.

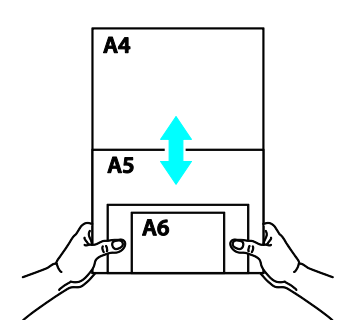

2. Jeśli dwie strony mają taki sam rozmiar, ale inną wagę, ustaw te strony w kolejności wagi papieru, od najcięższego do najlżejszego.

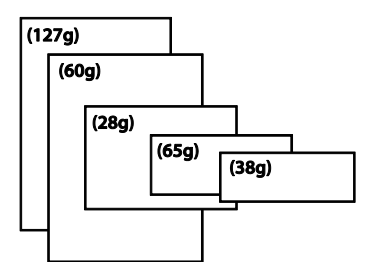

3. Wyrównaj krawędzie dokumentów, stukając dolną częścią stosu o blat stołu.

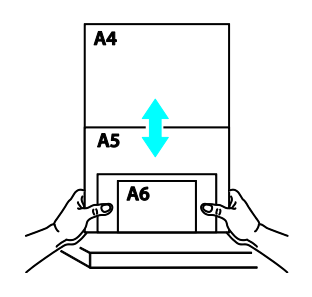

4. Wyśrodkuj strony w podajniku dokumentów i upewnij się, że krawędzie strony największego rozmiaru, lekko dotykają prowadnicę papieru.

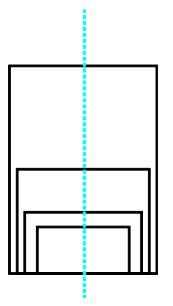

#### **3.3 Używanie ogranicznika papieru**

Unieś ogranicznik papieru i przesuń w prawo lub w lewo, według rozmiaru ładowanego papieru z automatycznego podajnika dokumentów. Ogranicznik papieru jest używany do ustawienia dokumentu, tak aby papier był równo układany po zeskanowaniu.

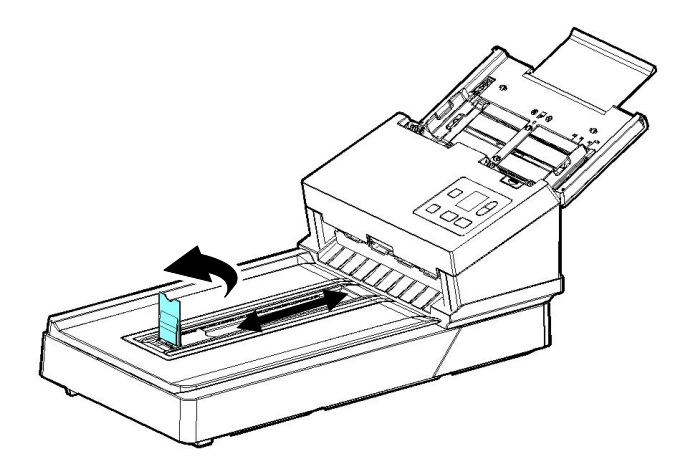

#### **3.4 Sprawdzanie instalacji skanera**

Do sprawdzania, prawidłowości instalacji skanera, firma Avision udostępnia użyteczny program testowy, o nazwie Avision Capture Tool. Narzędzie to umożliwia wykonywanie prostych skanów i przeglądanie przechwyconych obrazów. Dodatkowo, pomaga w wykonaniu skanowania z prędkością znamionową.

Nastepująca procedura opisuje jak sprawdzić instalacje skanera. Jeśli instalacja nie jest prawidłowa należy sprawdzić poprzednią część, aby ocenić, czy pomyślnie wykonano połączenie kablowe i zainstalowano sterownik skanera.

Przed rozpoczęciem należy się upewnić, czy skaner jest włączony.

1. Wybierz Start>Programs (Programy)>Avision xxx Scanner>Avision Capture Tool. (xxx: model skanera)

Wyświetlone zostanie okno dialogowe Select Scanner Model (Wybierz model skanera).

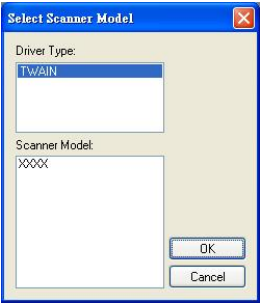

2. Wybierz typ sterownika i model skanera oraz kliknij OK. Wyświetlone zostanie następujące okno dialogowe Avision Capture Tool.

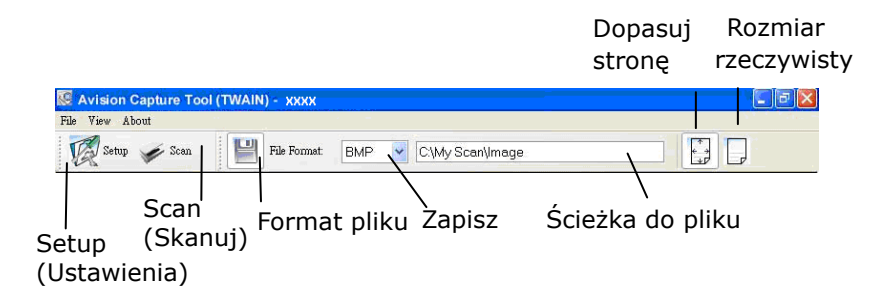

- 3. Wybierz wymagany format pliku w rozwijanym oknie File Format (Format pliku). (Domyślny format to JPEG, inne możliwości wyboru to TIFF, MTIFF, PDF, MPDF, GIF oraz BMP.) Obsługiwane formaty pliku zależą od modelu skanera.
- 4. Wpisz w oknie Ścieżka do pliku nazwę wymaganego foldera i nazwę pliku. (Domyślnie jest to C:\Documents and Settings\User Name\My Documents\My Scan\Image.)

**UWAGA:** Aby nie zapisywać zeskanowanego obrazu, usuń zaznaczenie przycisku Save (Zapisz), ponieważ ustawienie domyślne to Save Enable (Włączenie zapisywania). W tym przypadku, wyłączony zostanie widok miniaturki. Dlatego, po obejrzeniu zeskanowanych obrazów, na ekranie pozostanie tylko ostatni obraz.

5. Kliknij przycisk Setup (Ustawienia) ( $\mathbb{Z}^{\text{Setup}}$ ) lub wybierz Setup (Ustawienia) z menu File (Plik), aby wyświetlić okno dialogowe Scanner Properties (Właściwości skanera).

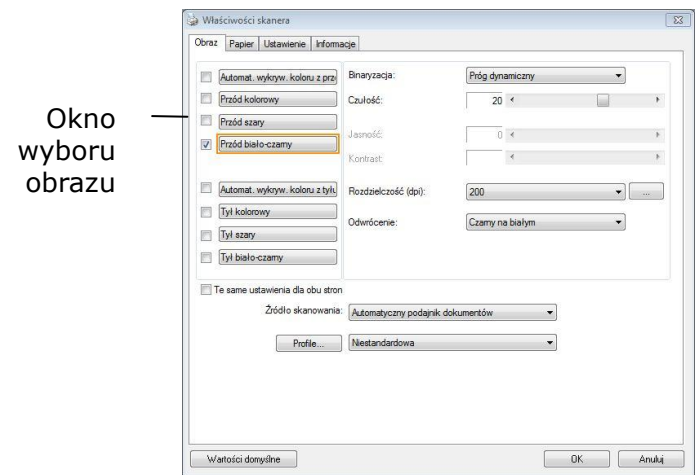

- 6. W oknie Image Selection Box (Okno wyboru obrazu), wybierz wymagany typ obrazu dla zeskanowanego obrazu. (Domyślne ustawienie to Front B&W [Przód czarno-biały]). Jeśli posiadany jest skaner typu dupleks, wybierz Front (Przód) i Rear (Tył), aby zeskanować obydwie strony dokumentu.
- 7. Kliknij OK, aby opuścić okno dialogowe Scanner Properties (Właściwości skanera). (Aby uzyskać więcej informacji o oknie dialogowym Scanner Properties (Właściwości skanera), sprawdź kolejny rozdział *Używanie okna dialogowego Właściwości skanera*).
- 8. Umieść swój dokument nadrukiem w dół na szybie dokumentu lub nadrukiem w górę w podajniku automatycznego podawania dokumentu.
- 9. W oknie dialogowym Scan Validation (Sprawdzenie

skanowania), kliknij przycisk Skanuj (**1988**) lub wybierz Scan (Skanuj) z menu File (Plik).

10. Dokument zostanie zeskanowany i wyświetlony na ekranie Scan Validation (Sprawdzenie skanowania). Po wyświetleniu zeskanowanych obrazów, zostanie zakończone sprawdzanie instalacji skanera.

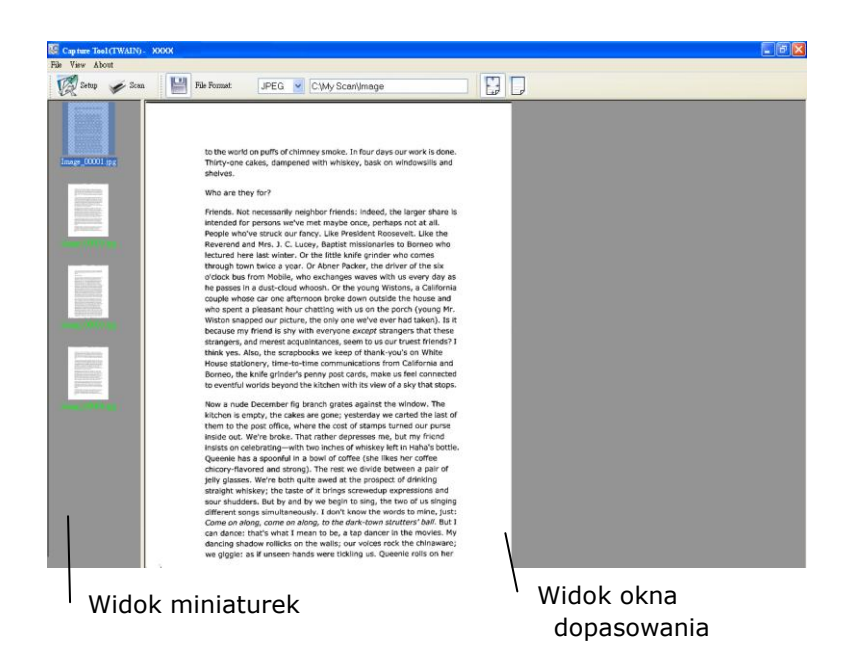

- 11. Zeskanowany obraz można obejrzeć poprzez opcje Strona dopasowania ( ) or Rzeczywisty rozmiar (100%) (  $\Box$  ) z pasków narzędziowych przeglądania, po prawej stronie.
- 12. Kliknij zamknięcie okna lub opcję Quit (Wyjdź) w menu File (Plik), aby opuścić Scan Validation Tool.

# **3.5 Widok okna dialogowego Właściwości skanera**

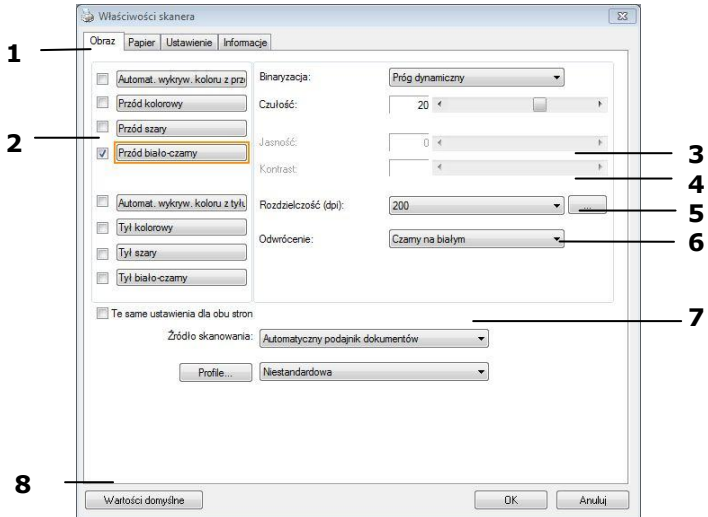

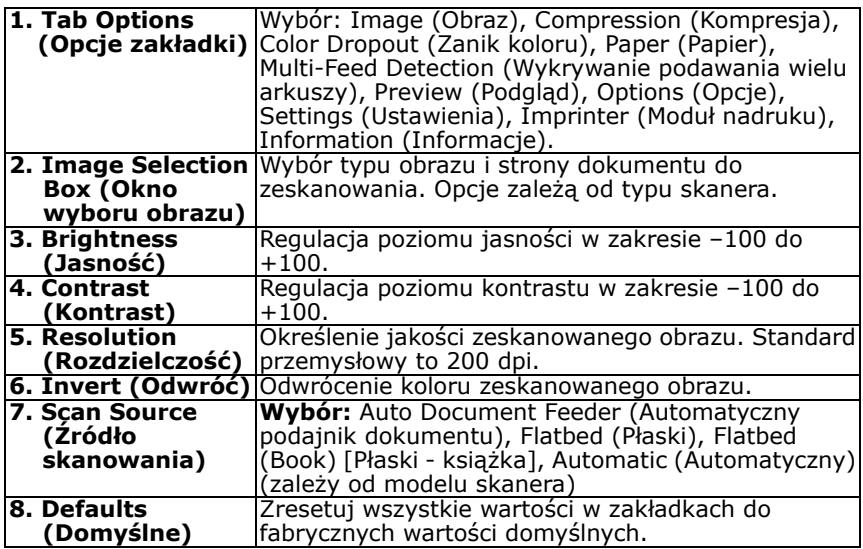

# **4. Używanie okna dialogowego Właściwości skanera**

Okno dialogowe Scanner Properties (Właściwości skanera), umożliwia konfigurację ustawień skanera. Składa się ono z kilku okien z zakładkami, które zostaną omówione w tym rozdziale.

#### **UWAGA:**

W tym rozdziale dostepne są wszystkie opcje oparte na skanerze dupleks (dwustronny). Po zakupieniu skanera simpleks (jednostronny), dostępne są wszystkie opcje wyłącznie do skanowania jednostronnego.

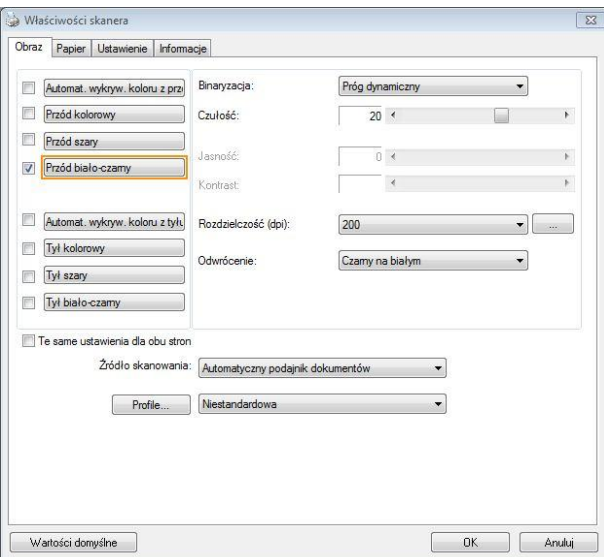

#### **Okno dialogowe Właściwości skanera**

#### **4.1 Przyciski w oknie dialogowym Właściwości skanera**

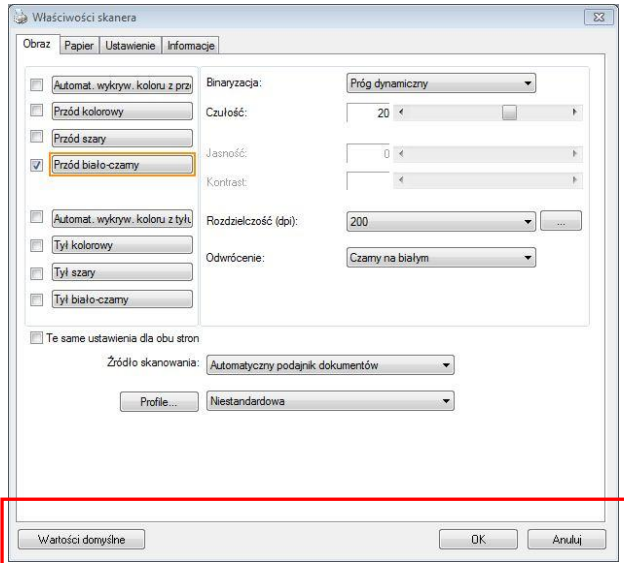

#### **Przyciski w oknie dialogowym Właściwości skanera**

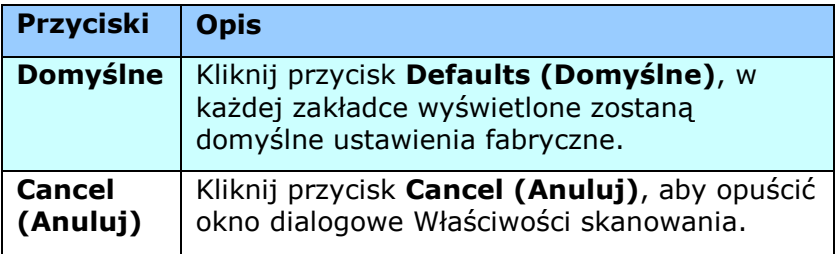

Następująca tabela pokazuje ustawienia domyślne:

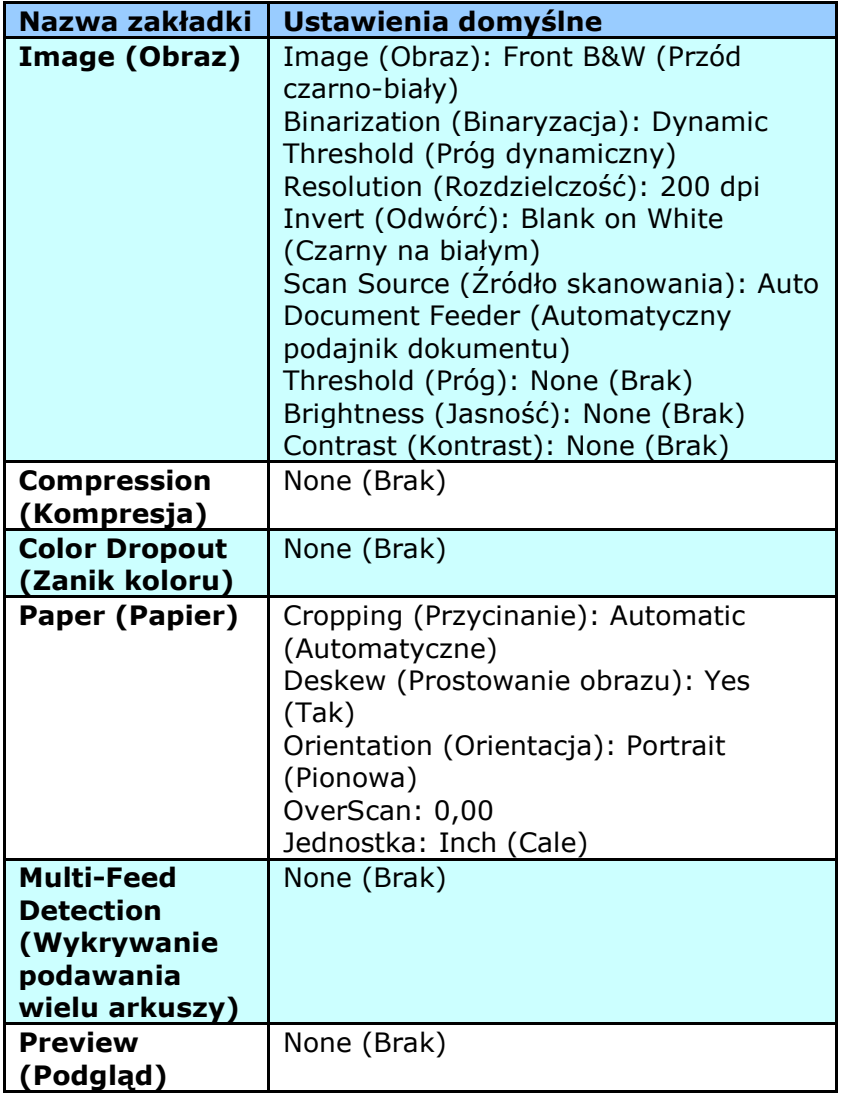

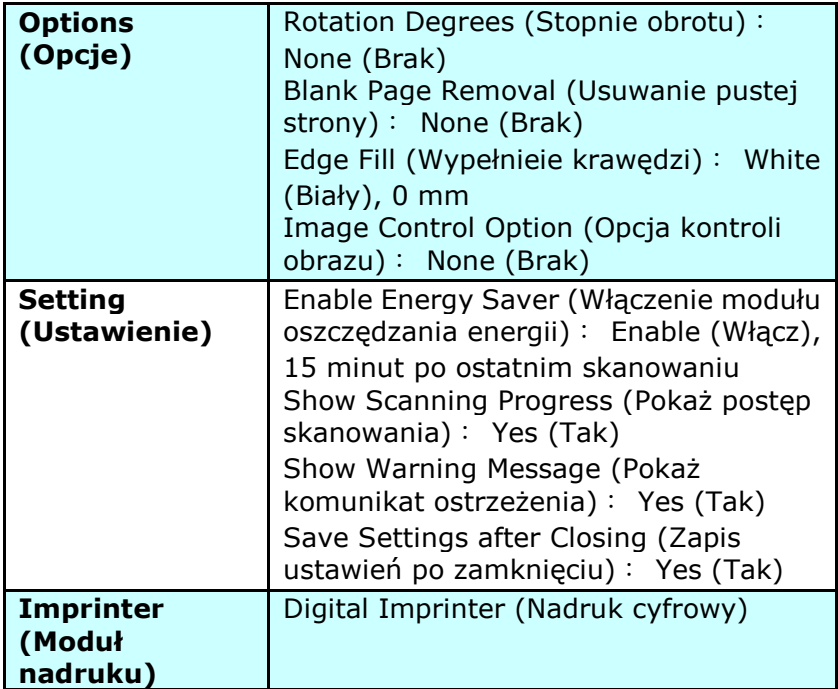

# **4.2 Pokazywanie lub ukrywanie zakładek**

Wyświetlane jest okno dialogowe [**Właściwości skanera**] z trzema domyślnymi zakładkami - Image (Obraz), Paper (Papier) i Information (Informacje). Aby pokazać więcej zakładek, kliknij ikonę [**Właściwości skanera**] w celu dostępu do dalszych ustawień skanowania.

Aby pokazać więcej zakładek,

- **1.** Kliknij ikone [**Właściwości skanera**] (**Kała**) w górnym, lewym rogu i wybierz [**Zakładka**], aby pokazać dostępne nazwy. Dostępne zakładki to Compression (Kompresja), Color Drop out (Zanik koloru), Preview (Podgląd), Rotation (Obrót), Separation (Oddzielenie), Multi-Feed (Podawanie wielu arkuszy), Options (Opcje), Settings (Ustawienia) i Imprinter (Moduł nadruku). (Uwaga: opcje zależą od modelu skanera)
- **2.** Wybierz zakładkę do wyświetlenia. Wybrana zakładka zostanie pokazana ze znakiem zaznaczenia, a następnie wyświetlona w oknie dialogowym [**Właściwości skanera**].
- **3.** W celu dostępu do ustawień, kliknij wybraną zakładkę w górnej części okna dialogowego [**Właściwości skanera**]. Wyświetlona zostanie strona wybranej zakładki.

Aby ukryć okno zakładki,

- **1.** Kliknij ikonę [**Właściwości skanera** ] (**KHA**) w górnym. lewym rogu i wybierz [**Zakładki**], aby pokazać dostępne nazwy.
- **2.** Wybierz zakładkę do ukrycia. Następnie, wybrana zakładka zostanie ukryta w oknie dialogowym [**Właściwości skanera**]. Uwaga: Zakładek [**Obraz**], [**Papier**] i [**Informacje**] nie można ukryć, gdy są wstępnie zaprogramowane do domyślnego wyświetlania.

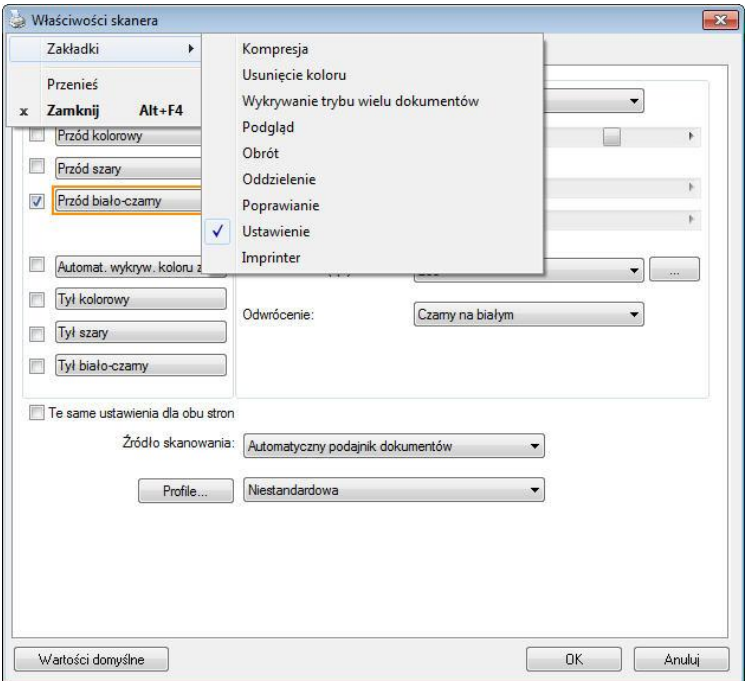

#### **4.3 Zakładka Image (Obraz)**

Zakładka Image (Obraz) umożliwia wybór strony przedniej i (lub) tylnej dokumentu, typu obrazu i wykonanie kilku podstawowych ustawień skanowania. Należy pamiętać, że oprócz rozdzielczości, można wykonać indywidualne ustawienia skanowania dla strony przedniej i tylnej. Na przykład, wszystkie ustawienia w zakładce Image (Obraz), Compression (Kompresja), Color Dropout (Zanik koloru), można ustawić indywidualnie dla strony przedniej i tylnej. Jednakże, ustawienie w zakładce Paper (Papier), zakładce Option (Opcja) i zakładce Setting (Ustawienie) należy wykonać takie same dla strony przedniej i tylnej.

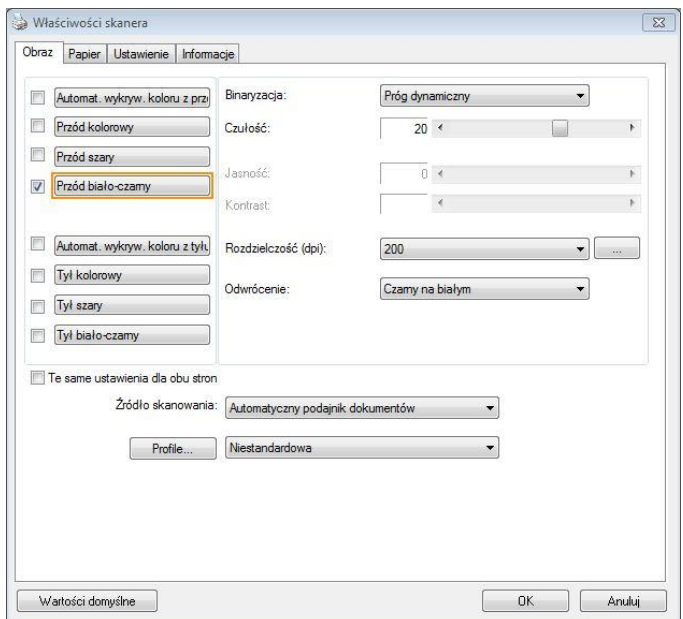

# **Okno dialogowe zakładki Image (Obraz)**

#### **4.3.1 Okno wyboru obrazu**

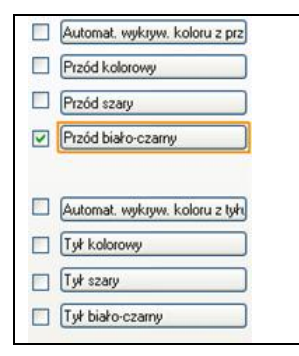

Okno wyboru obrazu obejmuje typ obrazu i opcję strony dokumentu. Aby zeskanować stronę przednią i tylną kolorowego dokumentu należy jednocześnie sprawdzić opcje Front Color (Kolor przodu) i Rear Color (Kolor tyłu). Należy pamiętać, że opcje te zależą od typu skanera.

#### **Przykład 1:Skanowanie dwustronnego, kolorowego dokumentu, obie strony w kolorze**

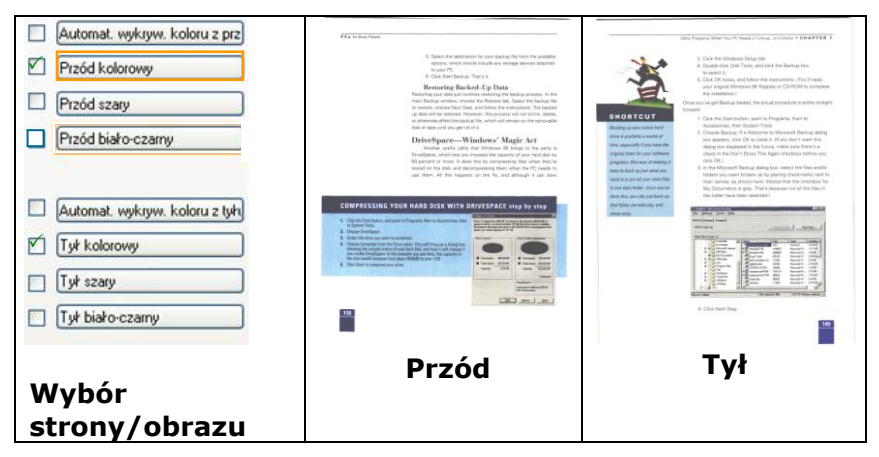

#### **Przykład 2: Skanowanie dwustronnego, kolorowego dokumentu, jedna strona czarno-biała, druga kolorowa**

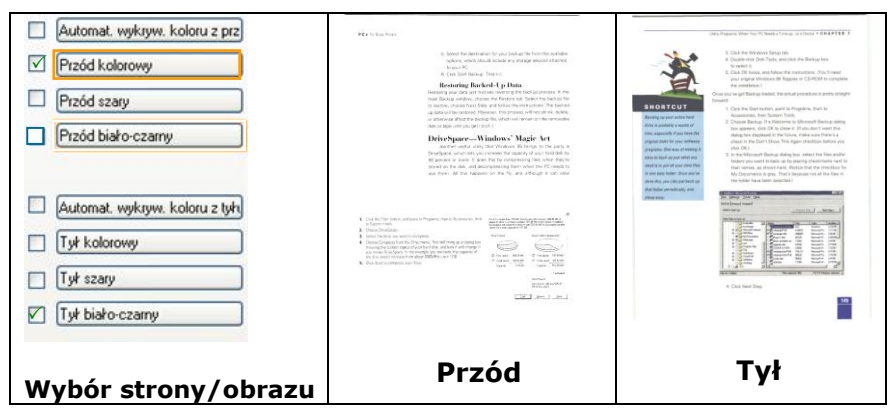

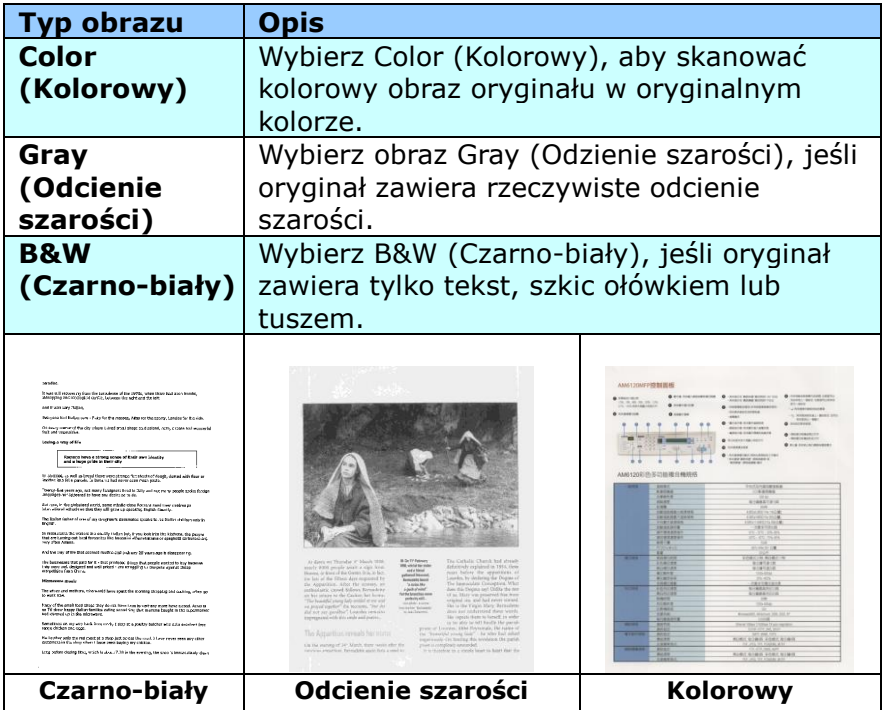

#### **Front/Rear Auto Color Detection (Automatyczne wykrywanie koloru Przód/Tył):**

Kliknij, aby automatycznie wykryć i zeskanować stronę przednią lub tylną kolorowego dokumentu w trybie obrazu kolorowego. Jeśli dokument jest kolorowy, skaner automatycznie zeskanuje dokument do obrazu kolorowego. Jeśli dokument nie zawiera kolorów, można wybrać jako wyjście B&W (Czarno-biały) lub Gray (Odcienie szarości) z opcji Non-Color Selection (Wybór braku kolorów). Ta opcja jest użyteczna, przy dokumencie z wymieszanymi kolorami i dokumencie bez kolorów.

Uwaga: Po wybraniu Front Rear Auto Color Detection (Automatyczne wykrywanie koloru Przód/Tył), nie można określić trybu obrazu strony tylnej i na odwrót.

#### **Tryby automatycznego wykrywania koloru:**

Jeżeli wybrane zostanie [**Automatyczne wykrywanie koloru z przodu/z tyłu**], wyświetlone zostaną dostępne tryby. **Wybór obejmuje opcje Normalnie, Ignoruj kolor papieru.** Dla papieru z kolorem tła tak jak w przypadku faktur, wybranie opcji [**Ignoruj kolor papieru**] automatycznie usunie kolor tła i poprawi dokładność wykrywania.

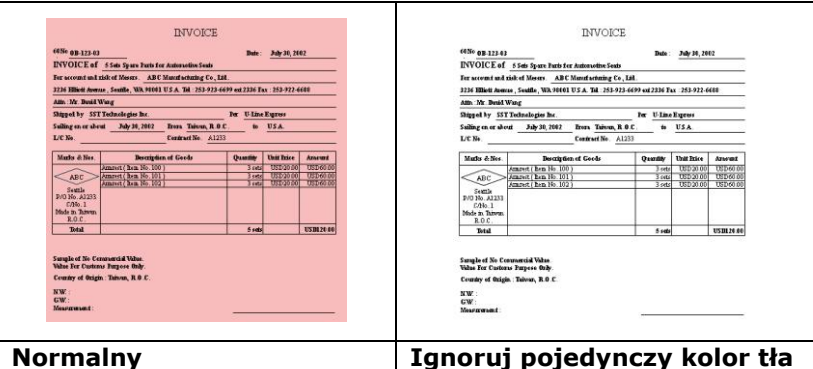

#### **Czułość automatycznego wykrywania kolorów**

Jeśli dokument zawiera głównie czarno-biały tekst i małe ilości jasnych lub bladych kolorów, a użytkownik nie chce ich rozpoznawania jako obrazów kolorowych podczas zapisywania rozmiaru pliku, można zmniejszyć wartość czułości, przesuwając pasek w lewo, aby obrazy te były wykrywane jako czarno-białe. Zakres wartości mieści się w zakresie od 1 do 100. Wartość domyślna to 37.

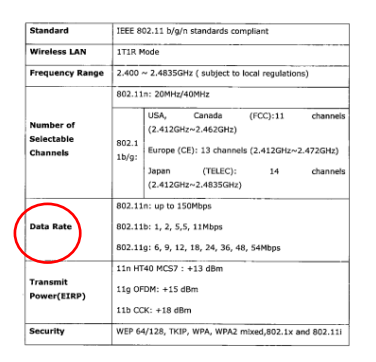

# Oryginał

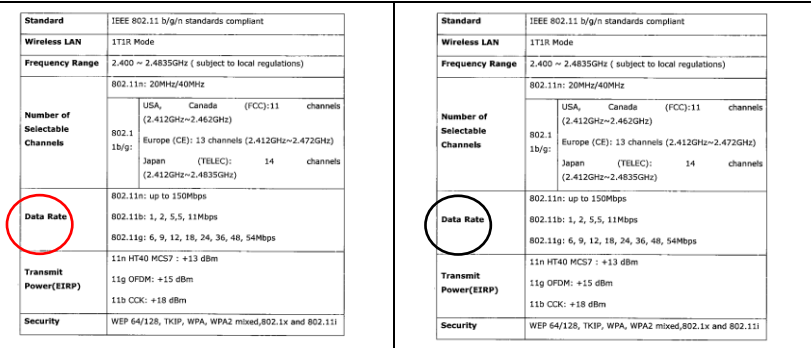

#### **Wrażliwość: 1 (Rozpoznawana jako kolorowy obraz) Wrażliwość: 100 (Rozpoznawana jako biały i czarny obraz)**

#### **Te same ustawienia dla obu stron:**

Kliknij, aby zastosować te same ustawienia skanowania dla obu stron dokumentów. Po zaznaczeniu tej opcji, wszelkie zmienione ustawienia zostaną automatycznie zastosowane do strony przedniej i tylnej. Na przykład, po wybraniu idealnej rozdzielczości 300 dpi, to ustawienie zostanie zastosowane do strony przedniej i tylnej dokumentu.

#### **4.3.2 Inne opcje obrazu**

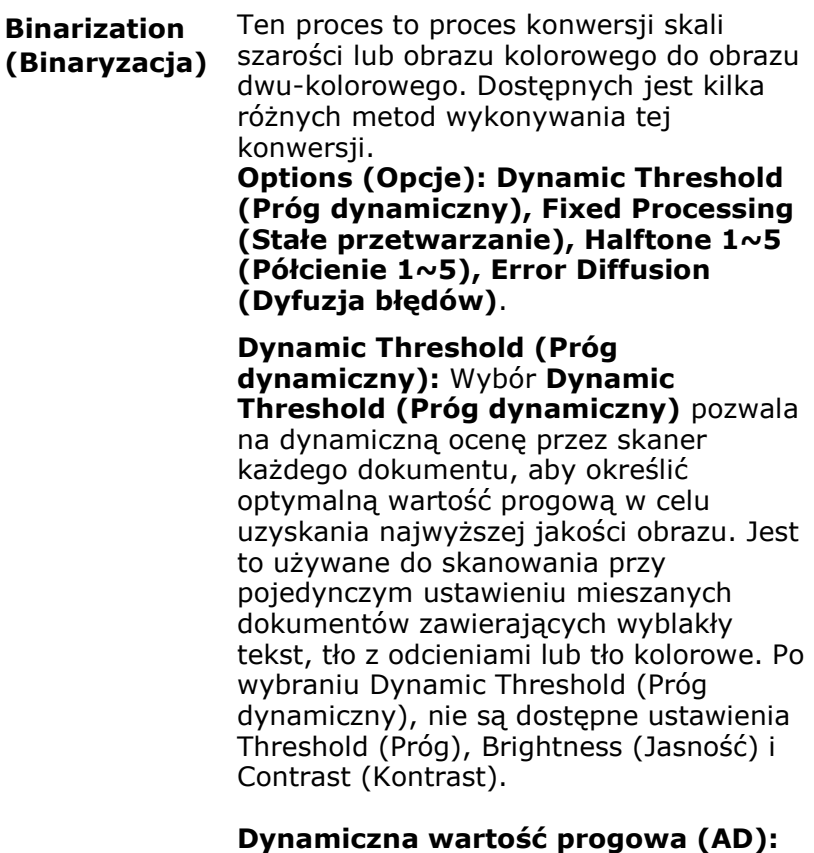

Wybierz **Dynamiczna wartość progowa (AD)**, aby uruchomić rozszerzony tryb funkcji **Dynamiczna wartość progowa**. Jednak, korzystanie z tego trybu może spowolnić skanowanie.

#### **Sensitivity of Dynamic Threshold (Czułość progu dynamicznego)**

Czasami zeskanowany obraz może zawierać małe punkty lub cętki. Aby usunąć te punkty należy zwiększyć wartość czułości, przesuwając pasek w prawo. Zakres wartości wynosi od 1 do 30. Wartość domyślna to 20.

**Fixed Processing (Stałe przetwarzanie):**  Używane do dokumentów czarno-białych i innych o wysokim kontraście. Pojedynczy poziom jest ustawiany do określania przejścia czerń-biel. Próg można zaprogramować w całym zakresie zaczernienia. **Fixed Processing (Stałe przetwarzanie)**  ustawia kontrast na 0. Po wybraniu **Fixed Processing (Stałe przetwarzanie)**, opcja Contrast (Kontrast) nie jest dostępna.

**Halftone (Półcień):** Oprócz wyświetlania w kolorze czarno-białym, opcja Halftone (Półcień) może prezentować odcienie szarości obrazu, poprzez wykorzystywanie różnych rozmiarów punktów. Obraz z półcieniami wygląda jak obraz, który jest widywany w gazetach. **Opcje obejmują Halftone 1 (Półcień 1), Halftone 2 (Półcień 2), Halftone 3 (Półcień 3), Halftone 4 (Półcień 4), Halftone 5 (Półcień 5).** 

**Error Diffusion (Dyfuzja błędów):** Error Diffusion (Dyfuzja błędów) to typ opcji Halftone (Półcień). Error Diffusion (Dyfuzja błędów) zapewnia dobrą teksturę obrazu i sprawia, że tekst jest bardziej czytelny niż w przypadku opcji Halftone (Półcień).

#### **Podręcznik użytkownika**

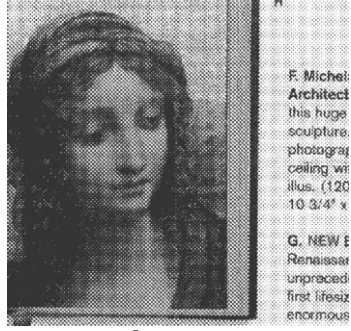

**Obraz z półcieniami**

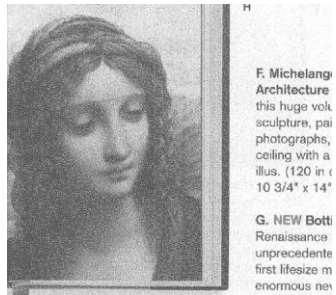

**Obraz z dyfuzją błędów**

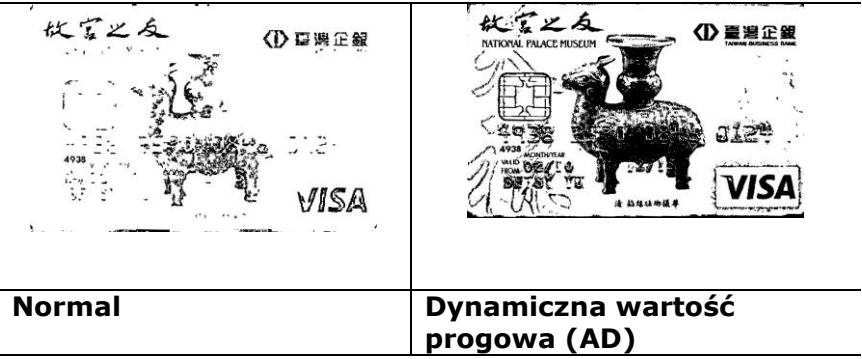

#### **Threshold (Próg)**

Opcja używana do konwersji obrazu w skali szarości do. Obrazu dwu-kolorowego. Zakres wartości wynosi od 0 do 255. Niska wartość progu daje jaśniejszy obraz i może być używana do tłumienia tła i subtelnych, niepotrzebnych informacji. Wysoka wartość progu daje ciemniejszy obraz i może być używana do wspomagania przy skanowaniu wyblakłych obrazów.

Regulacja ustawienia progu poprzez przeciągnięcie paska suwaka Threshold (Próg) w lewo lub w prawo w celu osiągnięcia wymaganego ustawienia progu.

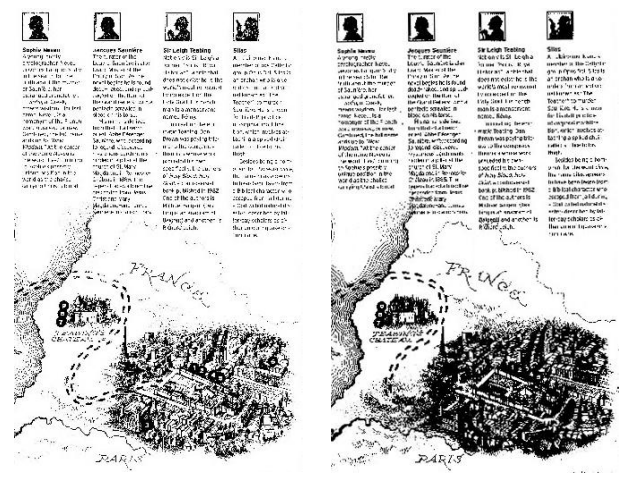

**200 dpi, Próg: 50, Jasność: 0**

**200 dpi, Próg: 100, Brightness (Jasność): 0**

#### **Gray (Odcienie szarości)**

**Document Type (Typ dokumentu): Wybór: Normal (Normalny), Photo (Zdjęcie), Document (Dokument)**

Po wybraniu typu Gray (Odcienie szarości) jako typu obrazu dla zeskanowanego dokumentu, dostępne są trzy opcje typu dokumentu. Wybór: Normal (Normalny), Photo (Zdjęcie), Document (Dokument).

- **Document (Dokument):** Należy wybrać Document (Dokument), jeśli oryginał zawiera czysty tekst lub mieszankę tekstu i grafiki, ponieważ jest to optymalne ustawienie do zwykłych dokumentów biznesowych. Podczas używania opcji Document (Dokument), można regulować wyłącznie Threshold (Próg).
- **Photo (Zdjęcie):** Wybierz Photo (Zdjęcie), jeśli oryginał zawiera zdjęcie w celu jego odtworzenia na obrazie w żywej skali szarości. Podczas używania opcji Photo (Zdjęcie), nie można regulować opcji Threshold (Próg) i Contrast (Kontrast).
- **Normal (Normalny):** Podczas używania opcji **Normal (Normanly)**, Threshold (Próg), Brightness (Jasność) i Contrast (Kontrast).

**Threshold (Próg):** Zakres wartości wynosi od 0 do 255. Domyślne ustawienie to 230. Niska wartość progu daje jaśniejszy obraz i może być używana do tłumienia tła i subtelnych, niepotrzebnych informacji. Wysoka wartość progu daje ciemniejszy obraz i może być używana do wspomagania przy skanowaniu wyblakłych obrazów. Wyreguluj ustawienie progu poprzez przeciągnięcie paska suwaka **Threshold (Próg)** w lewo lub w prawo w celu uzyskania wymaganego ustawienia progu.

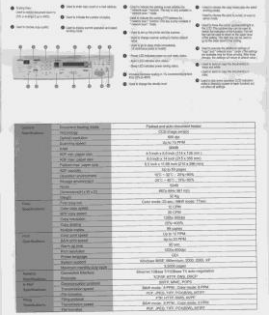

**Normal (Normalny) Photo (Zdjęcie) Document**

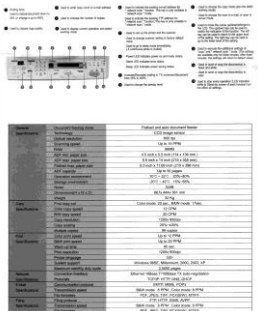

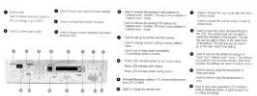

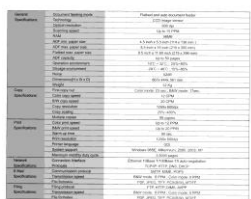

**(Threshold (Próg): 230)**

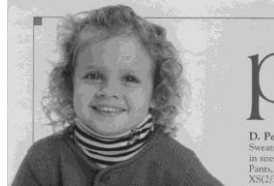

**Normal (Normalny) Photo (Zdjęcie) Document**

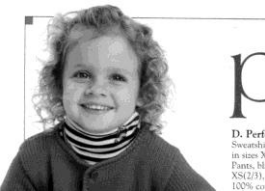

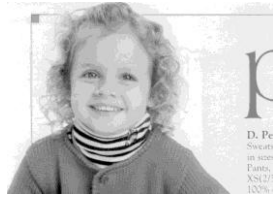

**(Threshold (Próg): 230)**

#### **Brightness (Jasność)**

**Contrast (Kontrast)** Regulacja jasności lub ciemności obrazu. Im wyższa wartość, tym jaśniejszy obraz. Przeciagnij suwak w prawo lub w lewo, aby zwiększyć lub zmniejszyć jasność. Zakres wynosi od –100 do +100. Regulacja zakresu pomiędzy najciemniejszymi i najjaśniejszymi odcieniami obrazu. Im wyższy kontrast, tym większa różnica skali szarości. Przeciągnij suwak w prawo lub w lewo, aby zwiększyć lub zmniejszyć kontrast. Zakres wynosi od  $-100$  do  $+100$ .

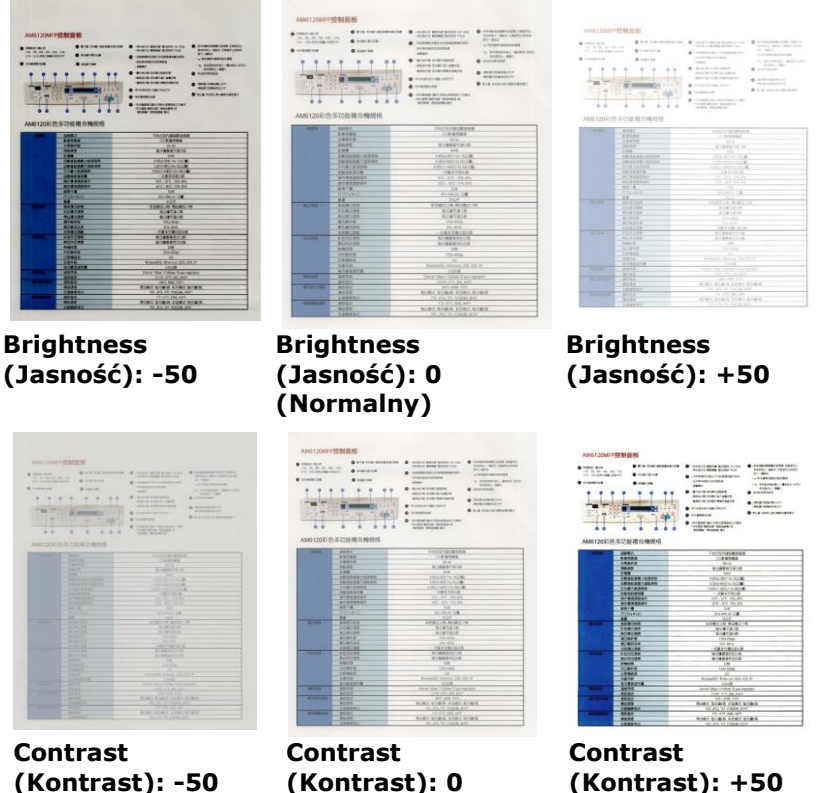

**(Kontrast): -50**

**(Normalny)**

#### **Resolution (Rozdzielczość)**

Prawidłowa kontrola rozdzielczości zapewnia dobre odwzorowanie szczegółów skanowanego obrazu. Rozdzielczość jest mierzona w punktach na cal (dpi). Zwykle, im większa wartość dpi, tym wyższa rozdzielczość i wielkość pliku z obrazem. Należy pamiętać, że skanowanie w większych rozdzielczościach zajmuje więcej czasu i więcej miejsca na dysku do zapisania obrazu skanowania. Użytkownik powinien pamiętać, że kolorowy obraz o wielkości A4, zeskanowany w rozdzielczości 300 w trybie True Color, zajmuje około 25 MB miejsca na dysku. Jeśli wymagane jest zeskanowanie małego obszaru w trybie True Color, zalecana jest wyższa rozdzielczość (zwykle oznacza to powyżej 600 dpi).

Wybierz wartość rozdzielczości z rozwijanej listy. Wartość domyślna to 200 dpi. Dostępne rozdzielczości to 75, 100, 150, 200, 300, 400 i 600. Można też wybrać wymaganą wartość poprzez kliknięcie okna, z prawej strony rozwijanej listy i nacisnąć przycisk strzałki, aby wybrać wymaganą wartość, a następnie kliknąć przycisk Add (Dodaj), aby włączyć go do rozwijanej listy. **Uwaga:** Po zainstalowaniu lub podłączeniu do skanera modułu nadruku lub czytnika MICR rozdzielczość wynosi do 300 dpi.

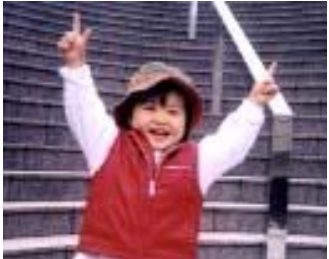

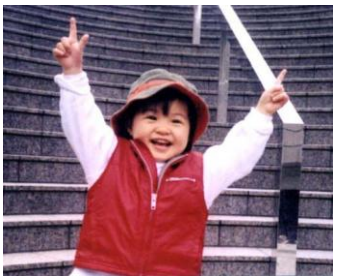

**Rozdzielczość: 75 dpi Rozdzielczość: 150 dpi**

**Invert (Odwróć)** Odwrócenie jasności i kolorów obrazu. Ustawienie domyślne to Black on a White background (Czarny na białym tle). Tryb odwrócenia to White on a Black background (Biały na czarnym tle). Dla obrazów kolorowych, każdy piksel można zmienić na jego kolor uzupełniający w poleceniu Invert (Odwróć).

#### "I am not worthy to have you enter my

that is God, I beg all my brothers - those w e who work manually, clerics and lay brothers ards being humble in all things; not to glorify r to become interlorly proud because of good w sometimes says or does in them or through tl ord: "Do not rejoice ... in the fact that the de-: 10:20) Let us be firmly convinced of the fact

#### **Black on White (Czarny na białym)**

#### "I am not worthy to have you enter my

that is God. I beg all my brothers - those y e who work manually, clerics and lay brother irds being humble in all things, not to glorify to become interiorly proud because of good w<br>sometimes says or does in them or through t ind: "Do not rejoice in the fact that the de 10:20) Let us be firmly convinced of the fact

#### **Black on White (Biały na czarnym)**

**Scan Source (Źródło skanowania)**

#### **Wybór:**

- **Auto Document Feeder (Automatyczny podajnik dokumentów):** Używany do skanowania wielu stron.
- **Flatbed (Płaski):** Używany do skanowania pojedynczej strony. Na przykład, strony wycięte z gazety, papier pomarszczony lub pogięty.
- **Flatbed (book) [Płaski (książka)]:**  Używany do skanowania kilku stron wewnątrz książki.
- **Automatic (Automatyczny):** Umożliwia automatyczne ustawienie przez skaner jego źródła skanowania. Po wybraniu **Automatic (Automatyczne)**, gdy dokument znajduje się w automatycznym podajniku dokumentów (ADF) i w skanerze płaskim, źródło skanowania zostanie automatycznie ustawione na ADF. Po wybraniu **Automatic (Automatyczne)**, gdy dokument znajduje się wyłącznie w skanerze płaskim, źródło skanowania zostanie ustawione na skaner płaski.
- **Merge Two Sides into One Image (Połączenie dwóch stron w jeden obraz):** Jeśli posiadany jest skaner z podawaniem arkuszy w trybie dupleksu z przednią tacą podawania, poprzez zastosowanie innowacyjnej metody, można skanować dokument o wielkości A3. W tym celu należy zgiąć dokument A3 do rozmiaru A4, a następnie załadować papier do tacy przedniej. Wybierz Merge Two Sides (Połącz dwie strony) w opcji Scan Source (Źródło skanowania), po czym skaner będzie mógł zeskanować obie strony dokumentu i połączyć dwa obrazy A4 w jeden obraz A3.

Uwaga: Niniejsza cecha musi zostać użyta wraz z transportowym arkuszem. W odniesieniu jak załadować dokument wraz z arkuszem transportowym, proszę zapoznać się z Rozdziałem 4.6.2, Inny wybór papieru.
Po wybraniu Merge Two Sides into One Image (Połącz dwie strony w jeden obraz), zostanie wyłączona funkcja Cropping (Przycinanie) lub Multi-feed (Podawanie wielu arkuszy).

#### **Połącz dwie strony w jeden obraz:**

Funkcja ta jest teraz dostępna w podajniku automatycznego podawania dokumentów. Jednakże, jednocześnie dozwolona jest tylko jedna strona.

**UWAGA:** Wybierz [**Merge Two Sides (Połącz dwie strony)**] z opcji [**Scan Source (Źródło skanowania)**] w zakładce [**Image (Obraz)**], po czym skaner będzie mógł zeskanować obie strony dokumentu i połączyć je w jeden obraz.

Jeżeli wybrana jest opcja "Połącz dwie strony w jeden obraz", dostępny będzie wybór w zakresie opcji "Połącz z poziomie", "Połącz w pionie", "Połącz w pionie (Odwróć na drugą stronę)". Jeżeli odwrotna strona Twojego dokumentu jest do góry nogami, wybierz opcję "Połącz w pionie (Odwróć na drugą stronę)", a tylna strona zostanie automatycznie obrócona o 180 stopni i połączona.

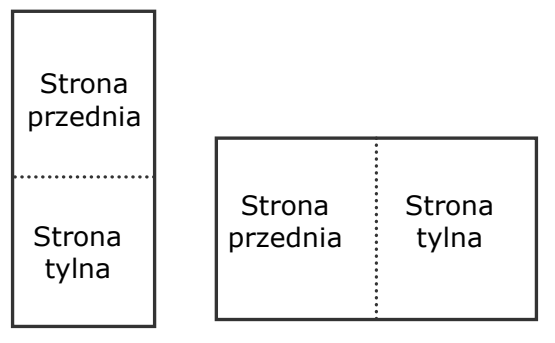

Połącz pionowo

Połącz poziomo

#### **Należy pamiętać, że opcje te zależą od typu skanera.**

#### **Color Matching (Dopasowan ie kolorów)**

Celem funkcji Color Matching (Dopasowanie kolorów) jest uzyskanie dokładnych kolorów. Opcja ta wykorzystuje parametry domyślne (Profil ICC) do regulacji kolorów obrazu.

# **Wybór: None (Brak), Document (Dokument), Photo (Zdjęcie)**

- **None (Brak):** Wybierz "None (Brak)", aby wyłączyć tę opcję.
- **Document (Dokument):** Należy wybrać "Document (Dokument)", jeśli oryginał zawiera czysty tekst lub mieszankę tekstu i grafiki, ponieważ jest to optymalne ustawienie do zwykłych dokumentów biznesowych.
- **Photo (Zdjęcie):** Wybierz "Photo (Zdjęcie)", jeśli oryginał zawiera zdjęcie w celu jego odtworzenia w żywym kolorowym obrazie.

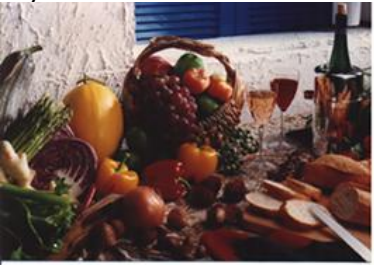

**Normalny**

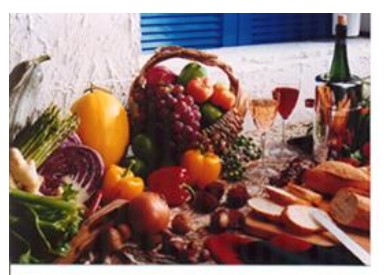

**Po dopasowaniu kolorów**

## **4.3.3 Skanowanie kolorowych obrazów**

Do skanowania kolorowych obrazów dostępne są następujące opcje.

- Brightness (Jasność)
- Contrast (Kontrast)
- Resolution (Rozdzielczość)
- Invert (Odwróć)

### **4.3.4 Skanowanie obrazów w skali szarości**

Do skanowania obrazów w skali szarości dostępne są następujące opcje.

- Brightness (Jasność)
- Contrast (Kontrast)
- Resolution (Rozdzielczość)
- Invert (Odwróć)

#### **4.3.5 Skanowanie obrazów czarno-białych**

Do skanowania obrazów czarno-białych dostępne są nastepujące opcje.

- Binarization (Binaryzacja) [Dynamic Threshold (Próg dynamiczny)]
- Resolution (Rozdzielczość)
- Invert (Odwróć)

Lub

- Binarization (Binaryzacja) [Fix Processing (Stałe przetwarzanie)]
- Threshold (Próg)
- Brightness (Jasność)
- Resolution (Rozdzielczość)
- Invert (Odwróć)

# **4.3.6 Edycja profili**

Okno dialogowe Scanner Properties (Właściwości skanera) umożliwia zmianę i zapisanie często używanych ustawień skanowania w profilu. Profile te można edytować poprzez zmianę ich nazwy lub usunięcie.

## **Aby dodać nowy profil,**

- 1. Dostosuj swoje ustawienia. (Na przykład, zmień rozdzielczość, typ obrazu, metodę przycinania, rozmiar skanowania lub inne ustawienia skanowania).
- 2. Kliknij zakładkę Image (Obraz), a następnie wybierz "Profiles (Profile)", aby wyświetlić okno dialogowe "Edit Your Profile (Edytuj swój profil)".

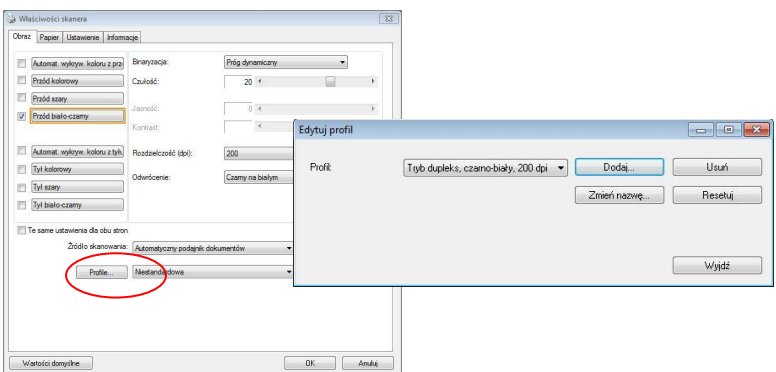

3. Kliknij "Add (Dodaj)", aby wprowadzić nazwę profilu, a następnie wybierz "Save (Zapisz)".

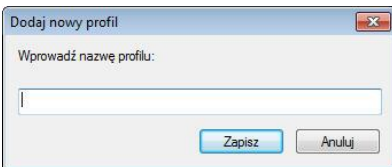

4. Nowy profil zostanie zapisany i pokazany w rozwijanym oknie dialogowym "Profiles (Profile)".

# **Aby załadować profil,**

1. Wybierz w zakładce Image (Obraz) okna dialogowego ulubiony profil z listy "Profiles (Profile)".

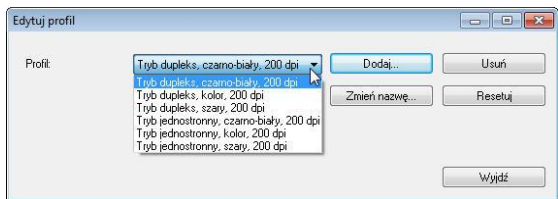

2. Ulubiony profil zostanie natychmiast załadowany i wyświetlony w oknie dialogowym Scanner Properties (Właściwości skanera).

# **Aby usunąć profil,**

1. W zakładce Image (Obraz) okna dialogowego, kliknij "Profiles (Profile)", aby wyświetlić okno dialogowe "Edit Your Profile (Edytuj swój profil)".

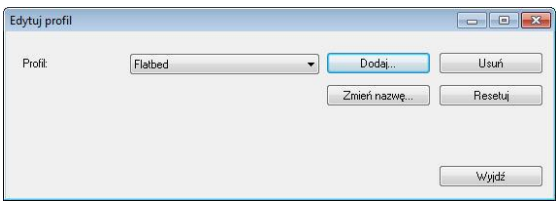

- 2. Wybierz profil do usunięcia na rozwijanej liście okna dialogowego.
- 3. Kliknij "Delete (Usuń)". Wyświetlony zostanie komunikat "Are you sure you want to delete this profile? (Czy na pewno chcesz usunąć ten profil?)"
- 4. Wybierz "Yes (Tak)" w celu usunięcia lub "Cancel (Anuluj)", aby opuścić ustawienia.

#### **Aby zmienić nazwę profilu,**

1. W zakładce Image (Obraz) okna dialogowego, kliknij "Profiles (Profile)", aby wyświetlić okno dialogowe "Edit Your Profile (Edytuj swój profil)".

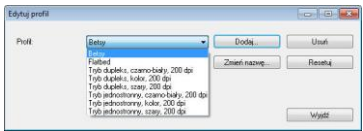

- 2. Wybierz profil do zmiany nazwy na rozwijanej liście okna dialogowego, a następnie kliknij przycisk Rename (Zmień nazwę).
- 3. Wprowadź nową nazwę dla profilu.

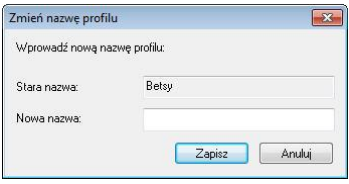

4. Wybierz "Save (Zapisz)", aby zapisać nowy profil lub "Cancel (Anuluj)" , aby opuścić ustawienia.

#### **UWAGA:**

- Wstepnie ustawione, domyślne profile obejmują Flatbed (Płaski), Simplex-B&W (Simpleks czarno-białe), 200 dpi, Simplex-Gray (Simpleks odcienie szarości), 200 dpi, Simplex-Color (Simpleks kolorowe), 200 dpi, Duplex-B&W (Dupleks czarno-białe), 200 dpi, Duplex-Gray (Dupleks odcienie szarości), 200 dpi, Duplex-Color (Dupleks kolorowe), 200 dpi.
	- Jeśli użytkownik posiada skaner simpleks lub skaner z podajnikiem arkuszy, nie będzie dostępna opcja dupleks lub płaski. Jeśli zmienione zostanie jakiekolwiek ustawienie dla bieżącego profilu, przed nazwą bieżącego profilu pojawi się znak [\*], na przykład, [**\*Dupleks, Kolor, 200 dpi**]. Jeśli to wymagane, kliknij przycisk [**OK**] lub [**Skanuj**], po czym pojawi się okno dialogowe, umożliwiające zapisanie nowego profilu.

# **4.4 Zakładka Kompresja**

Zakładka Compression (Kompresja) umożliwia skompresowanie zeskanowanego obrazu i wybór poziomu kompresji. Obrazy dwu-kolorowe są zwykle kompresowane z zastosowaniem standardu CCITT o nazwie Group 4 (Grupa 4) (G4). Obrazy kolorowe i w odcieniach szarości są często kompresowane z zastosowaniem technologii JPEG. Przesuń suwak **JPEG Quality (jakość JPEG)** w prawo lub w lewo, aby zwiększyć lub zmniejszyć poziom kompresji. Należy pamiętać, że im większy poziom kompresji, tym niższa jakość obrazu. Domyślne ustawienie to 50%.

Należy pamiętać, że kompresja zależy od aplikacji do edycji obrazu. Jeśli aplikacja do edycji obrazu nie obsługuje typu formatu kompresji, to pojawi się komunikat ostrzegawczy lub nie zostanie zaakceptowana jakość obrazu skompresowanego pliku.

JPEG (Joint Photographic Editor Group). Ta grupa została opracowana i użyczyła swojej nazwy standardowi kompresji plików dla obrazów kolorowych i w odcieniach szarości, szeroko stosowanemu przez skanery i aplikacje programowe. W systemach na bazie Microsoft Windows, plik z rozszerzeniem .jpg jest zwykle kompresowany z wykorzystaniem tego standardu.

Do skanowania obrazów kolorowych lub w odcieniach szarości, dostępne są następujące kompresje:

- None (Brak)
- JPEG

Do skanowania obrazów czarno-białych, dostępne są następujące kompresje:

- None (Brak)
- $G4$

# **Kompresja:**

W celu wykonania skanowania z szybkością znamionową skanowany obraz zostanie podczas przesyłania domyślnie skompresowany. W celu uzyskania najwyższej jakości obrazu można jednak ustawić dekompresję danych obrazu przed utworzeniem pliku wyjściowego.

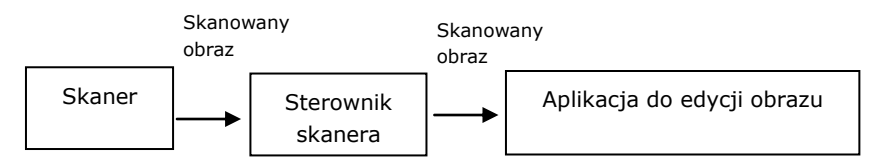

# **Do aplikacji:**

Wybierz, czy dane pliku mają zostać skompresowane i przesłane ze sterownika TWAIN do aplikacji. Należy pamiętać, że obrazy dwukolorowe są zwykle kompresowane z zastosowaniem standardu CCITT o nazwie Group 4 (Grupa 4) (G4). Obrazy kolorowe i w odcieniach szarości są często kompresowane z zastosowaniem technologii JPEG. Przesuń suwak [**Image Quality**] (**Jakość obrazu**) w prawo lub w lewo, aby zwiększyć lub zmniejszyć jakość obrazu. Należy pamiętać, że im wyższa jakość obrazu, tym niższy poziom kompresji. Domyślne ustawienie to 50%.

Należy pamiętać, że kompresja zależy od aplikacji do edycji obrazu. Jeśli aplikacja do edycji obrazu nie obsługuje typu formatu kompresji, to obraz skompresowanego pliku zostanie wyświetlony w nieprawidłowy sposób.

### **Ze skanera: (Uwaga: Dostępność tej funkcji zależy od typu skanera.)**

Wybierz, czy zeskanowany obraz ma zostać skompresowany i przesłany ze skanera do sterownika TWAIN.

Wybór: Uncompressed (Bez kompresji), Najwyższa jakość obrazu (niski poziom kompresji), Wyższa jakość obrazu (normalny poziom kompresji), Normalna jakość obrazu (wysoki poziom kompresji). (\*: domyślne ustawienie fabryczne)

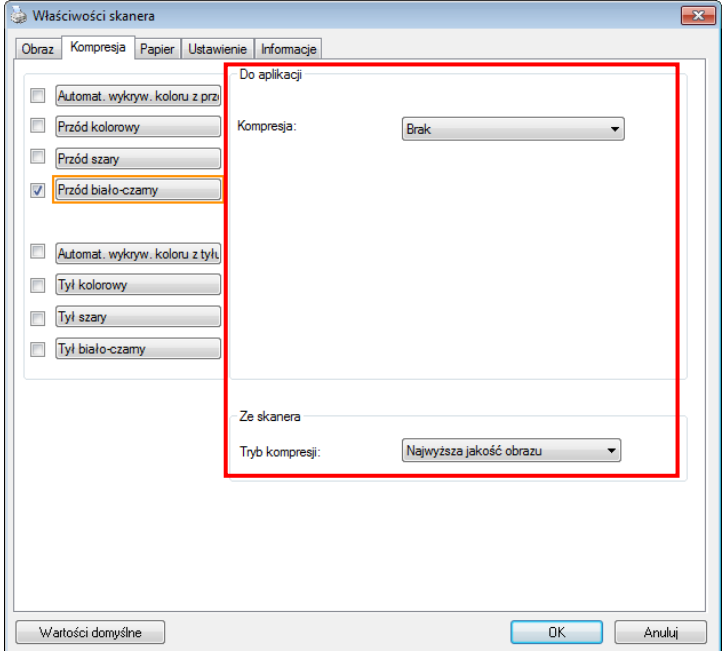

**Okno dialogowe zakładki Compression (Kompresja)**

### **4.5 Zakładka Zanik koloru**

### **4.5.1 Wybór Zanik koloru**

Zakładka [Zanik koloru] umożliwia użytkownikowi wybór koloru zielonego, czerwonego, niebieskiego lub koloru wybranego, do usunięcia detali wybranego koloru z zeskanowanego obrazu. Ta funkcja jest stosowana do wyostrzania tekstu podczas używania oprogramowania OCR (Optyczne rozpoznawanie znaków). Należy pamiętać, że ta funkcja ma zastosowanie wyłącznie do obrazów w odcieniach szarości i czarno-białych.

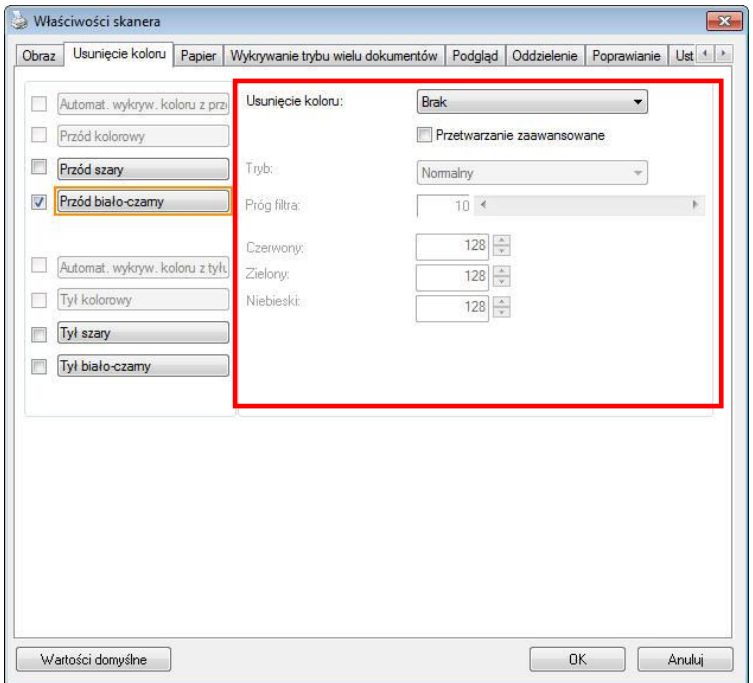

# **Okno dialogowe Color Dropout (Zanik koloru)**

#### **Wybór: Brak, Automatyczne, Usuń czerwony, Usuń zielony, Usuń niebieski, Niestandardowy**

- **Brak**: Nie usuwa żadnego koloru.
- **Auto**: Automatyczne generowanie obrazu z usuniętymi detalami podstawowego koloru.
- **Usuń czerwony/Usuń zielony/Usuń niebieski**: Generowanie obrazu z usuniętymi detalami określonego koloru.
- **Niestandardowy**: Określenie koloru do usunięcia, poprzez wprowadzenie jego odpowiedniej wartości RGB (Czerwony, Zielony i Niebieski).

#### Opcje zaawansowane:

- **Tryb jakości**: Zakres: 0~20. Domyślne: 10 Po wybraniu [Tryb jakości], można określić kolor do usunięcia, używając suwaka [Próg filtra]. Im niższa wartość, tym więcej wybranego koloru zostanie usunięte, im wyższa wartość, tym więcej wybranego koloru zostanie pozostawione.
- **Tryb normalny**: Użycie do określenia koloru zoptymalizowanego ustawienia.

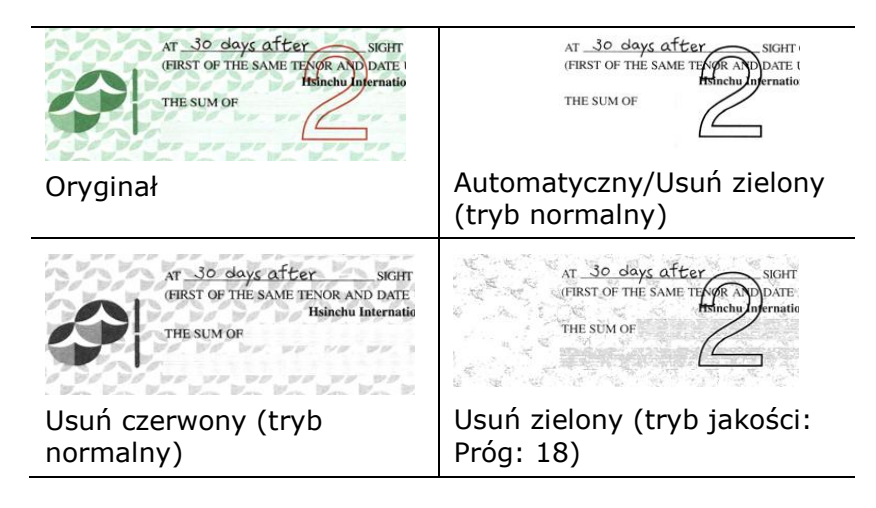

Podgląd wyników usunięcia koloru:

W celu podglądu wyników usunięcia koloru, należy wykonać następujące czynności:

- 1. Kliknij ikonę [**Właściwości skanera**] (**Kask**) w górnym, lewym rogu i wybierz [**Zakładki**], aby pokazać dostępne nazwy.
- 2. Wybierz [**Podgląd**], aby pokazać zakładkę Podgląd.
- 3. Kliknij zakładkę [**Podgląd**], aby pokazać stronę Podgląd.
- 4. Załaduj dokument do skanera i kliknij przycisk [**Podgląd**], aby uzyskać obraz podglądu.
- 5. W zakładce [Obraz], kliknij tryb obrazu [Odcienie szarości] lub [Czarno-biały], a następnie w zakładce [Zanik koloru], wybierz [Niestandardowy]. Wyświetlony zostanie przycisk [Okno podglądu].
- 6. Kliknij przycisk [**Okno podglądu**], aby otworzyć okno [**Podgląd**] z podglądem obrazu.
- 7. Przesuń kursor nad obrazem podglądu. Kursor myszy zmieni się teraz na pipetę.
- 8. Kliknij, aby wybrać kolor do usunięcia.
- 9. Kliknij i przytrzymaj przycisk myszy, aby obejrzeć wynik po usunięciu określonego koloru. Jeśli rezultat jest satysfakcjonujący, kliknij [OK], aby zamknąć okno podglądu.

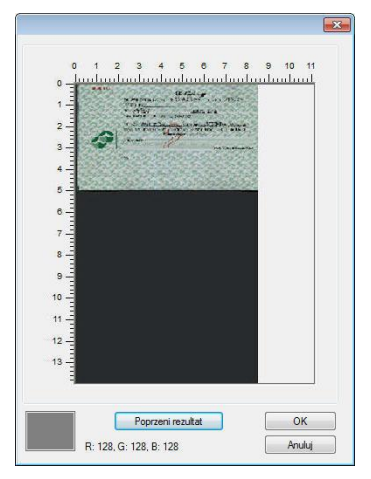

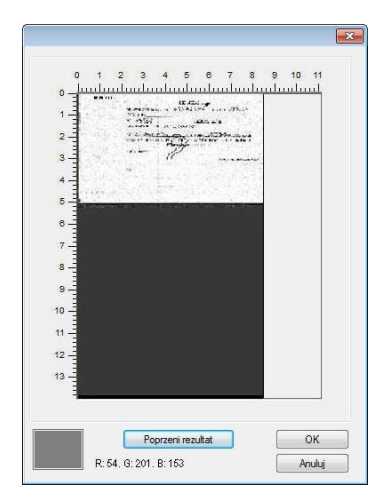

Okno podglądu Rezultat usunięcia koloru

# **Aby wybrać kolor z palety kolorów,**

1. Kliknij zakładkę Color Dropout (Zanik koloru) w oknie dialogowym Scanner Properties (Właściwości skanera).

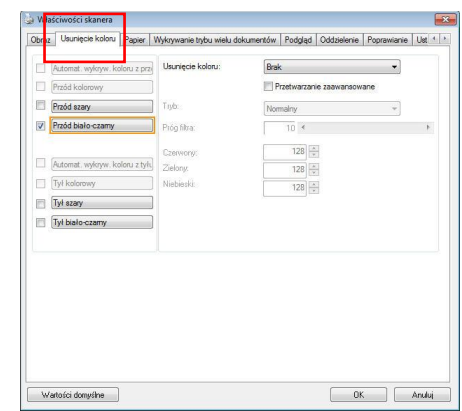

2. Wybierz Gray (Odcienie szarości) lub B&W (Czarno-biały) z okna Image Selection (Wybór obrazu) i kliknij "Custom (Niestandardowy)" z rozwijanego menu Color Dropout (Zanik koloru). Pojawi się paleta kolorów.

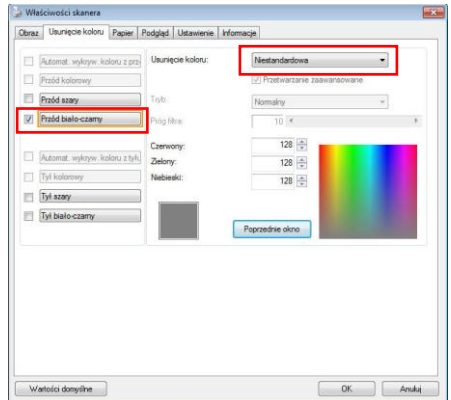

3. Przesuń kursor nad paletę. Kursor zmieni się na znak krzyżyka.

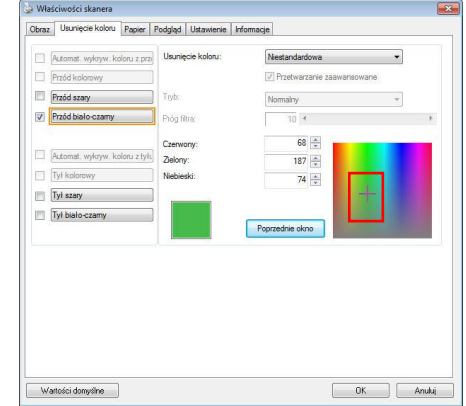

4. Kliknij, aby wybrać kolor. Jednocześnie zmieniane są wartości RGB.

### **4.6 Zakładka Papier**

Zakładka Paper (Papier) umozliwia zdefiniowanie wartości odnoszących się do wyjścia obrazu (tj., Auto Crop (Automatyczne przycinanie) lub nie, Scan Area (Obszar skanowania), OverScan, Multi-Feed Detection (Detekcja podawania wielu arkuszy).

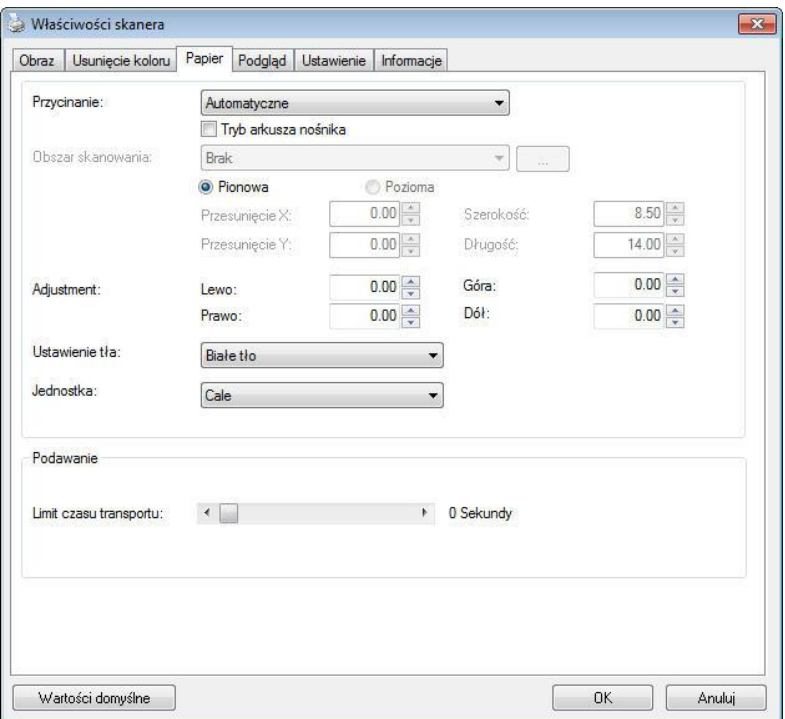

**Okno dialogowe zakładki Paper (Papier)**

# **4.6.1 Przycinanie**

Cropping (Przycinanie) umożliwia przechwycenie części skanowanego dokumentu. **Wybór: Automatic (Automatyczne), Automatyczna (36"), Fixed to Transport (Dopasowane do transportu), EOP (End of Page) Detection (Wykrywanie EOP [Koniec strony]), Automatic Multiple (Automatyczne skanowanie wielu dokumentów), Relative to Documents (Odniesienie do dokumentów).**

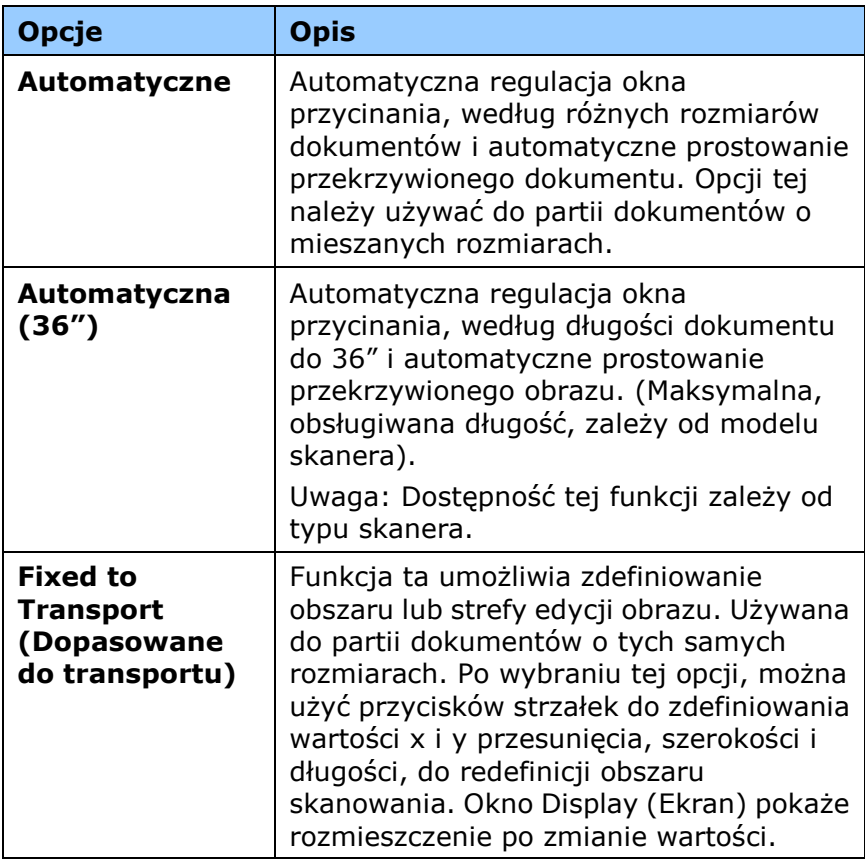

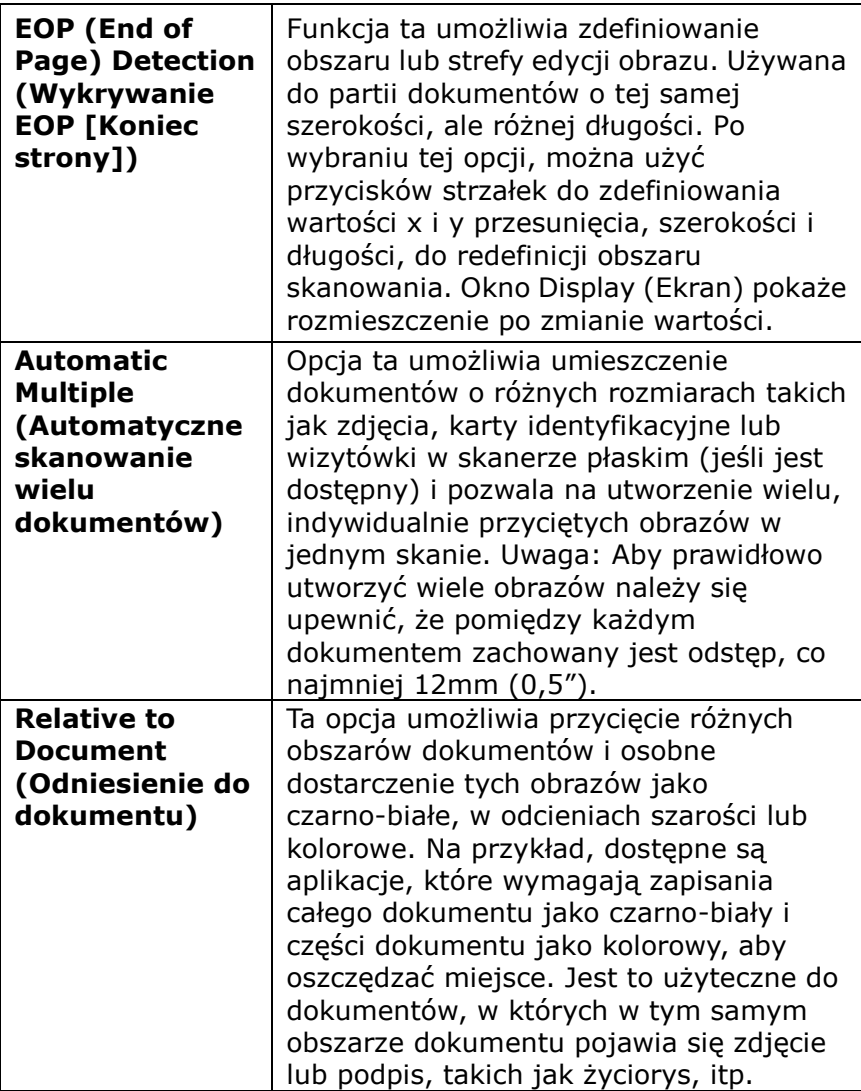

Następujące opcje są dostępne wyłącznie po wybraniu **Fixed to Transport (Dopasowane do transportu)**.

- **X-Offset (Przesunięcie X)**  odległość od lewego końca skanera do lewej krawędzi obszaru skanowania.
- **Y-Offset (Przesunięcie Y)**  pozycja od góry dokumentu do końca obszaru skanowania.
- **Width (Szerokość)** szerokość obszaru skanowania.
- **Length (Długość)** długość obszaru skanowania.
- **Center (Wyśrodkuj):** automatyczne obliczenie przesunięcia x dla centralnego podawania, w oparciu o wybrany rozmiar dokumentu.

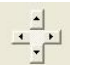

 — zmiana miejsca obszaru skanowania, poprzez kliknięcie przyciskiem strzałki na znaku krzyżyka, przy zachowaniu rozmiaru skanu. Wyniki można obejrzeć w oknie Display (Ekran).

Opcja dopasowywania dostępna jest po wyborze **Automatyczny**.

**Dopasowywanie** - dodaje pozytywną/negatywną wartość marginalną przed/po lub w lewo/ w prawo na obrazie. Dopasowywanie jest używane gdy użyty zostanie Automatyczny podajnik dokumentów. Dopasowywanie redukuje możliwość przycinania rogów na skorygowanych obrazach. Aby ustawić wartości dopasowywania, użyj przycisków Góra/Dół lub Prawy/Lewy, oraz następnie wybierz ilość zastosowanych cali/mm/pikseli. Wybierz wartość w zasięgu od  $1.00 \sim -1.00$ .

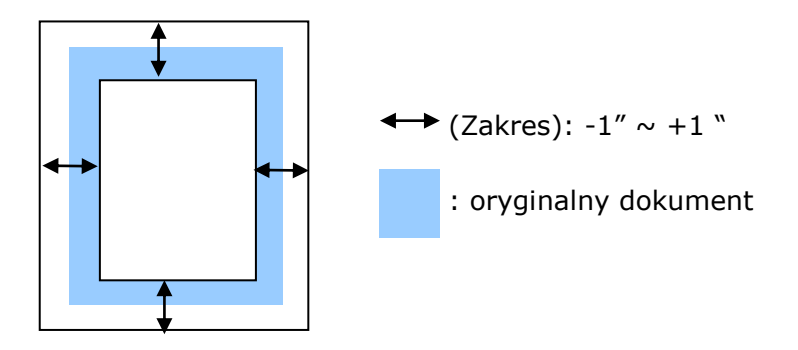

#### **Relative to Document (Odniesienie do dokumentu):**

(używana do partii dokumentów o tych samych rozmiarach)

Ta opcja umożliwia przycięcie różnych obszarów dokumentów i osobne dostarczenie tych obrazów jako czarno-białe, w odcieniach szarości lub kolorowe. Na przykład, dostępne są aplikacje, które wymagają zapisania całego dokumentu jako czarno-biały i części dokumentu jako kolorowy, aby oszczędzać miejsce. Jest to użyteczne do dokumentów, w których w tym samym obszarze dokumentu pojawia się zdjęcie lub podpis, takich jak życiorys, itp.

Nastepująca procedura opisuje jak odtworzyć cały dokument jako czarno-biały, a część dokumentu (obraz) w kolorze.

- 1. W zakładce Paper (Papier), wybierz "Relative to Document (Odniesienie do dokumentu)" lub "Fixed to Transport (Dopasowane do transportu)" w opcji Cropping (Przycinanie).
- 2. Wybierz rozmiar skanowania w opcji Scan Area (Obszar skanowania). Wybrany obszar skanowania zostanie wyświetlony jako czerwona, prostokątna ramka. Jest to także rozmiar skanu całego dokumentu. (Na przykład, ISO B5. Jeśli nie zostanie wybrany obszar skanowania i przy wyborze None (Brak), domyślnym obszarem będzie maksymalny obszar skanera).

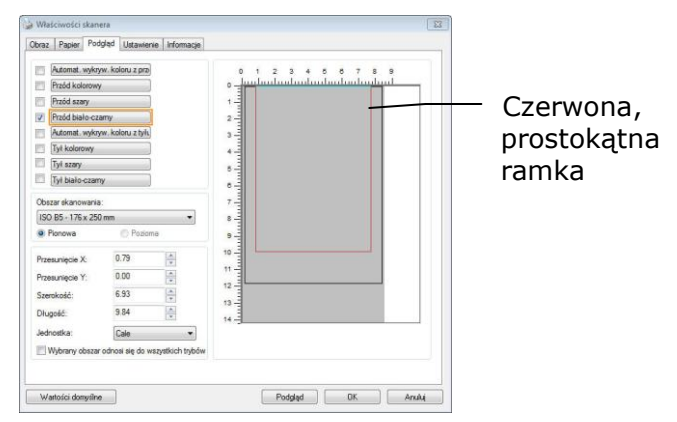

3. Kliknij zakładkę Preview (Podgląd), aby wyświetlić okno Preview (Podgląd). Pojawi się czarna, prostokątna ramka, wskazując maks., rozmiar wybranego skanu.

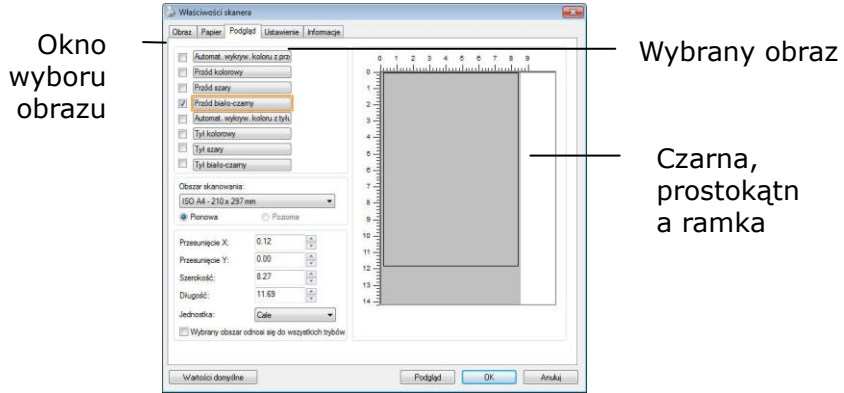

4. Kliknij przycisk Preview (Podgląd), aby oglądać cały obraz w niskiej rozdzielczości w celu prawidłowego przycięcia względnego obszaru skanowania.

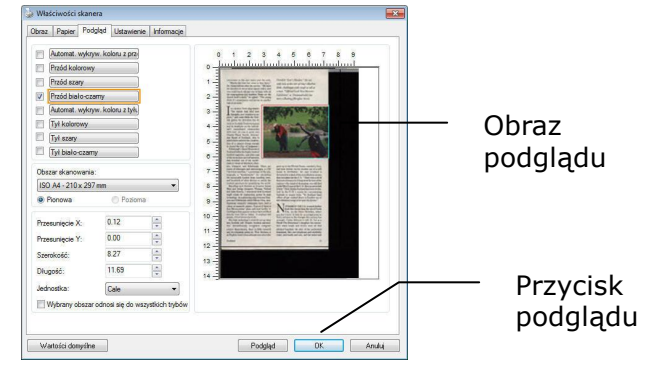

- 5. Wybierz typ obrazu w oknie Image Selection (Wybór obrazu). Wybrany obraz pojawi się podświetlony kolorem. (Na przykład, kolor strony przedniej)
- 6. Umieść kursor w oknie Preview (Podgląd) i kliknij lewym przyciskiem myszy. Pojawi się znak krzyżyka, jak na ilustracji. Utwórz przekątną względnego rozmiaru skanu, przeciągając lewy przycisk myszy do preferowanego rozmiaru. Wybrany obszar pojawi się w czerwonej ramce, jak na ilustracji.

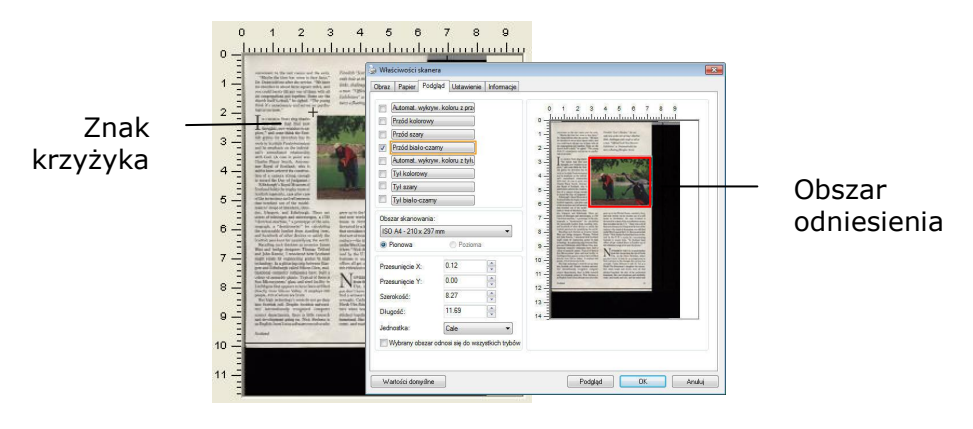

- 7. Sprawdź czarno-biały obraz w ramce Image Selection (Wybór obrazu), aby zeskanować cały dokument.
- 8. Kliknij przycisk Scan (Skanuj), aby rozpocząć skanowanie dokumentu w dwóch rodzajach i rozmiarach. (Sprawdź wynik poniżej).

Psendish "Scot's Masden," the :<br>enth hole at the isle of Islay's N<br>fishs and masses with south or .<br>hts, challenges with rough as ta<br>nan. "Official Loch Ness Mons

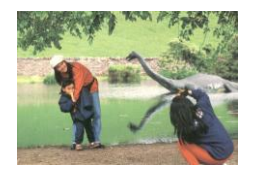

#### **Cały dokument w kolorze czarno-białym**

**Obszar odniesienia w kolorze**

# **4.6.2 Wybór innego papieru**

## **Carrier Sheet Mode (Tryb arkusza nośnika):**

Zaznacz tę opcję, aby automatycznie przyciąć okno skanowania, według rozmiaru dokumentu, podczas skanowania niestandardowego dokumentu (dokument uszkodzony, nieregularnego rozmiaru) z arkuszem nośnika (opcjonalny).

### **Ładowanie dokumentów z użyciem arkusza nośnika**

Arkusz nośnika to plastikowy arkusz, używany do ładowania do skanera niestandardowego dokumentu. Umożliwia on skanowanie dokumentu, którego nie można zeskanować w normalny sposób. Dokumenty większe od A4, takie jak A3 i B4, można także skanować poprzez ich złożenie w połowie, włożenie do arkusza nośnika i zeskanowanie w trybie dupleksu. Można także skanować dokumenty, które można łatwo uszkodzić, takie jak zdjęcia lub dokumenty nieregularnego rozmiaru, trudne do bezpośredniego załadowania, takie jak wycinki.

### **Skanowanie dokumentu z użyciem arkusza nośnika,**

#### **Dla dokumentów większych niż A4/Letter, takich jak A3**

- a. Złóż skanowany arkusz na pół.
- b. Złoż arkusz szczelnie i wygładź fałdy. W przeciwnym razie, podczas skanowania arkusz może się przekrzywić.

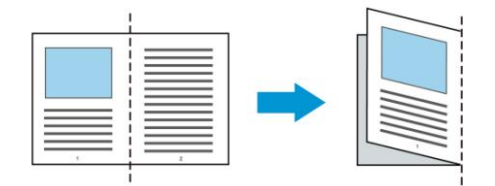

## **1. Otwórz arkusz nośnika i umieść dokument w środku.**

Dopasuj górną część dokumentu do górnej części arkusza nośnika (zadrukowany obszar).

#### **Do dokumentów większych niż A4/Letter, takich jak A3**

Dopasuj górną część dokumentu do górnej części arkusza nośnika (zadrukowana część) i zgiętą część do prawej krawędzi arkusza nośnika, aby dokument pasował do arkusza nośnika w górnym rogu.

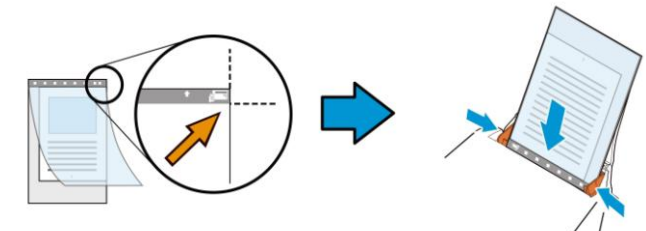

**Dla niestandardowych dokumentów** Wyśrodkuj dokument w arkuszu nośnika.

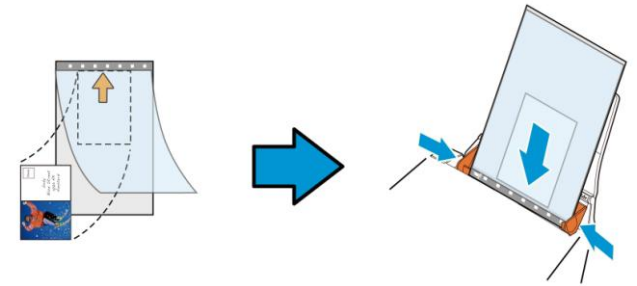

- 2. Załaduj arkusz nośnika szarą częścią (zadrukowana) skierowaną w dół.
- 3. Dopasuj prowadnice papieru do szerokości arkusza nośnika. Dopasuj prowadnice papieru, aby nie było wolnego miejsca pomiędzy prowadnicami i arkuszem nośnika. Wolne miejsce pomiędzy prowadnicami i arkuszem nośnika, może spowodować niedopasowanie arkusza nośnika podczas skanowania i przekrzywienie skanowanego obrazu.
- 4. Uruchom skanowanie.

#### **UWAGA:**

- Opcja [Carrier Sheet (Arkusz nośnika)] jest dostępna dla modeli z obsługą arkusza nośnika.
	- Po zaznaczeniu [Carrier Sheet (Akusz nośnika)], niektóre funkcje są wyłączone.
	- W niektórych aplikacjach ta opcja może nie działać prawidłowo.

## **Scan Area (Obszar skanowania)**

Wybierz wymagany rozmiar papieru z rozwijanej listy okna. Lub, można wybrać niestandardowy rozmiar papieru, klikając ramkę **Scan Area (Obszar skanowania)**, a następnie klikając **Add (Dodaj)**, aby dodać do wyboru.

#### **Wybór:**

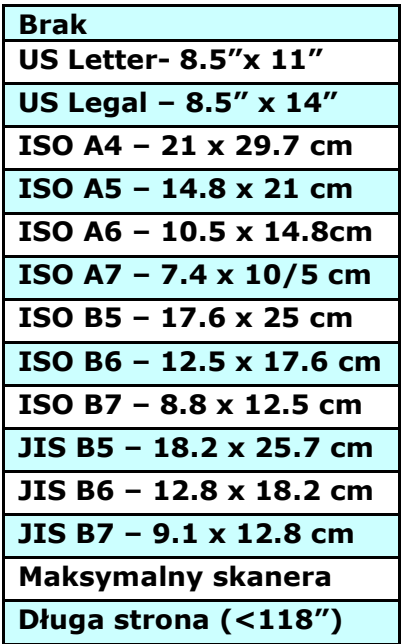

# **Długa strona (<118"):**

Gdy wymagane jest skanowanie dokumentów o długości przekraczającej maksymalną długość skanera nalezy wybrać Long Page (Długa strona). Należy pamiętać, że po wybraniu Long Page (Długa strona), nie będzie dostępna funkcja Multi-Feed Detection (Wykrywanie podawania wielu arkuszy). (Uwaga: Ta opcja zależy od typu skanera).

Po wybraniu **Długa strona (<118")**, należy się upewnić, że określony został rozmiar dokumentu w polu **Length (Długość)**  i **Width (Szerokość)**.

**Uwaga dotycząca skanowania dokumentu z długą strona:**

- **1.** Wyciągnij przedłużkę z tacy papieru ADF.
- **2.** Dookoła tacy wyjścia należy zapewnić wystarczająco dużo miejsca, aby zapobiec wypadnięciu wysuniętego papieru z tacy wyjścia.
- **3.** Aby zapewnić odpowiednią jakość działania, podczas skanowania dokumentów z długą stroną w trybie koloru, należy ustawić rozdzielczość na 300 dpi lub niższą; podczas skanowania dokumentów z długą stroną w trybie czarno-białym, należy ustawić rozdzielczość na 600 dpi lub niższą.
- **4.** W zależności od otoczenia działania systemu, aplikacji lub określonego rozmiaru papieru, do skanowania dokumentu z długą stroną, może być za mało pamięci.

# **OverScan(Regulacja)**

Overscan umożliwia dodanie określonego marginesu na górze i na dole lub z prawej i z lewej (Opcje zależą od rodzaju skanera) krawędzi obrazu. Jest to używane do zmniejszenia możliwości wycinania rogów nieprostych dokumentów i często stosowane do zestawu nieprostych dokumentów, do skanowania w automatycznym podajniku dokumentów. Wybierz wartość z zakresu 0 do +5 mm. Należy pamiętać, że wynik działania funkcji overscan nie bedzie widoczny w oknie Display (Ekran) oraz, że dostępność funkcji zależy od typu skanera.

### **Pre-Feed (Wstępne podawanie)**

Wybór: Enable (Włączenie), Disable (Wyłączenie). Po wybraniu włączenia, można ustawić czas po którym skaner rozpocznie wstępne podawanie papieru, po załadowaniu dokumentów do podajnika. Domyślne ustawienie to wyłączenie. Uwaga: Dostępność niniejszej opcji zależy od modela skanera.

#### **Transport Timeout (Zakończenie czasu transportu)**

Ustawienie czasu oczekiwania skanera, a następnie rozpoczęcie automatycznego skanowania, po zakończeniu pierwszego zadania skanowania. Funkcja ta jest specjalnie użyteczna, gdy przygotowanych do skanowania, przy tych samych ustawieniach skanowania, jest wiele oddzielnych dokumentów. Domyślna wartość to 0. Zakres wartości wynosi od 0 do 30 sekund.

#### **UWAGA:**

- Po załadowaniu dokumentu do podajnika w określonym okresie zakończenia czasu, skaner rozpocznie skanowanie automatycznie.
	- Jeśli skaner ma opcję skanera płaskiego i po określonym okresie zakończenia czasu na szybie został położony papier, aby rozpocząć skanowanie należy kliknąć przycisk Scan (Skanuj) w interfejsie użytkownika TWAIN.

#### **Background Setting**  (Ustawienie tła)

Opcja ta umożliwia ustawienie tła skanowania. **Wybór: White Background (Białe tło), Black Background (Czarne tło).**

Uwaga: Dla skanera z podajnikiem arkuszy z automatycznym podajnikiem dokumentów, opcja ta jest aktualnie dostępna wyłącznie w trybie "Auto crop (Automatyczne przycinanie)". Dla skanera z płaską szybą, ta opcja jest dostępna w trybie "Auto crop (Automatyczne przycinanie)" lub "Fixed to Transport (Dopasowane do transportu)".

Szczegółowe informacie dotyczące wybierania trybu "Auto crop (Automatyczne przycinanie)" lub "Fixed to Transport (Dopasowane do transportu)", znajdują się w części 4.5.1, Przycinanie.

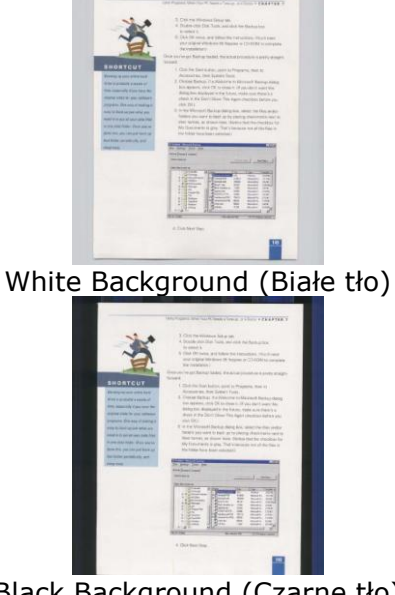

Black Background (Czarne tło)

## **4.7 Zakładka Wykrywanie podawania wielu arkuszy**

#### **Multi-Feed Detection (Wykrywanie podawania wielu arkuszy)**

Funkcja Multi-Feed Detection (Wykrywanie podawania wielu arkuszy), umożliwia wykrywanie zachodzenia dokumentów na siebie, podczas ich przechodzenia przez automatyczny podajnik dokumentów. Efekt Multi-Feed (Podawanie wielu arkuszy) zwykle występuje przy dokumentach zszytych, przy obecności na dokumentach miejsc klejących lub po naładowaniu dokumentu ładunkiem elektrostatycznym. Uwaga: Dostępność tej funkcji zależy od typu skanera.

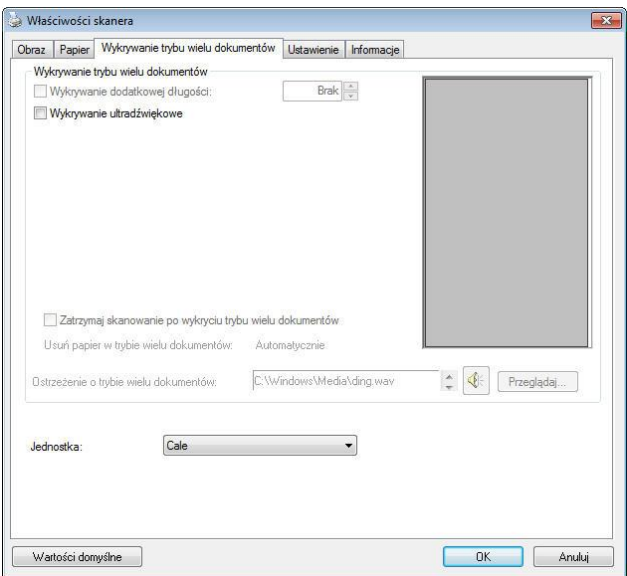

### **Additional Length Detection (Wykrywanie dodatkowej długości)**

Funkcja Additional Length Detection (Wykrywanie dodatkowej długości) umożliwia zdefiniowanie długości podawanych wielu dokumentów. Wartość ta wskazuje dodatkową długość, wykraczającą poza obszar skanowania. W oknie Display (Ekran) pokazywany jest rozmiar dokumentu, po zmianie wartości. Wartość 0 wskazuje brak wykrycia dodatkowej długości. Funkcja Additional Length Detection (Wykrywanie dodatkowej długości) jest najlepiej wykorzystywana podczas skanowania dokumentów o tym samym rozmiarze, w automatycznym podajniku dokumentów.

# **Ultrasonic Detection (Wykrywanie ultradźwięków)**

Ultrasonic Detection (Wykrywanie ultradźwięków) umożliwia ustawienie zachodzenia dokumentów, poprzez wykrycie grubości papieru pomiędzy dokumentami. Uwaga: Dostępność tej funkcji zależy od typu skanera.

#### **Zatrzymaj skanowanie po wykryciu podawania wielu arkuszy**

Jeśli funkcja ta nie zostanie wybrana, gdy wykryta zostanie funkcja podawania wielu dokumentów, skaner będzie kontynuował skanowanie całego dokumentu. Po zeskanowaniu całego dokumentu, pojawi się okno dialogowe podawania wielu arkuszy, wskazując numer strony, wykryty przy aktywnej funkcji podawania wielu stron, która wymaga ponownego zeskanowania.

- Po wybraniu tej pozycji wyświetlone zostaną poniższe opcje.

**Zatrzymaj:** Wybór tej opcji spowoduje zatrzymanie skanowania po wykryciu podawania wielu arkuszy. Nie pojawi się żadne dodatkowe okno dialogowe.

**Zapytaj:** Wybór tej opcji spowoduje wyświetlenie obrazu strony po wykryciu podawania wielu arkuszy oraz trzech dostępnych opcji.

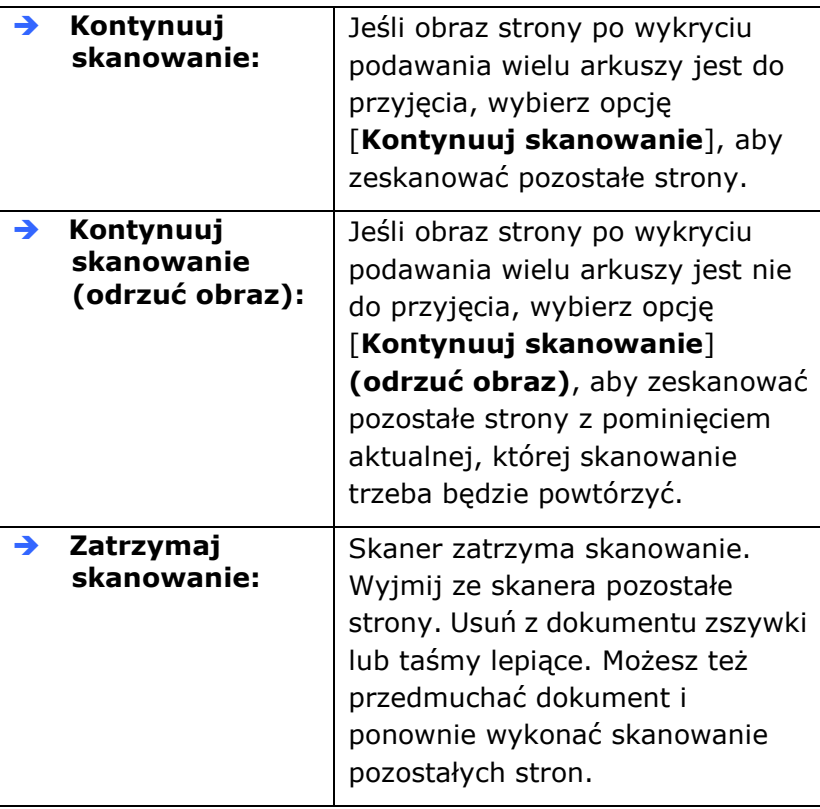

## **Multi-Feed Alarm (Alarm podawania wielu arkuszy)**

Jeśli dodany został plik wave, skaner wygeneruje alarm dźwiękowy, po wykryciu podawania wielu arkuszy, jeśli nie zostało jeszcze wyświetlone okno dialogowe ostrzeżenia.

# **Jak dodać alarm dźwiękowy:**

- 1. Kliknij przycisk Browse (Przeglądaj) z prawej strony ikony głośnika. Pojawi się okno dialogowe Open (Otwórz).
- 2. Wybierz plik wave.
- 3. Kliknij przycisk Open (Otwórz). Dodany zostanie plik wave.

# **Jednostki**

Definiuje podstawowy system pomiaru. Dostępne są **Inches (Cale), Millimeters (Milimetry),** i **Pixels (Piksele)**.

# **4.8 Zakładka Podgląd**

Zakładka Preview (Podgląd) umożliwia podgląd (skan niskiej rozdzielczości) obrazu, przed końcowym skanowaniem. Ten obraz podglądu umożliwia alokację obszaru skanowania. Obszar skanowania można wybrać w rozwijanym oknie listy "Scan Area (Obszar skanowania)" lub poprzez umieszczenie kursora w oknie Display (Ekran) i przeciągnięcie go po przekątnej w oknie Display (Ekran). Następnie pojawi się czerwona, prostokątna ramka, wskazując wybrany obszar.

Uwaga: Po wybraniu "Automatic Cropping (Automatyczne przycięcie)" w "Paper Tab (Zakładka Papier)", nie można wybrać obszaru skanowania w zakładce Preview (Podgląd).

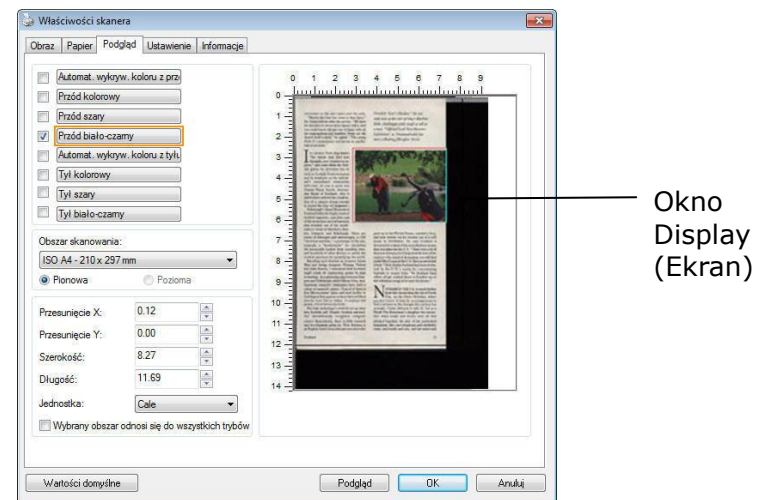

**Zakładka Preview (Podgląd)**

# **4.9 Zakładka Poprawianie**

Zakładka Enhancement (Poprawianie), umożliwia wykonanie następujących, dodatkowych ustawień przetwarzania obrazu.

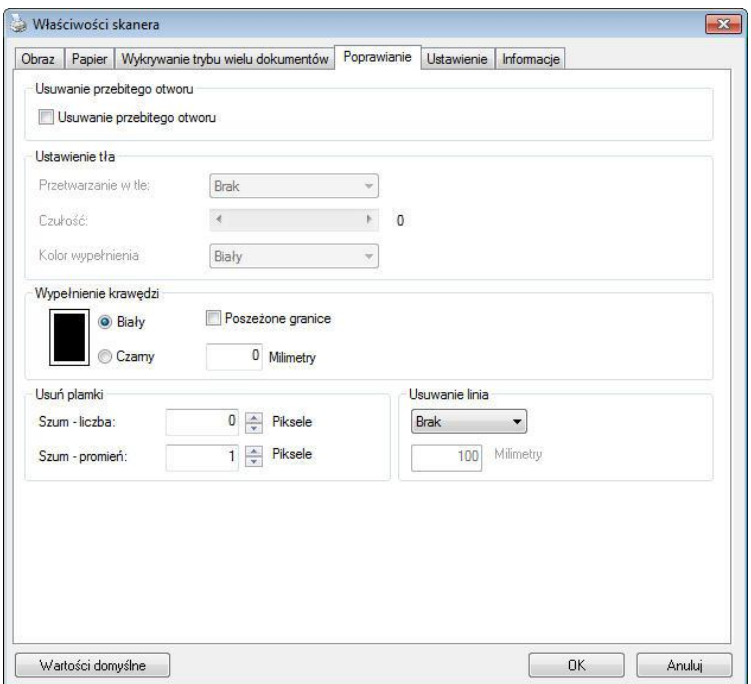

# **Okno dialogowe zakładki Option (Opcja)**

#### **Usuwanie otworów dziurkacza**

Podczas skanowania dokumentu z otworami dziurkacza, otwory dziurkacza można usunąć z wyjściowego zeskanowanego obrazu. Należy pamiętać, że dostępność tej funkcji zależy od modelu skanera.

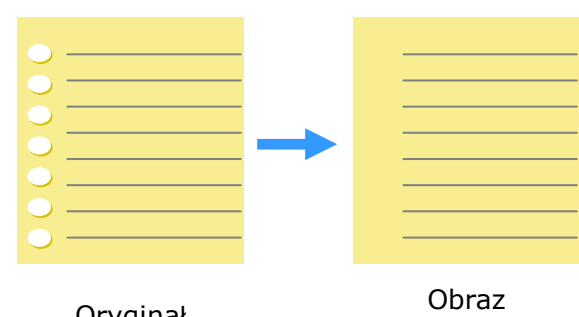

Oryginał

wyjściowy

#### **Otworów po dziurkaczu nie można usunąć, gdy:**

- Rozdzielczość jest niższa od 150dpi
- Otwór znajduje się w pobliżu krawędzi dokumentu
- Otwory nie są wyrównane wzdłuż krawędzi dokumentu
- Funkcja usuwania otworów dziurkacza jest dostępna jedynie po włączeniu "Auto Crop (Automatyczne przycinanie)". Po wybraniu "Fixed to Transport (Dopasowane do transportu)", "EOP (End ot Page) Detection (Wykrywanie EOP (Koniec strony))", "Automatic Multiple (Automatyczne skanowanie wielu dokumentów)", "Relative to Documents (Odniesienie do dokumentów)" z opcji Cropping (Przycinanie) zakładki Paper (Papier), wyłączona zostanie opcja Punch Hole Removal (Usuwanie otworów dziurkacza).
**Usuwanie cieni** Po wybraniu "Płaski"w pozycji "Źródło skanowania" zakładki "Obraz", włączona zostanie opcja "Usuwanie cieni". Kliknij, aby usunąć cień na grzbiecie książki podczas skanowania książki.

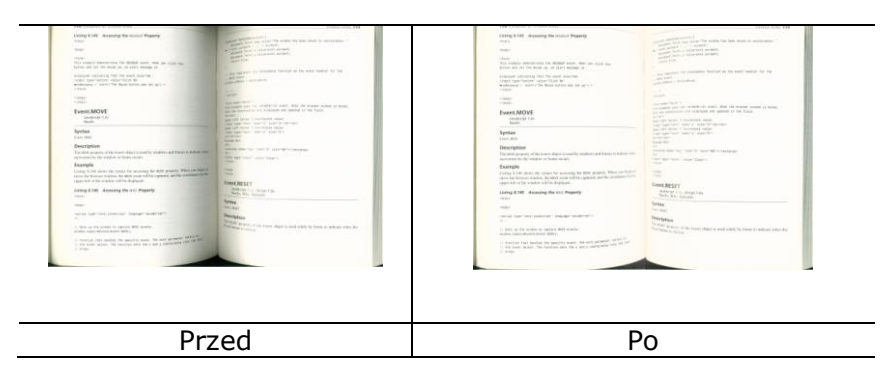

# **Przetwarzanie w tle**: Opcja [**Przetwarzanie w tle**],

umożliwia ujednolicenie koloru tła lub usunięcie go, aby obraz był bardziej wyraźny. Opcja ta jest szczególnie użyteczna dla dokumentów z kolorowymi formularzami, takich jak faktury.

#### **Wybory: Brak (domyślne), Smooth (Wygładzone), Removal (Usuwanie)**

- **None (Brak) -** brak wykonywania przetwarzania w tle (domyślne)
- **Smooth (Wygładzone) -** tworzenie obrazów z bardziej jednolitym kolorem tła. Ta opcja poprawia jakość obrazu.
- **Removal (Usuwanie) -** identyfikuje kolor tła, a następnie usuwa go.

# **Czułość: Wybór: 0, 1, 2, 3, 4. Domyślne: 0**

Im wyższa wartość, tym lepiej zostanie zachowany kolor tła.

# **Tryb: Auto (Automatyczny), Moiré**

Po wybraniu [**Smooth (Wygładzone)**] w opcji [**Przetwarzanie w tle**], następnie wybory dla opcji [**Mode (Tryb)**] obejmują Auto (Automatyczne) i Text (Tekst).

- **Auto (Automatyczne)** wykorzystują fabryczny, wstępnie zaprogramowany tryb do ujednolicania tła.
- **Moiré –** Usuwanie wzorów mory, widocznych w tle obrazu, podczas skanowania nadrukowanego materiału.

Po wybraniu [**Usuwanie**] w opcji [**Przetwarzanie w tle**], opcja [**Tryb**] zostanie zastąpiona przez [**Fill Color (Kolor wypełnienia)**]. Wybory: White (Biały), Auto (Automatyczne).

- **Biały** - identyfikuje kolor tła i zamienia go na biały.

- **Auto -** identyfikuje kolor tła i zamienia go na kolor największego obszaru tła.

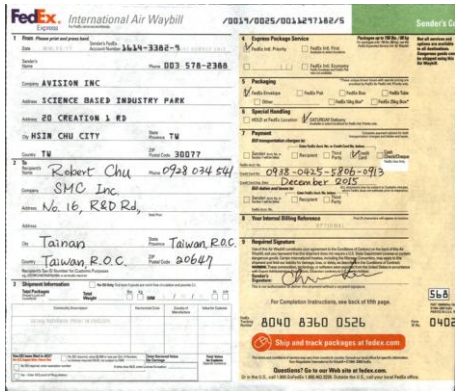

#### **Przetwarzanie w tle**: **None**

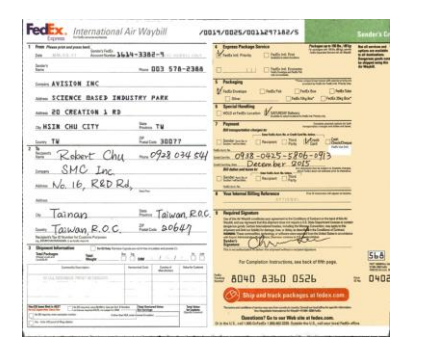

#### **Przetwarzanie w tle**: **Wygładzone Przetwarzanie w tle**: **Usuwanie**

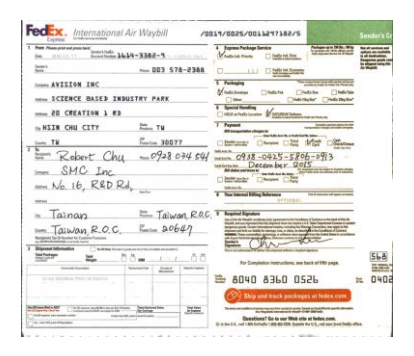

**Kolor wypełnienia**: **Biały**

#### **UWAGA:**

Kolor tła w małej strefie nie zostanie przetworzony ani usunięty.

### **Edge Fill (Wypełnienie krawędzi)**

Wybierz White (Biały) lub Black (Czarny), aby dodać białą lub czarną krawędź na brzegu zeskanowanego obrazu.

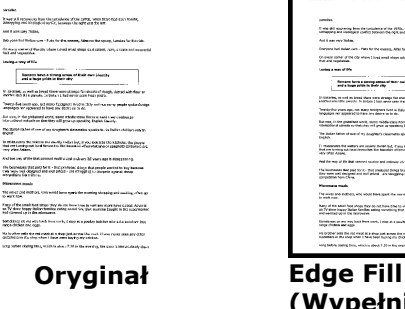

paterna.<br>Turka di il signalog kom da lungsan af da villa vignalog turkan hertur.<br>Turka di il signalog vignalog video hanga af da villa vignalog. And it was one States.<br>Everyone had insiem care - then the the energy After the EN 1909s, Lawrenche the rate.<br>Collected computered COV which I limit and alongs sold salary, have, alongs and scalarly.<br>Everyon supplement. CO  $\begin{array}{|l|} \hline \texttt{Fermi} & \texttt{Fermi} \\ \hline \end{array}$ ingen.<br>- En manama de autors en maris hotel dul, t'yes bûk hêz de kolonie, he emple<br>- En em kroop exhibitionelist for kanalin afonomise ar gegiuth chilosopej Ped for may of the lited centred to doin and indicate vicy pains ago in Phappassing.<br>The businesses that paid for the product of firing for any as registing buy because<br>they would description and study and any straight is Pleasures made<br>The action point of the solution specifies norms, showng and cooling, where you<br>The most mass hany of the sealthof phap they it continue that to wish an example at Alberta.<br>US TV show have Talker besides aning rending that monot bought in the submanity.<br>In the control will the fidebook. and was the population of the materials.<br>Standings as any new book Premieres, I should a popular businer who and ensures the lange chatten with again.<br>Pro Grobber and the role of the first and a first party in role of the role and the role of the role.<br>Programment as the state school field that the country in the l San.<br>1946, Eric Maar In German America

**(Wypełnienie krawędzi): 5mm (Black (Czarna))**

Zaznacz Edge Extend (Wysunięcie krawędzi), aby dodać białą lub czarną krawędź na brzegu zeskanowanego obrazu.

Domyślna wartość to 0. Maksymalna wartość to połowa krótszej strony wybranego obszaru skanowania. Na przykład, po wybraniu rozmiaru A4, który wynosi 8,26" x 11,69", maksymalna wartość dla białej krawędzi lub czarnej krawędzi wynosi 4,14" (połowa 8,26").

# **Despeckle (Usuwanie szumu i ziarna)**

Na tle skanowanego obrazu, mogą czasami pojawiać się małe punkty lub szumy. Usunięcie niepotrzebnych szumów, zapewnia bardziej czysty obraz dla procesu OCR (Optical Character Recognition [Optyczne rozpoznawanie znaków]) i pomaga także w zmniejszeniu rozmiaru skompresowanego pliku.

Zdefiniuj szumy (określane także jako zakłócenia obrazu) do usunięcia, poprzez określenie ich ilości (rozmiar) i promienia (zakres). Jednostką miary jest piksel. Im większa ilość, tym więcej szumów zostanie usuniętych.

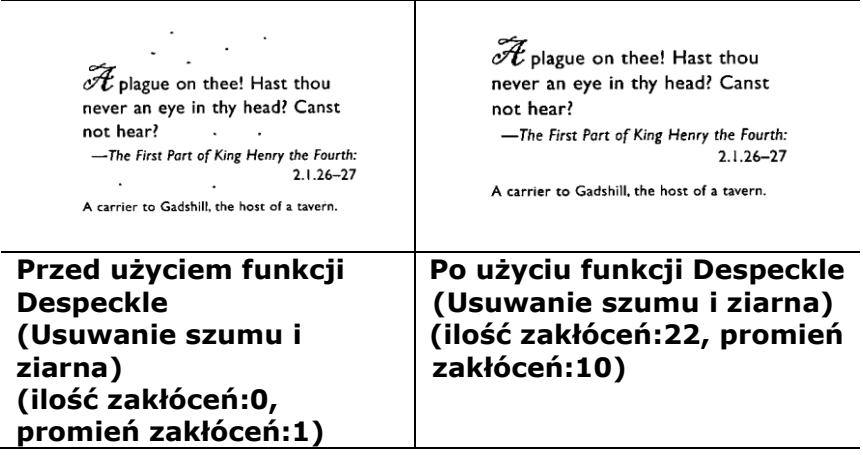

#### **UWAGA:**

- Funkcja ta jest aktualnie dostępna wyłącznie dla obrazów czano-białych.
	- Do skanowania z szybkością znamionową, zaleca się ustawienie promienia zakłóceń do 10 pikseli.

**Usuwanie linii:** Po wybraniu trybu obrazu **Czarno-biały**, zostanie włączona opcja"**Usuwanie linii**". Opcja Usuwanie linii powoduje usuwanie linii na obrazie i rekonstrukcję znaków, aby poprawić dokładność funkcji OCR (Optyczne rozpoznawanie znaków).

#### **Możliwości wyboru: Brak, Formularz, Poziome, Pionowe**

**Brak** - tryb domyślny w którym nie są usuwane żadne linie.

**Formularz** - wybierz "**Formularz**", aby usunąć z dokumentu wszelkie formularze.

**Poziome** – wybierz "Poziome", a następnie wprowadź długość linii poziomej, aby usunąć tylko linie poziome przekraczające określoną długość. Zakres długości: 10 mm ~ nieskończoności

**Pionowe** – wybierz "**Pionowe**", a nastepnie wprowadź długość linii pionowej, aby usunąć tylko linie pionowe przekraczające określoną długość. Zakres długości: 10 mm ~ nieskończoności

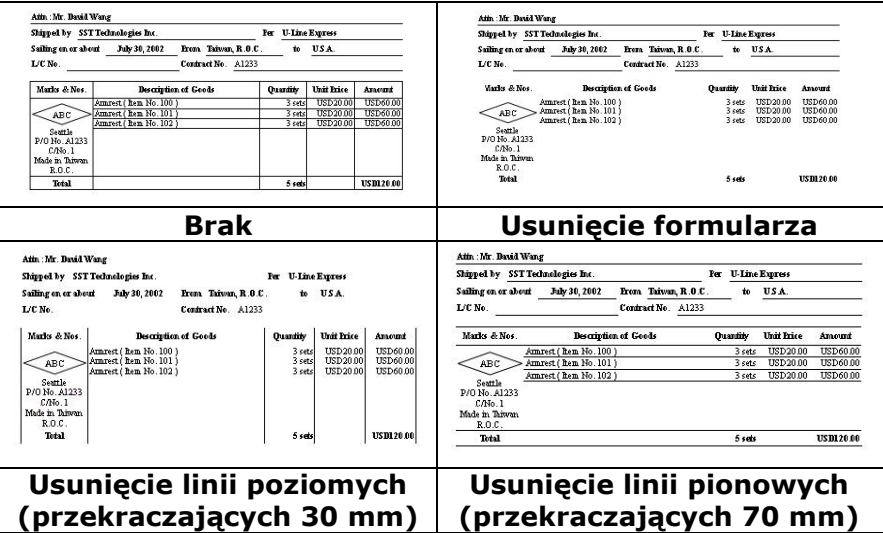

# **4.10 Zakładka Rotation (Obrót)**

Zakładka Rotation (Obrót) umożliwia wykonanie następujących ustawień obrotu obrazu:

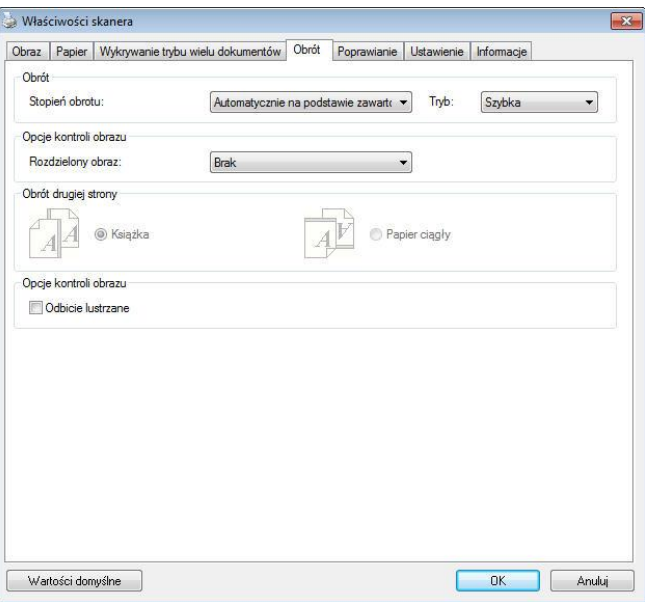

**Rotate Image (Obróć obraz)** Wybierz z rozwijanej listy kąt obrotu, o jaki ma zosstać obrócony skanowany obraz.

**Wybór: None (Brak), 90°CW (clockwise) [90° (w kierunku ruchu wskazówek zegara)], 90°CCW(counter clockwise) [90°CCW (przeciwnie do kierunku ruchu wskazówek zegara)], 180°, Auto based on contents (Automatyczny, zależny od zawartości). Auto rotate every even page (Automatyczny obrót każdej równej strony).**

123  $\overline{\mathsf{C}}$  $\overline{A}$ **Oryginał Rotate 90°CW (Obrót o 90° w kierunku ruchu wskazówek zegara)**  $\infty$  $EZI$  $\mathbf{\Omega}$ **Rotate 180° Rotate 90°CCW (Obrót o 180°)(Obrót o 90° przeciwnie do kierunku ruchu wskazówek zegara)**

#### **Auto based on contents (Automatyczny na bazie zawartości)**: Po wybraniu **(Automatyczny na bazie**

**zawartości)** , obrazy można obracać do ich prawidłowej orientacji, na bazie ich zawartości.

Automatyczny zależnie od treści: Po wybraniu "Automatyczny zależnie od treści", włączone zostaną tryby tej opcji, umożliwiając wybór dalszych opcji. Tryb: Szybki, Pełny tekst, Złożona Szybki - tryb domyślny, umożliwiający obracanie obrazów z największą szybkością.

Pełny tekst - tryb rozszerzony dla dokumentów z mieszaną orientacją tekstu.

**Złożona** - tryb rozszerzony jest najwolniejszy w porównaniu z trybami **Szybki/Pełny tekst** i jest przeznaczony do dokumentów o złożonej orientacji obrazów lub tekstu.

#### **Auto rotate every even page (Automatyczny obrót każdej równej strony):**

Automatyczny obrót o 180**°** na każdej równej stronie. Jest to szczególnie użyteczne, podczas skanowania stron wewnątrz książki. W wyniku tego ustawienia, po wybraniu "Flatbed (book) [Płaski (książka)]" w opcji "Scan Source (Źródło skanowania)", jako domyślne zostanie wybrane "auto rotate every even page (automatyczny obrót każdej równej strony)".

### **Uwaga: Ta opcja zależy od typu skanera.**

**Split Image (Podziel obraz)**

Poprzez podział obrazu, tworzone są w poziomie lub w pionie, dwa oddzielne obrazy. Jest to użyteczne do dokumentów zawierających dwie strony na obraz, gdy wymagane jest ich zapisanie, jako dwa obrazy (jedna strona dla jednego obrazu). **Wybór: None (Brak), Horizontal (W poziomie), Vertical (W pionie).** Ustawienie domyślne to None (Brak).

**Horizontal (W poziomie):** Podział jednego obrazu na połowę górną i dolną.

**Vertical (W pionie):** Podział jednego obrazu na połowę lewą i prawą.

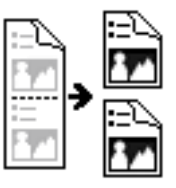

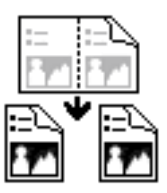

**Split Horizontally (Podział w poziomie)**

**Split Vertical (Podział w pionie)**

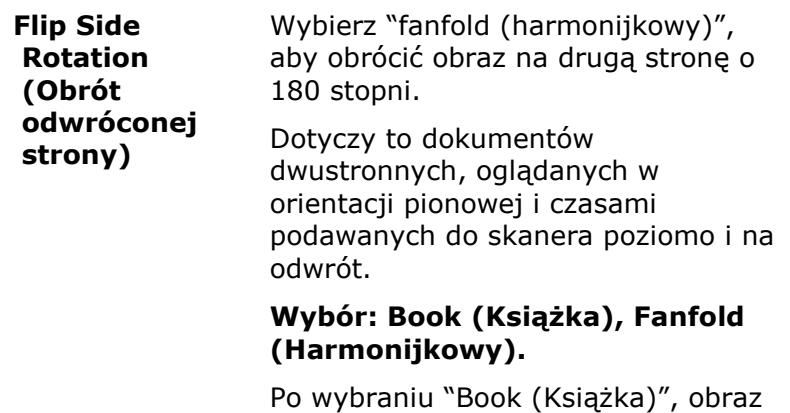

odwrotnej strony nie zostanie

Następująca ilustracja pokazuje dokumenty, które powinny być oglądane pionowo, a są podawane do skanera poziomo.

obrócony.

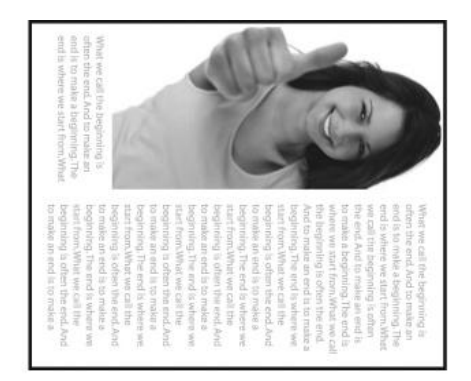

**Image Control Option (Opcja sterowania obrazem)** Zaznacz okno Mirror (Odbicie lustrzane), aby odwrócić prawą i lewą stronę obrazu.

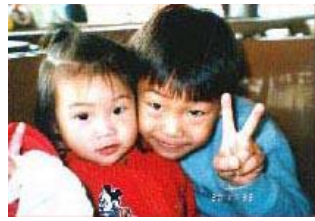

**Oryginał**

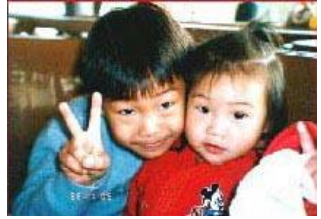

**Efekt odbicia lustrzanego**

# **4.11 Zakładka Separation (Oddzielenie dokumentu)**

Zakładka Separation (Oddzielenie dokumentu) umożliwia włączenie mechanizmu wykrywania w celu wykrywania pustych stron, kodu paskowego i kodu separującego, a następnie powiadomienie aplikacji obsługującej oddzielenie dokumentu w celu oddzielenia wielostronicowych dokumentów. Wybory: Blank Page Removal (Usuwanie pustych stron), Barcode Detection (Wykrywanie kodu paskowego), Patch Code Detection (Wykrywanie kodu separującego).

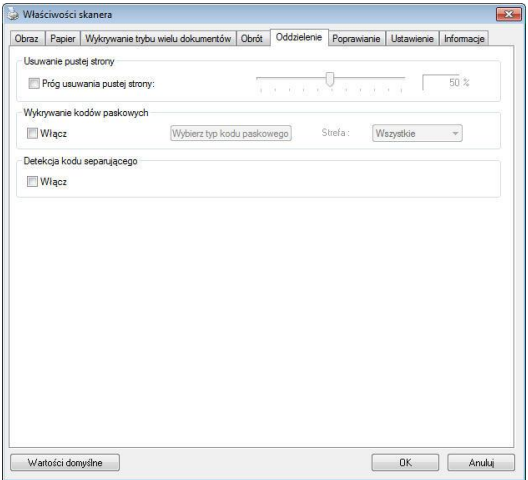

**Usuwanie pustych stron** Wybór: Brak, Próg usuwania pustych stron, Wielkość obrazu. **Brak** – Nie usuwaj pustych stron. **Próg** - Przesuń suwak w lewo lub w prawo, aby zdefiniować próg dla pustych stron. **Wielkość obrazu – Zakres: 1~ 10000 KB. Określ wymaganą wielkość obrazu do wykrycia strony, jako strony pustej. Przykładowo, jeżeli wybrane zostanie 3 KB, każda strona mniejsza niż 3 KB zostanie rozpoznana, jako strona pusta.** 

**Wykrywanie kodu paskowego** Zaznacz [**Enable (Włącz)**] w celu wykrywania kodu paskowego i powiadamiania aplikacji dla wykonania zaawansowanego przetwarzania. Należy pamiętać, że zostanie sprawdzony cały dokument i nie zostanie wyznaczony żaden określony obszar wykrywania.

Po pomyślnym wykryciu kodu paskowego, zostanie utworzony plik [avbarcode.ini] i zapisany w następującej ścieżce: Windows XP: C:\Documents and Settings\All Users\Application Data\%PRODUCTNAME%

Windows Vista, Windows 7, Windows 8, Windows 10:

C:\ProgramData\%PRODUCTNAME% (C: twój napęd systemowy)

Kliknij przycisk [**Wybierz typ kodu paskowego**], aby wybrać typ kodu paskowego, który ma być wykrywany.

#### **Rodzaje kodów paskowych:**

Wykrywane są nasępujące rodzaje kodów paskowych.

#### **Kody dwuwymiarowe**

- [Aztec](ms-its:D:/f/Document%20New%20UI/AutoSoft%20barcode/Accusoft.BarcodeXpress10.ActiveX.chm::/Aztec.html)
- [DataMatrix](ms-its:D:/f/Document%20New%20UI/AutoSoft%20barcode/Accusoft.BarcodeXpress10.ActiveX.chm::/DataMatrix.html)
- $\bullet$  PDF417
- OR Code

#### **Kody paskowe jednowymiarowe:**

- $A$ dd-2
- $\bullet$  Add-5
- [Australian Post 4-State](ms-its:D:/f/Document%20New%20UI/AutoSoft%20barcode/Accusoft.BarcodeXpress10.ActiveX.chm::/Australian%20Post%204-State%20Barcode.html)
- **[BCD Matrix](ms-its:D:/f/Document%20New%20UI/AutoSoft%20barcode/Accusoft.BarcodeXpress10.ActiveX.chm::/BCD%20Matrix.html)**
- [Codabar](ms-its:D:/f/Document%20New%20UI/AutoSoft%20barcode/Accusoft.BarcodeXpress10.ActiveX.chm::/Codabar.html)
- $\bullet$  Code 128
- $\bullet$  [Code 32](ms-its:D:/f/Document%20New%20UI/AutoSoft%20barcode/Accusoft.BarcodeXpress10.ActiveX.chm::/Code%2032.html)
- $\bullet$  [Code 39](ms-its:D:/f/Document%20New%20UI/AutoSoft%20barcode/Accusoft.BarcodeXpress10.ActiveX.chm::/Code%2039.html)
- $\bullet$  [Code 93](ms-its:D:/f/Document%20New%20UI/AutoSoft%20barcode/Accusoft.BarcodeXpress10.ActiveX.chm::/Code%2093.html)
- [DataLogic 2 of 5](ms-its:D:/f/Document%20New%20UI/AutoSoft%20barcode/Accusoft.BarcodeXpress10.ActiveX.chm::/DataLogic%202%20of%205.html)
- $\bullet$  FAN 128
- [EAN-13](ms-its:D:/f/Document%20New%20UI/AutoSoft%20barcode/Accusoft.BarcodeXpress10.ActiveX.chm::/EAN-8.html)
- $\bullet$  FAN-8
- [GS1 DataBar](ms-its:D:/f/Document%20New%20UI/AutoSoft%20barcode/Accusoft.BarcodeXpress10.ActiveX.chm::/GS1%20DataBar.html)
- $\bullet$  [Industrial 2 of 5](ms-its:D:/f/Document%20New%20UI/AutoSoft%20barcode/Accusoft.BarcodeXpress10.ActiveX.chm::/Industry%202%20of%205%20(Industrial%202%20of%205).html)
- **•** [Intelligent Mail](ms-its:D:/f/Document%20New%20UI/AutoSoft%20barcode/Accusoft.BarcodeXpress10.ActiveX.chm::/Intelligent%20Mail.html)
- [Interleaved 2 of 5](ms-its:D:/f/Document%20New%20UI/AutoSoft%20barcode/Accusoft.BarcodeXpress10.ActiveX.chm::/Interleaved%202%20of%205.html)
- [Inverted 2 of 5](ms-its:D:/f/Document%20New%20UI/AutoSoft%20barcode/Accusoft.BarcodeXpress10.ActiveX.chm::/Inverted%202%20of%205.html)
- $\bullet$  IATA 2 of 5
- $\bullet$  [Matrix 2 of 5](ms-its:D:/f/Document%20New%20UI/AutoSoft%20barcode/Accusoft.BarcodeXpress10.ActiveX.chm::/Matrix%202%20of%205.html)
- [PostNet](ms-its:D:/f/Document%20New%20UI/AutoSoft%20barcode/Accusoft.BarcodeXpress10.ActiveX.chm::/PostNet.html)
- [Royal Post](ms-its:D:/f/Document%20New%20UI/AutoSoft%20barcode/Accusoft.BarcodeXpress10.ActiveX.chm::/Royal%20Post%204-State%20Barcode.html) 4-State
- [UPC-A](ms-its:D:/f/Document%20New%20UI/AutoSoft%20barcode/Accusoft.BarcodeXpress10.ActiveX.chm::/UPC-A.html)
- [UPC-E](ms-its:D:/f/Document%20New%20UI/AutoSoft%20barcode/Accusoft.BarcodeXpress10.ActiveX.chm::/UPC-E.html)

#### **UWAGA:**

- Zalecana rozdzielczość: 200~600 dpi dla zwykłego kodu paskowego, 300~600 dpi dla QR code.
	- Przekrzywione kody paskowe mogą nie zostać prawidłowo rozpoznane.
	- Powtarzane używanie tego samego arkusza, może zmniejszyć dokładność rozpoznawania z powodu brudu zebranego na arkuszach. Jeśli arkusz nie został prawidłowo rozpoznany lub znajdują się na nim smugi, należy go wymienić na nowy.

# **Barcode Zone (Obszar kodów paskowych):**

Określenie obszaru do wykrywania kodu paskowego.

Wybierz "**Wszystkie**", aby sprawdzić cały dokument i wykryć kody paskowe. Lub, można przyspieszyć proces, poprzez określenie obszaru, po czym sprawdzany będzie tylko określony obszar.

**Wybór: Wszystkie, Góra, Dół, Lewa, Prawa, Dolna prawa, Dolna lewa, Górna prawa, Górna lewa**

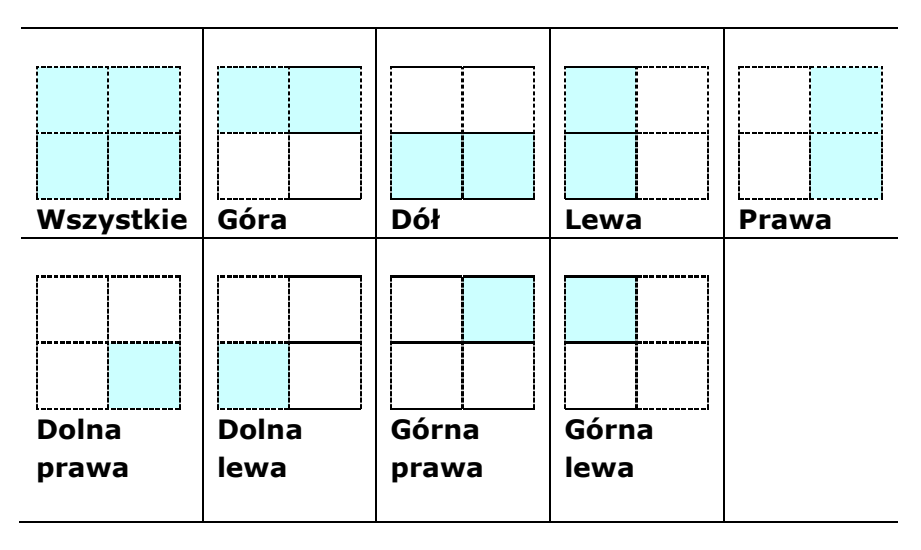

**Wybór obszaru kodu paskowego na stronie:**

**Patch code Detection (Wykrywanie kodu separującego):** Zaznacz [**Enable (Włącz)**] w celu wykrywania kodu separującego i powiadamiania aplikacji dla wykonania zaawansowanego przetwarzania.

Kod separujący to wydrukowany na dokumencie wzór równoległych, naprzemiennych czarnych pasków i pustych miejsc (np. kod paskowy). Arkusz kodu separującego jest najczęściej używany jako separator dokumentu w stosie dokumentu.

Odnajdowac można różne rozmiary kodów separujących (PDF), poprzez wybór

kolejno [**Start**] menu>[**All Programs (Wszystkie programy)**]>[**Avision Scanner Series (Skaner serii Avision)**]>[**Patch code (Kod separujący)**].

Aby utworzyć arkusz kodu separującego, wystarczy wydrukować plik PDF. Włóż arkusze kodu separującego w miejsce, gdzie ma nastąpić oddzielenie.

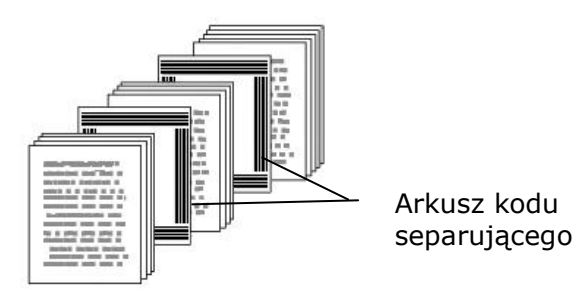

**Uwagi dotyczące drukowania kodów separujących:**

- Należy używać pustego białego papieru.
- Należy ustawić skalowanie na 100%. Arkusz nie zostanie prawidłowo rozpoznany, przy wydruku w rozmiarze mniejszym niż oryginał.
- Nie należy stosować trybu oszczędzania tonera. Arkusz nie zostanie prawidłowo rozpoznany, gdy wydruk będzie za jasny.
- Aby uniknąć przebijania druku nie należy używać cienkiego papieru.
- Podczas kopiowania wydrukowanego arkusza kodu separującego, należy się upewnić, że kopia ma taki sam rozmiar i jasność, jak oryginał.
- Powtarzane używanie tego samego arkusza, może zmniejszyć dokładność rozpoznawania z powodu brudu zebranego na arkuszach. Jeśli arkusz nie został prawidłowo rozpoznany lub znajdują się na nim smugi, należy go wymienić na nowy.

# **4.12 Zakładka Ustawienia**

Zakładka Setting (Ustawienia) umożliwia wykonanie następujących ustawień:

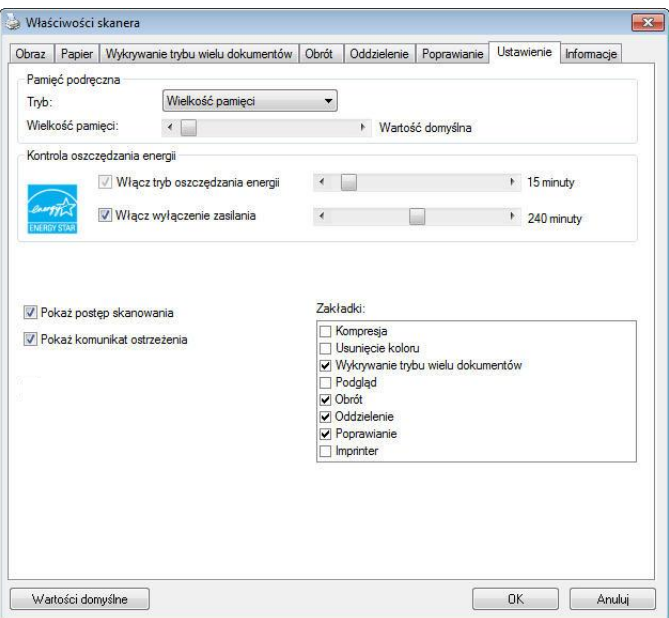

# **Okno dialogowe zakładki Setting (Ustawienia)**

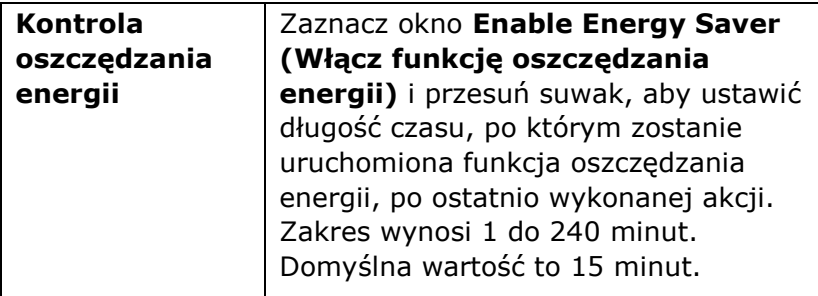

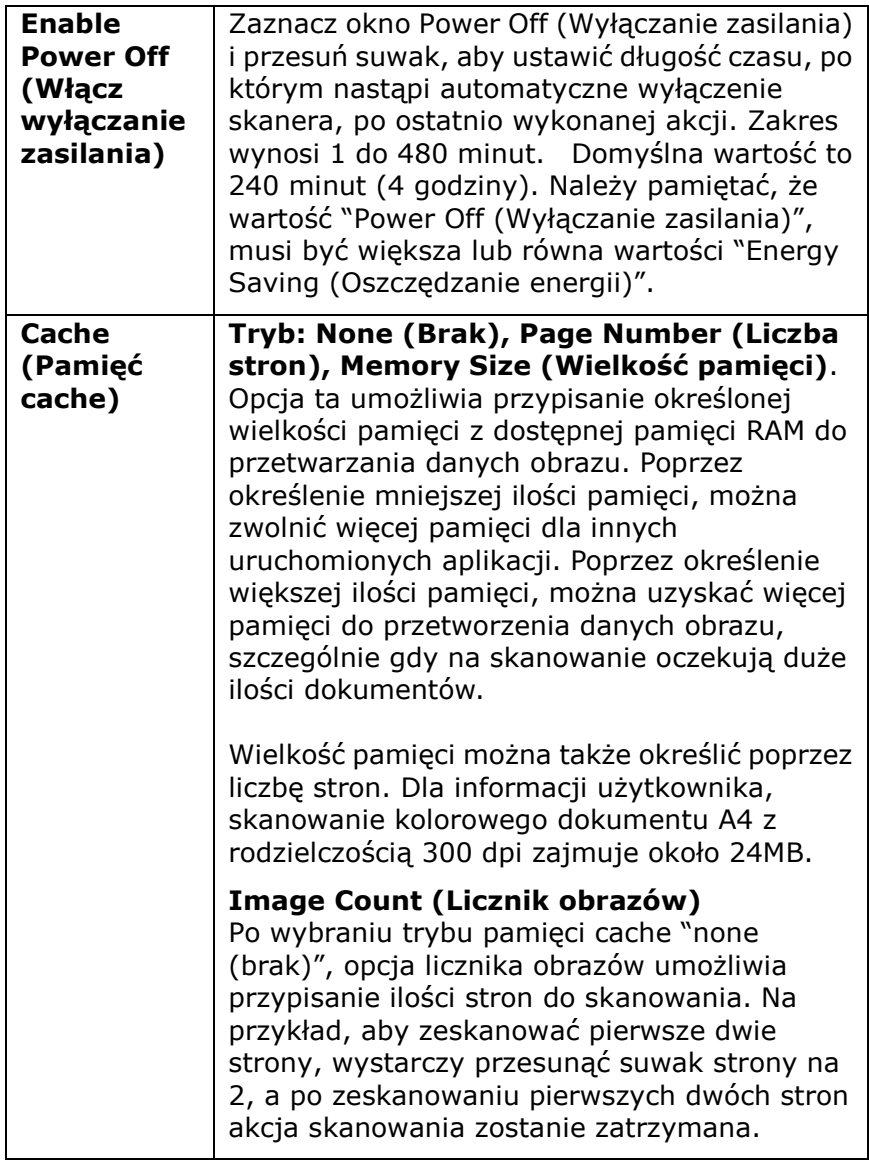

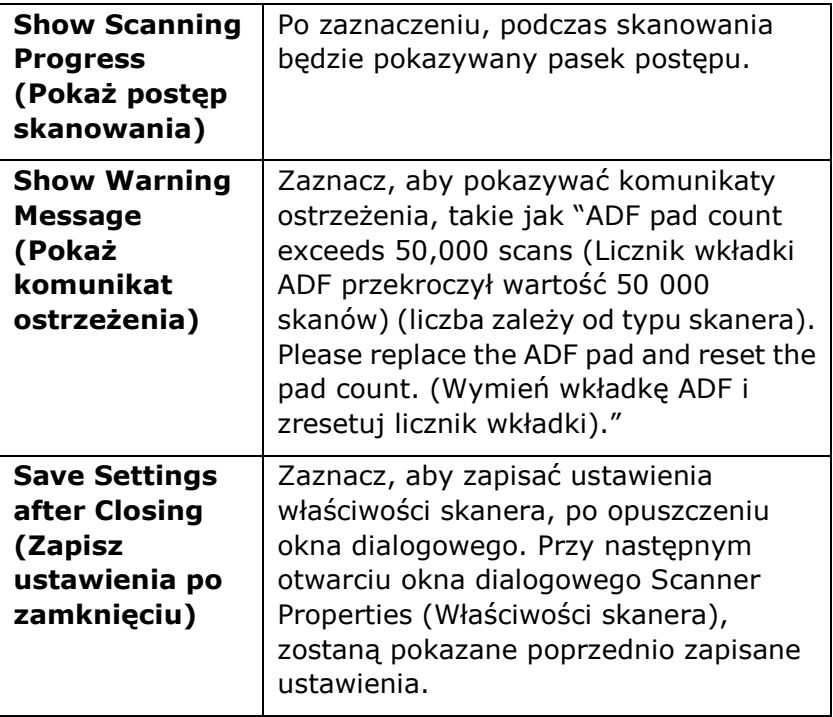

# **4.13 Zakładka Imprinter (Moduł nadruku)**

Zakładka Imprinter (Moduł nadruku) umożliwia nadruk znaków alfanumerycznych, daty, czasu, licznika dokumentów i niestandardowego komunikatu na skanowanym obrazie, jeśli wybrany został cyfrowy moduł nadruku lub z tyłu dokumentu, jeśli wybrany został zewnętrzny moduł nadruku.

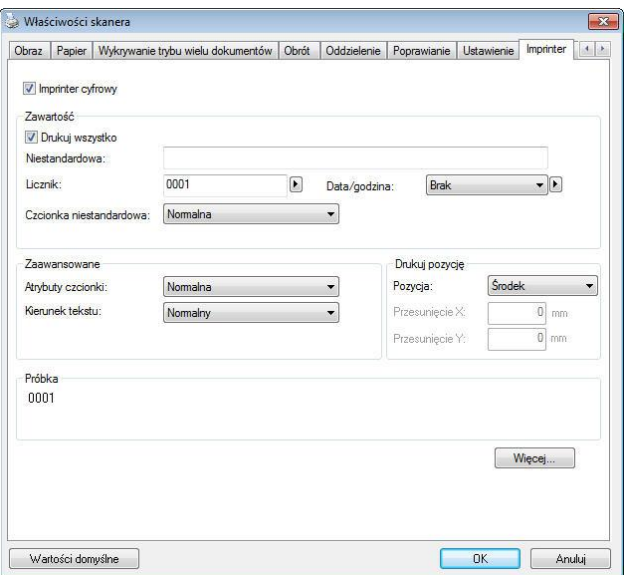

#### **Wybór: External Imprinter (Zewnętrzny moduł nadruku), Digital Imprinter (Cyfrowy moduł nadruku).** Po

zainstalowaniu zewnętrznego modułu nadruku, wybierz zewnętrzny moduł nadruku. Przy braku zewnętrznego modułu nadruku, wybierz cyfrowy moduł nadruku. Należy pamiętać, że zewnętrzny moduł nadruku daje możliwość nadruku w pionie i z tyłu, a cyfrowy moduł nadruku daje możliwość nadruku w poziomie i z przodu.

# **Zawartość**

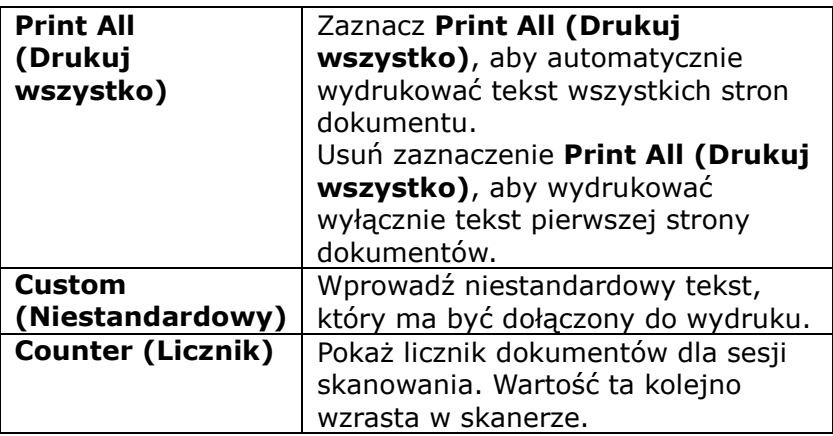

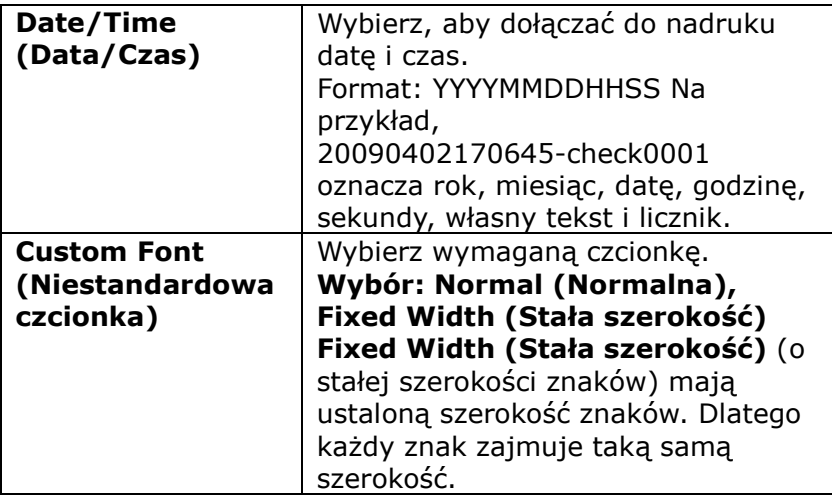

# **Advanced (Zaawansowane)**

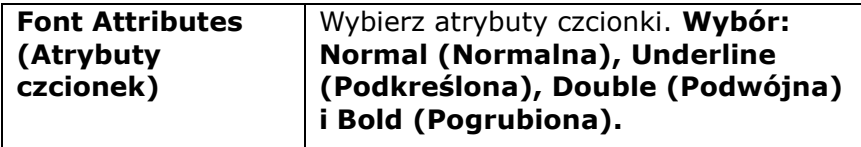

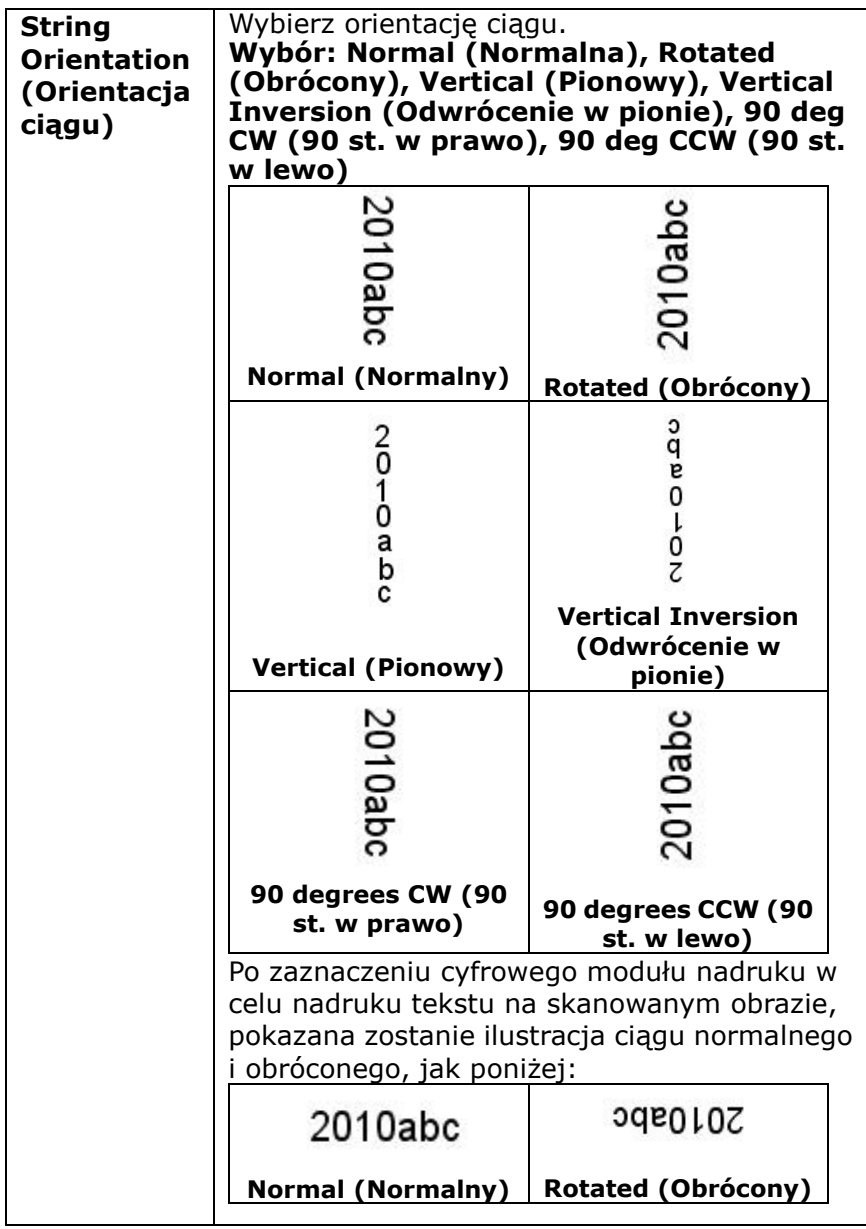

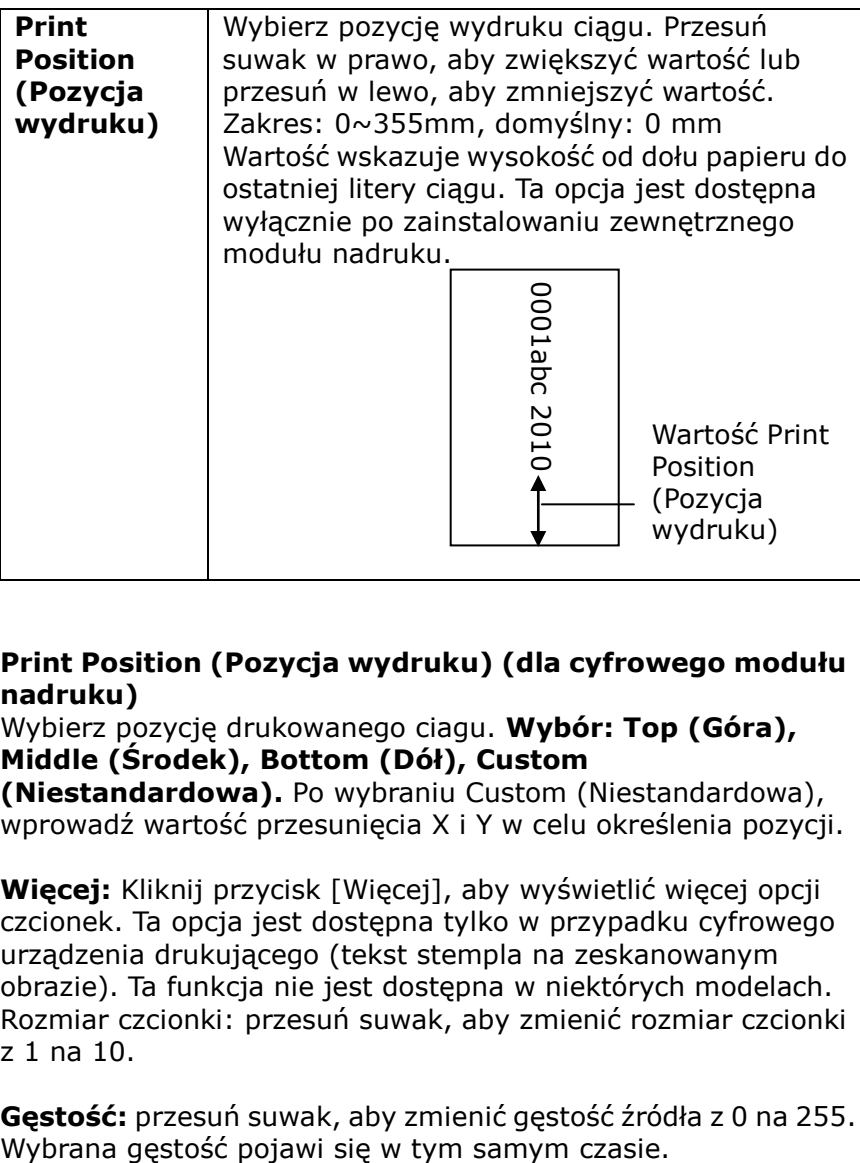

# **Print Position (Pozycja wydruku) (dla cyfrowego modułu nadruku)**

Wybierz pozycję drukowanego ciagu. **Wybór: Top (Góra), Middle (Środek), Bottom (Dół), Custom** 

**(Niestandardowa).** Po wybraniu Custom (Niestandardowa), wprowadź wartość przesunięcia X i Y w celu określenia pozycji.

**Więcej:** Kliknij przycisk [Więcej], aby wyświetlić więcej opcji czcionek. Ta opcja jest dostępna tylko w przypadku cyfrowego urządzenia drukującego (tekst stempla na zeskanowanym obrazie). Ta funkcja nie jest dostępna w niektórych modelach. Rozmiar czcionki: przesuń suwak, aby zmienić rozmiar czcionki z 1 na 10.

**Gęstość:** przesuń suwak, aby zmienić gęstość źródła z 0 na 255.

**Przezroczystość:** Przesuń suwak, aby wybrać odpowiednią wartość przezroczystości od 0% (nieprzezroczysta) do 100% (całkowicie przezroczysta), aby tekst był częściowo przezroczysty i można było zobaczyć obraz tła.

# **4.14 Zakładka Information (Informacje)**

Zakładka Information (Informacje), wyświetla następujące informacje o systemie i skanerze.

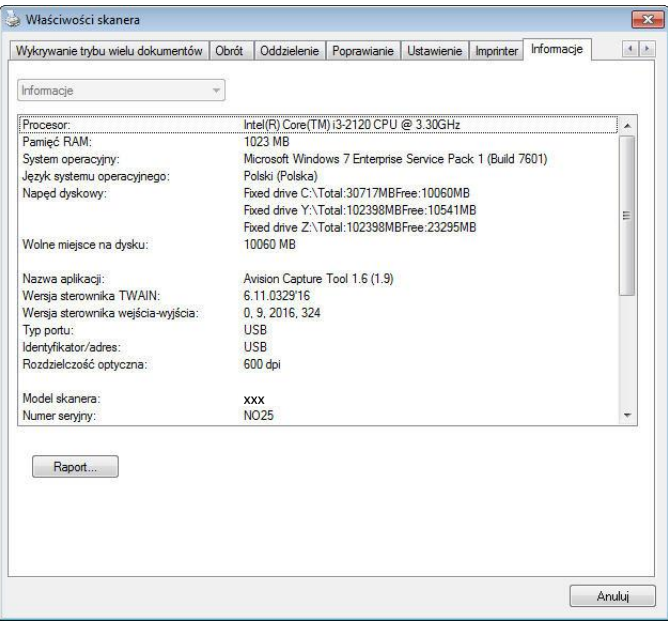

# **Okno dialogowe zakładki Information (Informacje)**

# **Przycisk "Report (Raport)":**

Po wykryciu dowolnego komunikatu błędów podczas używania skanera, kliknij przycisk Report (Raport). Zostanie wygenerowany plik report.txt [Windows XP: C:\Documents and Settings\All Users\Application Data\%PRODUCTNAME%; Windows Vista, Windows 7, Windows 8, Windows 10: C:\ProgramData\%PRODUCTNAME% (C: twój napęd systemowy)]. Wyślij ten plik do najbliższego punktu serwisowego w celu rozwiązania problemu.

# **Przycisk "Reset Roller Count (Resetuj licznik rolki)"**:

Po zeskanowaniu większej od zalecanej ilości stron (sprawdź kolejną część 8.6 Wymiana rolki ADF) przez ADF, rolka ADF może ulec zużyciu i mogą pojawić się problemy z podawaniem dokumentów. W tym przypadku, zdecydowanie zaleca się wymianę rolki ADF na nową. (Należy pamiętać, że wymiana rolki ADF może zostać wykonana wyłącznie w autoryzowanym punkcie serwisowym. Dlatego w celu wymiany rolki należy przekazać skaner do punktu serwisowego). Po wymianie rolki ADF, kliknij przycisk "**Reset Roller Count (Resetuj licznik rolki)**", aby zresetować licznik rolki.

#### **UWAGA:**

Żywotność i procedura wymiany zależą od typu skanera. Dalsze, szczegółowe informacje można uzyskać u najbliższego dostawcy.

# **5. Operacje interfejsu ISIS**

\* Sprawdź w poprzednim rozdziale Instalacja skanera, informacje o instalacji sterownika skanera ISIS. Aby rozpocząć skanowanie przez interfejs użytkownika ISIS, można uruchomić swoją aplikację zgodną z ISIS.

Metoda działania sterownika ISIS, jest podobna do TWAIN. Każda funkcja na ekranie interfejsu ISIS, jest krótko opisana, jak poniżej:

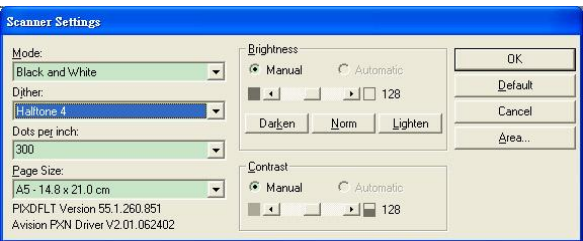

**Mode (Tryb):** Wybierz jeden z trybów skanowania, włącznie z opcjami B&W (czarno-biały), gray (odcienie szarości), color (kolorowy).

**Dither (Rozpraszanie):** Dostępnych do wyświetlenia jest 5 poziomów półtonów.

**Dots per inch (Punkty na cal):** Wybór wymaganej rozdzielczości.

**Paper Size (Rozmiar papieru):** Wybierz wymagany rozmiar papieru.

**Brightness (Jasność):** Regulacja jasności lub ciemności obrazu skanu.

**Contrast (Kontrast):** Regulacja zakresu pomiędzy naciemniejszymi i najjaśniejszymi odcieniami obrazu.

**Default (Domyślne):** Kliknij, aby zresetować wszystkie ustawienia.

**Area (Obszar):** Wybierz wymagany obszar skanowania lub pozycję.

# **6. Używanie przycisków**

Następujący obraz pokazuje 3 przyciski i 1 ekran funkcji skanera.

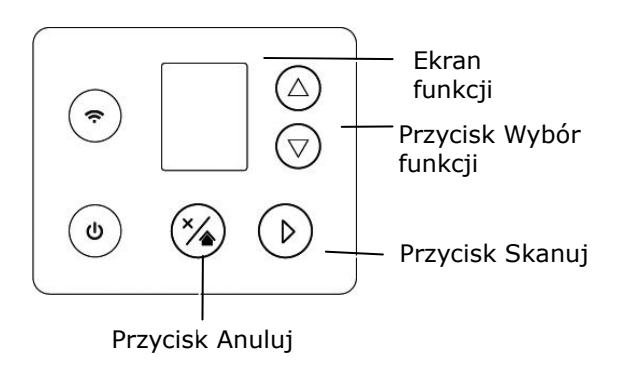

# **6.1 Instalacja programu Button Manager V2**

Button Manager V2 udostępnia łatwy sposób skanowania dokumentów, a następnie połączenia zeskanowanego obrazu z wyznaczoną aplikacją. Wszystko to można wykonać prostym dotknięciem przycisku skanera. Przed skanowaniem zaleca się jeszcze, aby sprawdzić konfiguracje przycisku, aby upewnić się, że jest ustawiony prawidłowy format pliku i docelowa aplikacja.

#### **6.2 Sprawdzenie konfiguracji przycisku przed skanowaniem**

1. Button Manager V2 można uruchomić z zasobnika systemu. Po prawidłowej instalacji programu Button Manager V2 i sterownika skanera, nastąpi uruchomienie programu Button Manager V2 i wyświetlenie ikony Button w zasobniku systemu w dolnym, prawym rogu ekranu komputera.

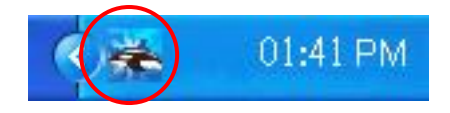

2. Kliknij lewym przyciskiem ikonę Button Manager V2 , aby wyświetlić następujący panel przycisków.

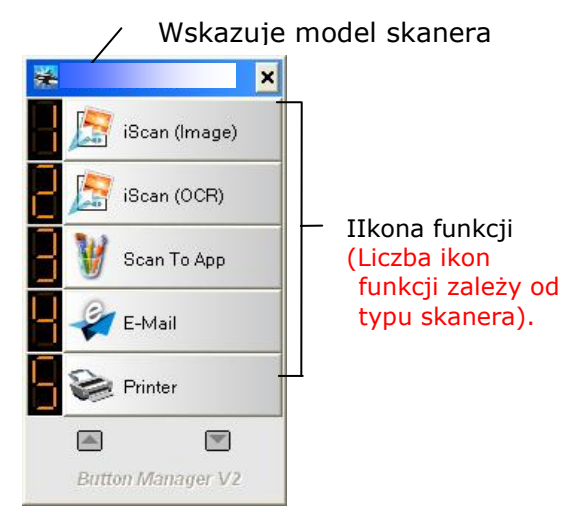

Panel przycisków

3. Panel przycisków pokazuje pierwszych pięć przycisków skanowania. Kliknij prawym przyciskiem przycisk (funkcję) do sprawdzenia. Pojawi się okno Button Properties (Właściwości przycisku).

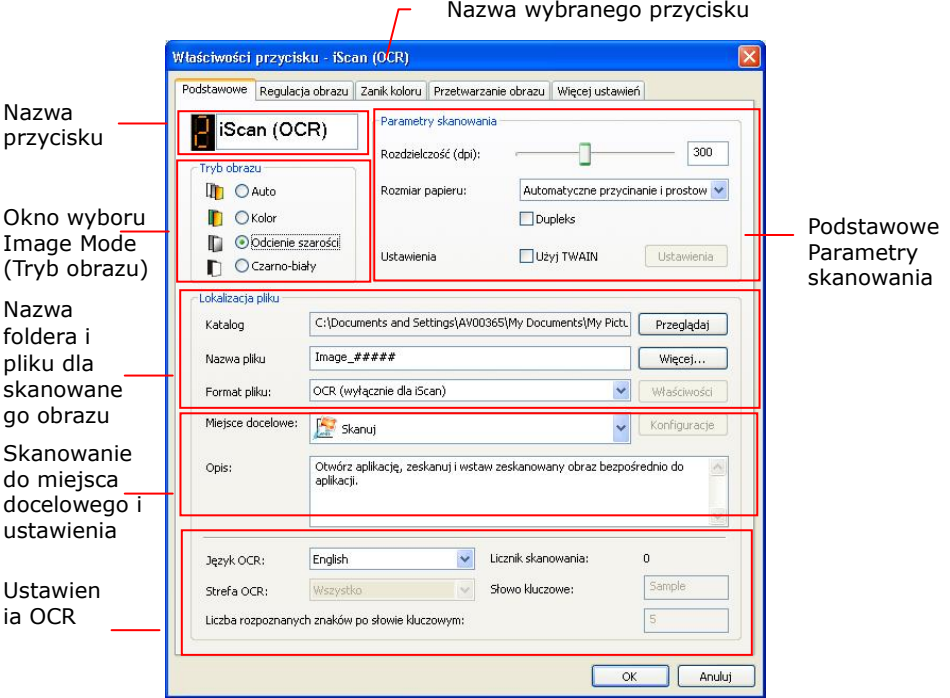

Domyślne ustawienie jest zaznaczone kolorem podświetlenia. Aby zmienić ustawienie, użyj tego okna do zresetowania ustawienia formatu pliku, docelowej aplikacji lub innych ustawień skanowania. Sprawdź informacje o resetowaniu ustawień w kolejnej części "Konfiguracja przycisku".

4. Kliknij przycisk OK, aby opuścić okno.

# **6.2 Skanowanie po doknięciu jednego przycisku**

- 1. Dopasuj prowadnicę papieru do szerokości papieru i załaduj dokument górną krawędzią do automatycznego podajnika dokumentów.
- 2. Sprawdź nazwę przycisku na ekranie LCD aby upewnić się że zostały wybrane poprawne ustawienia skanowania aplikacji docelowej. (Na przykład, jeśli chcesz skanować z przyciskiem "Skanuj do aplikacji" który to otwiera Microsoft Paint oraz wyświetla skanowany obraz w oknie Microsoft Paint, ekran LCD powinien ukazać "Skanuj do aplikacji").
- 3. Naciśnij przycisk Scan (Skanuj) na skanerze.
- 4. Po zakończeniu skanowania, zostanie uruchomione oprogramowania Microsoft Paint, a zeskanowany obraz pojawi się w głównym oknie Microsoft Paint, jak poniżej.

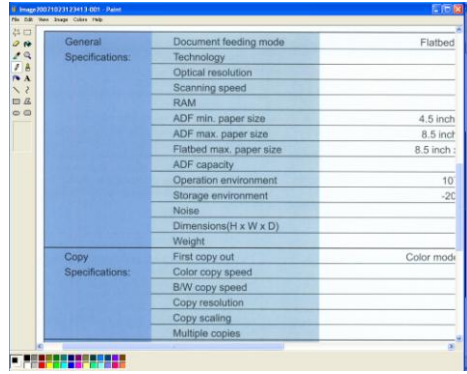

#### **UWAGA:**

Szczegółowe informacje dotyczące używania programu Button Manager V2, znajdują się w podręczniku użytkownika na dostarczonym dysku CD.

# **7. SKANOWANIE DOKUMENTU Z URZĄDZENIA PRZENOŚNEGO**

Poprzez podłączenie do produktu dostarczonego klucza USB (\*moduł Wi-Fi), skaner można przekształcić w urządzenie bezprzewodowe. Podczas używania urządzenia przenośnego, zeskanowane obrazy można otrzymywać z urządzenia przenośnego.

\*Sieci przewodowe (Ethernet) i bezprzewodowe (Wi-Fi): dostępność tych funkcji zależy od modelu produktu.

# **7.1 Przygotowanie**

W celu podłączenia skanera do bezprzewodowej sieci LAN, należy wykonać następujące przygotowania:

# **Aplikacja MB**

Pobierz do urządzenia przenośnego **MB Application (aplikację MB)**ze sklepu z aplikacjami, takiego jak Google Play/App Store.

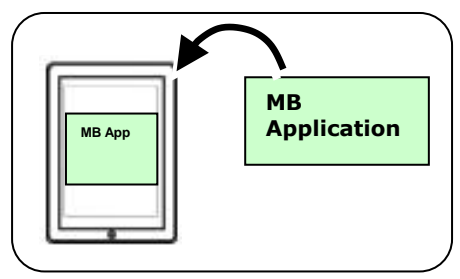

# **7.2 Połączenie z siecią Wi-Fi w trybie AP (punkt dostępowy)**

1. Na panelu skanera naciśnij  $\nabla$  (strzałka w dół), aby wybrać

[Więcej ustawień]  $\mathbf{\hat{X}}$  i naciśnij  $\sum$  (OK), aby potwierdzić. Wyświetli się następujący ekran.

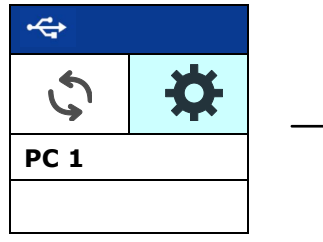

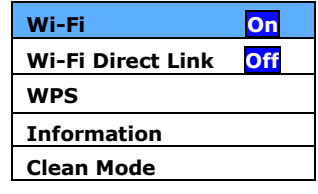

- 2. Upewnij się, że pozycja [Wi-Fi Off] (Sieć Wi-Fi wyłączona) **Reset**została zaznaczona i naciśnij  $\triangleright$  (OK) w celu włączenia połączenia Wi-Fi.
- 3. Wybierz [Wi-Fi Direct Link] i naciśnij (OK), aby przejść do trybu Wi-Fi AP (Access Point), w którym sam skaner działa jako AP. Jeśli połączenie się powiedzie, na ekranie wyświetli

si<sup>ll</sup>ix"ona AP Wi-Fi ..<mark>(الم</mark>

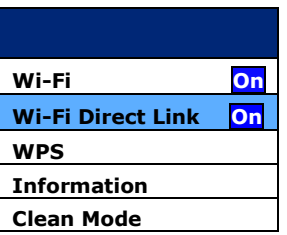

# **Aby wyłączyć połączenie Wi-Fi:**

Zaznacz pozycję [Wi-Fi On] (Sieć Wi-Fi włączona) i naciśnij

(OK) w celu wyłączenia połączenia Wi-Fi. Połączenie Wi-Fi zostanie wyłączone, a ikona Wi-Fi zniknie z ekranu.

W trybie AP (Punkt dostępowy), Twoje urządzenia przenośne oraz skaner są połączone bezprzewodowo bez dodatkowego AP, ponieważ sam skaner działa jako AP.

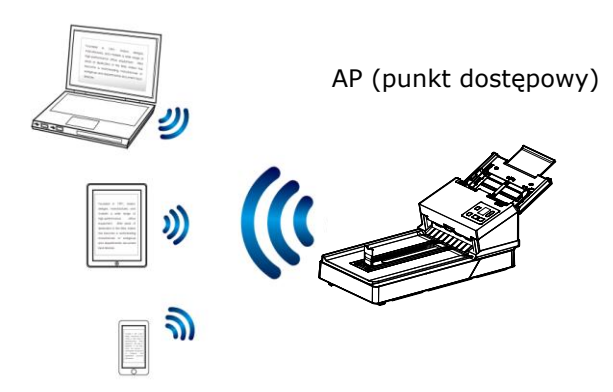

# **7.3 Połączenie skanera z siecią Wi-Fi w trybie klienta**

W trybie klienta, Twoje urządzenia mobilne i skaner są połączone bezprzewodowo przez dodatkowy AP (punkt dostępowy). Tryb ten jest również domyślnym trybem bezprzewodowym.

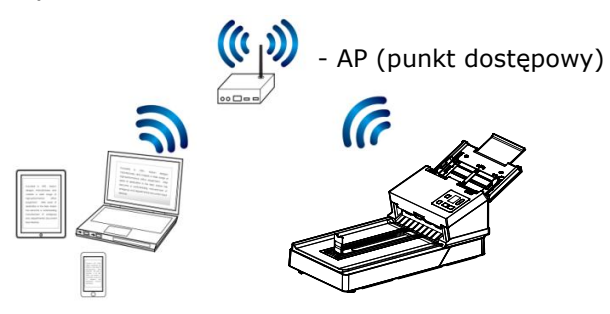

# **Podłączanie skanera do AP (punktu dostępowego):**

- 1. Podłącz skaner do sieci przewodowej za pomocą przewodu sieciowego.
- 2. Naciśnij przycisk [**Setting**] na panelu sterowania, a następnie wybierz [**Information**]>[**Ethernet**]. Nastąpi wyświetlenie adresu IP dla sieci przewodowej.

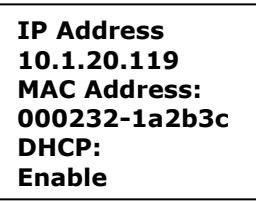

- 3. Otwórz przeglądarkę (np. wersję 10 lub nowszą).
- 4. Wprowadź adres IP Ethernet na pasku adresu URL (na przykład, **[http://10.1.20.119](http://10.1.20.119/)**), aby wyświetlić wbudowaną stronę internetową. Najpierw zaloguj się, używając domyślnej nazwy użytkownika i hasła - [**admin**].
5. Wybierz [**Network**](Sieć)> [**Wireless (Client Mode)**] (Bezprzewodowy tryb klienta), a następnie kliknij kolejno [**Next**](Dalej).

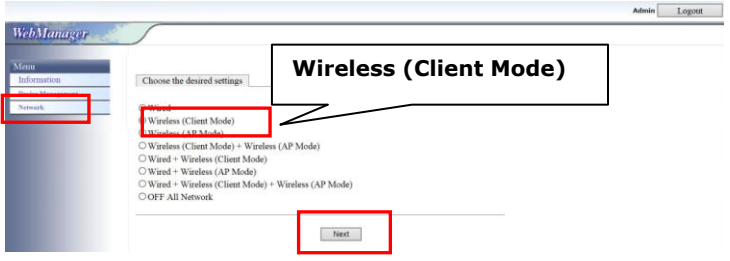

6. Kliknij [**Search AP**](Wyszukaj AP). Zostanie wyświetlona lista dostępnych punktów dostępu (hotspotów). Kliknij punkt dostępu, z którym chcesz się połączyć, a następnie wprowadź tryb zabezpieczeń i hasło, a następnie kliknij przycisk [**Next**] (Dalej). Zostanie wyświetlone podsumowanie punktu dostępu, jak pokazano poniżej.

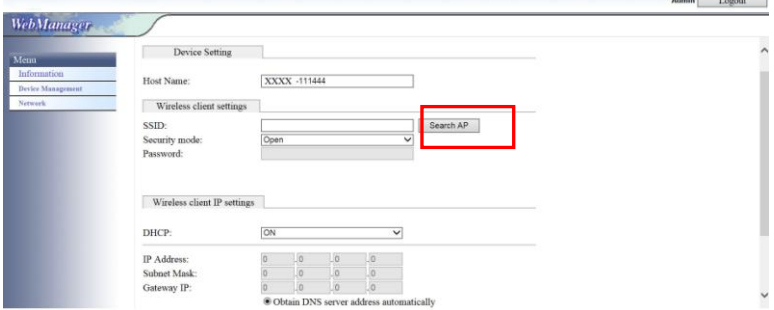

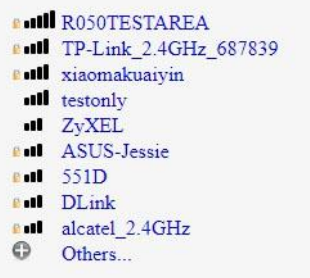

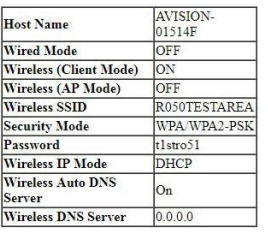

Previcus Export

7. Jeśli wszystkie informacje są poprawne, kliknij przycisk [**Export**] (Eksportuj), aby połączyć się z punktem dostępowym. Jeśli połączenie się powiedzie, na ekranie zostanie wyświetlona ikona Wi-Fi.

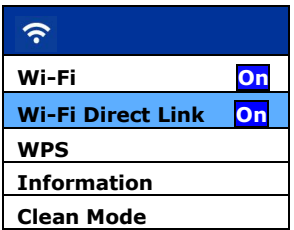

8. Aby sprawdzić, czy połączenie WPS zakończyło się powodzeniem, możesz sprawdzić podłączony punkt dostępowy, wybierając [**Setting**]> [**Information**]>[**Wi-Fi**]. Zostanie wyświetlony podłączony identyfikator SSID (nazwa sieci) i jego adres Mac.

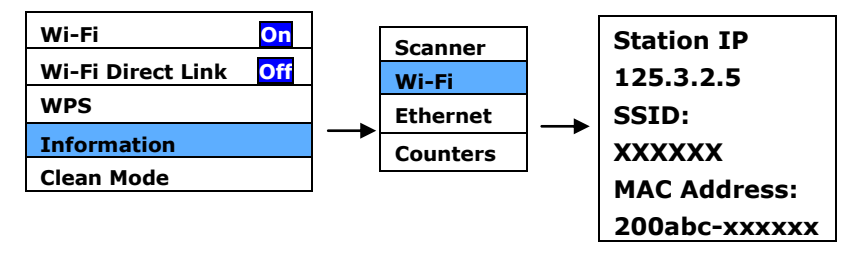

# **7.4 Nawiązywanie połączenia z bezprzewodowym punktem dostępowym za pomocą przycisku WPS**

Możesz podłączyć skaner do punktu dostępowego zgodnego z WPS naciskając przycisk WPS z tyłu skanera.

**Przed rozpoczęciem!**

W celu włączenia połączenia WPS punktu dostępowego, zapoznaj się z przewodnikiem użytkownika punktu dostępowego.

W celu połączenia wykonaj następującą procedurę.

1. Potwierdź, czy Twój punkt dostępowy/router ma symbol WPS lub AOSSTM taki jak pokazany poniżej.

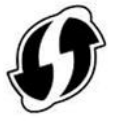

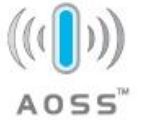

2. Naciśnij przycisk WPS na bezprzewodowym punkcie dostępowym. (W celu uzyskania instrukcji korzystania z przycisku WPS może być konieczne zapoznanie się z przewodnikiem użytkownika punktu dostępowego/routera).

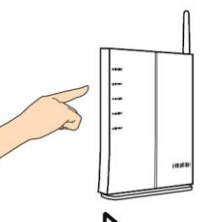

3. Wybierz [WPS] i naciśnij  $\mathcal{D}$  (OK), aby przejść do trybu WPS.

Jeśli Wi-Fi  $\textcircled{?}$  pojawia się w opcji WPS, oznacza to, że tryb WPS skanera jest gotowy. Połącz się z określonym punktem dostępu lub routerem w ciągu 2 minut.

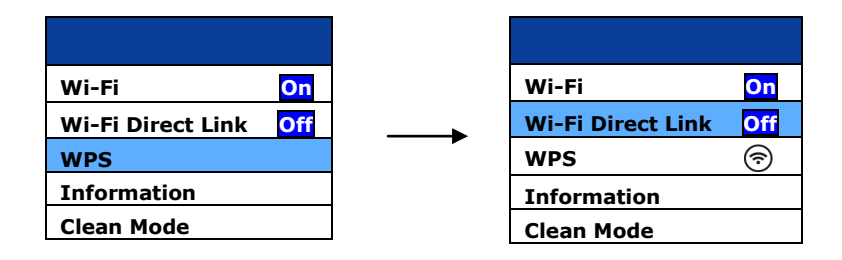

4. Aby sprawdzić, czy połączenie WPS zakończyło się powodzeniem, możesz sprawdzić podłączony punkt dostępowy, wybierając [Info]> [Wi-Fi]. Zostanie wyświetlony podłączony identyfikator SSID (nazwa sieci) i jego adres Mac.

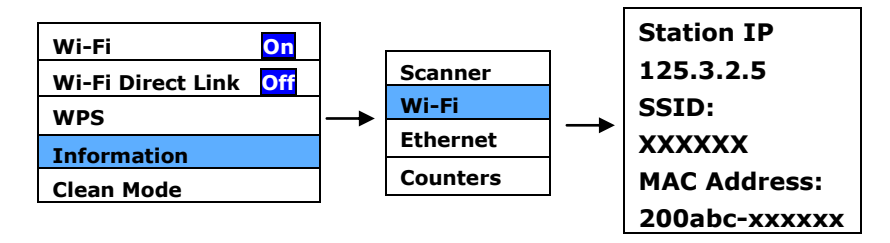

W trybie klienta, Twoje urządzenia mobilne i skaner są połączone bezprzewodowo przez dodatkowy AP (punkt dostępowy). Tryb ten jest również domyślnym trybem bezprzewodowym.

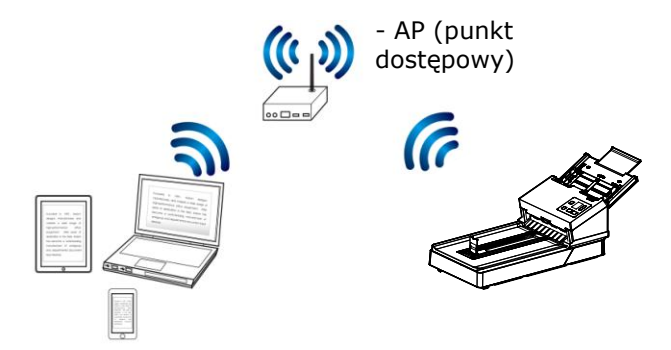

## **7.5 Skanowanie dokumentu z urządzenia przenośnego**

Upewnij się, że w urządzeniu przenośnym została zainstalowana **aplikacja** [**MB**] (aplikacja skanowania). **MB application (Aplikację MB)**, można uzyskać bezpłatnie w sklepie z aplikacjami, takim jak Google Play.

1. Upewnij się, że na swoich urządzeniach mobilnych wybrałeś ADXXXWN–xxxxxx (xxxxxx wskazuje ostatnie cztery cyfry adresu Mac z tyłu skanera) jako nazwę sieci (SSID).

Lub wybierz punkt dostępu, do którego skaner został podłączony przez połączenie WPS.

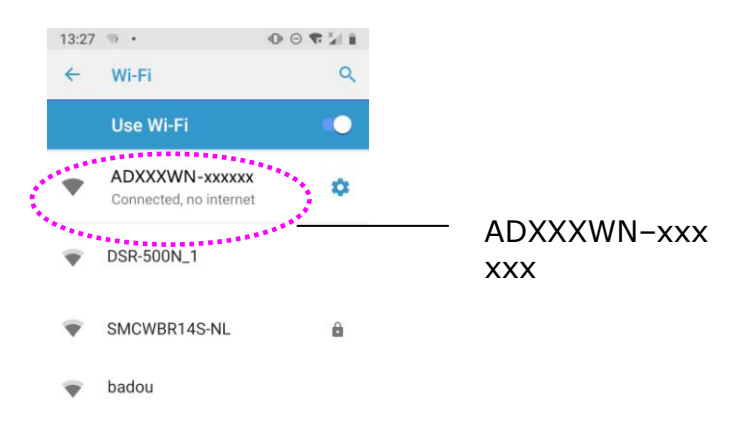

2. Stuknij na ekranie aplikacie [MB] (**WU**), aby uruchomić aplikację skanowania. Zostanie wyświetlone główne okno i aplikacja automatycznie wyszuka skaner w tej samej bezprzewodowej sieci LAN. Po pomyślnym wyszukaniu, w dolnej części zostanie wyświetlone polecenie [**Start scan (Uruchom skanowanie)**], jak pokazano poniżej.

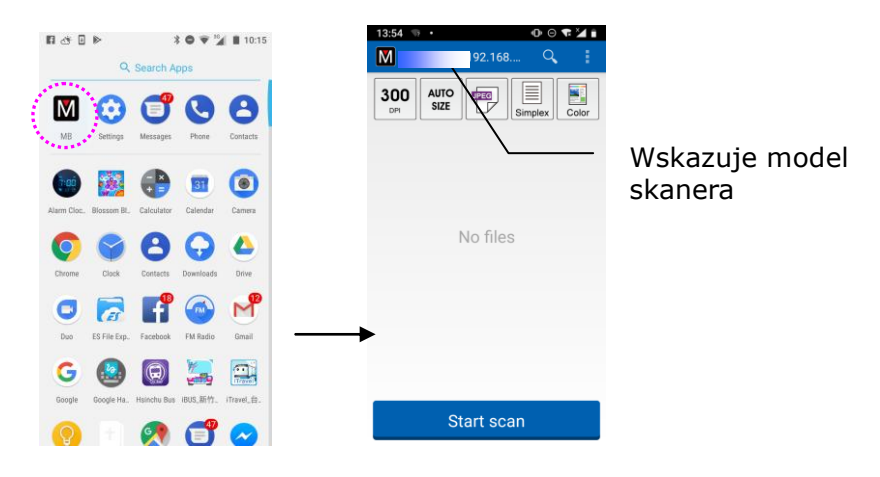

### **UWAGA:**

Jeśli skaner nie zostanie znaleziony, sprawdź następujące elementy:

- Skaner nie jest jeszcze gotowy. Stuknij [**More Settings (Więcej ustawień)**], a następnie [**Search scanner (Wyszukaj skaner)**], aby ponownie wyszukać skaner.
- Sprawdź, czy urządzenie przenośne i skaner znajdują się w tej samej sieci co bezprzewodowa sieć LAN.
- 3. Sprawdź, czy ustawienia domyślne spełniają twoje wymagania. Jeśli nie, zmień ustawienia skanowania, aby dopasować do określonego zadania skanowania.

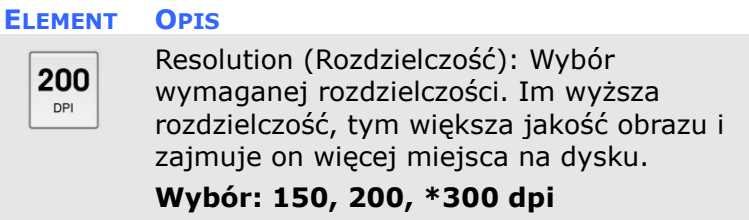

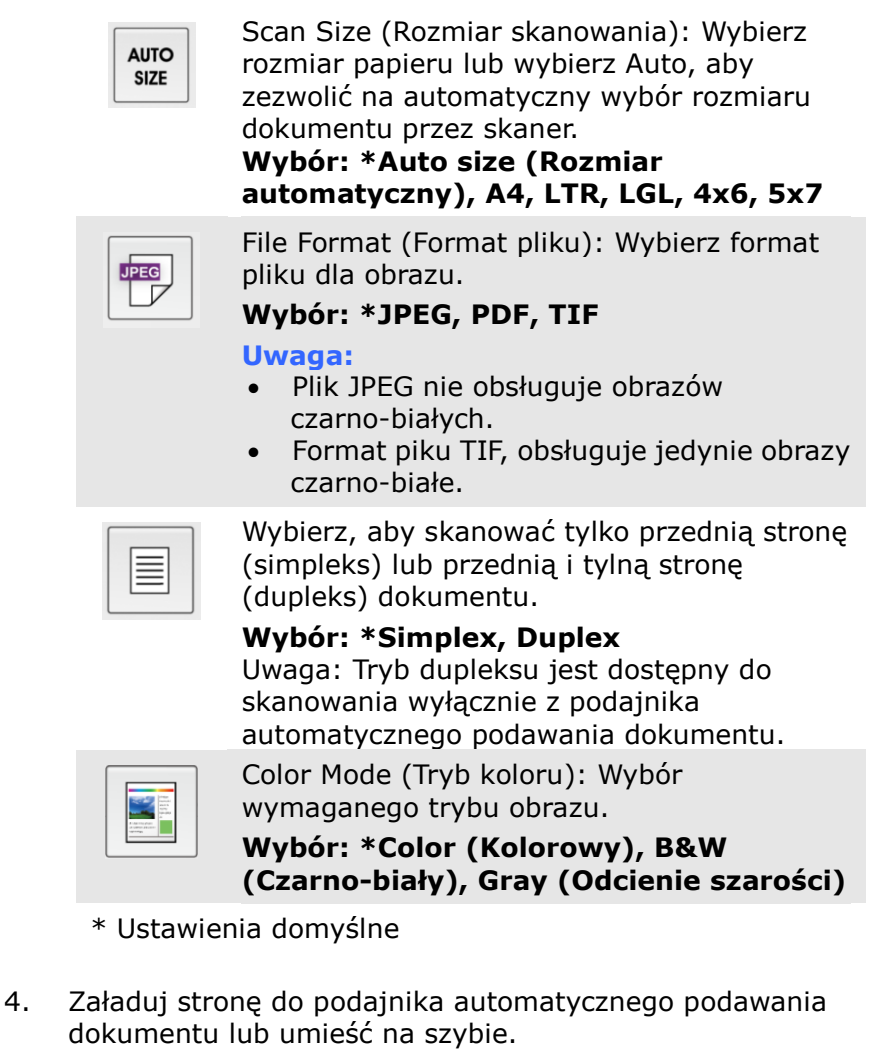

5. Stuknij przycisk [**Start scan (Uruchom skanowanie)**]. (Wybierz skaner, jeśli do sieci podłączony jest więcej niż jeden skaner). Po chwili skaner rozpocznie skanowanie dokumentu i wyświetlona zostanie miniaturka zeskanowanego obrazu. Stuknij obraz miniaturki, aby zobaczyć cały obraz.

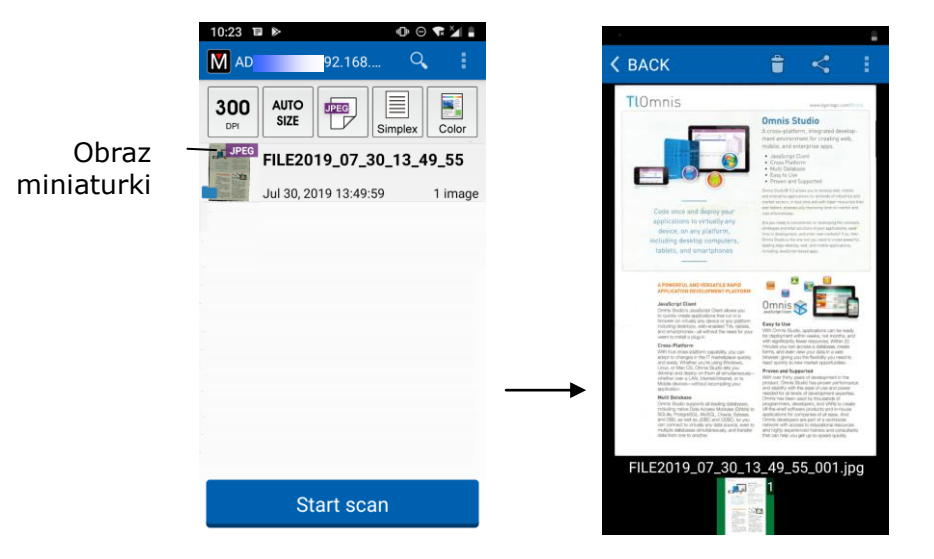

# **8. Konserwacja**

## **8.1 Czyszczenie Szyby**

Jeśli na zeskanowanym obrazie pojawiają się pionowe smugi, możliwe, że szyba jest zabrudzona. Wyczyść szybę, aby usunąć smugi.

### **Procedury**

- 1. Namocz pozbawioną włókien szmatkę do czyszczenia, niewielką ilością alkoholu izopropylowego. (95%)
- 2. Otwórz pokrywę dokumentu, jak na ilustracji poniżej. Wytrzyj szybę skanera płaskiego.
- 3. Zamknij pokrywę dokumentu. Skaner jest teraz gotowy do używania.

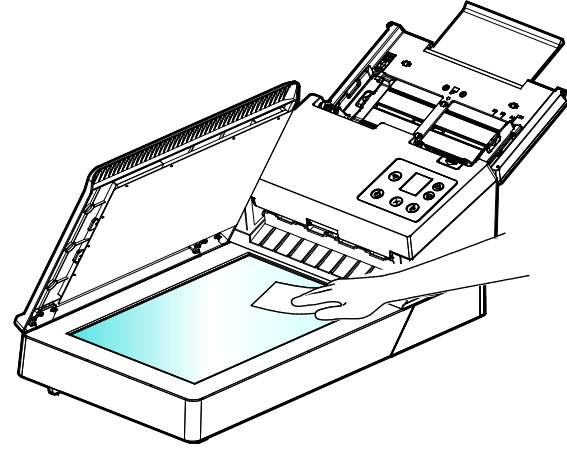

# <span id="page-153-0"></span>**8.2 Czyszczenie ADF**

Od czasu do czasu rolka cierna i rolki podające mogą się zabrudzić tuszem, cząstkami tonera i pyłem z papieru. W takim przypadku, papier może nie być podawany płynnie. Należy wykonać następujące czynności w celu oczyszczenia rolki ciernej i rolek podających, aby zapewnić najlepsze działanie skanera.

### **Czynności czyszczenia:**

- 1. Zmocz szmatkę do czyszczenia niewielką ilością alkoholu izopropylowego. (95%)
- 2. Naciśnij przycisk zwalniania ADF i otwórz drzwi przednie.

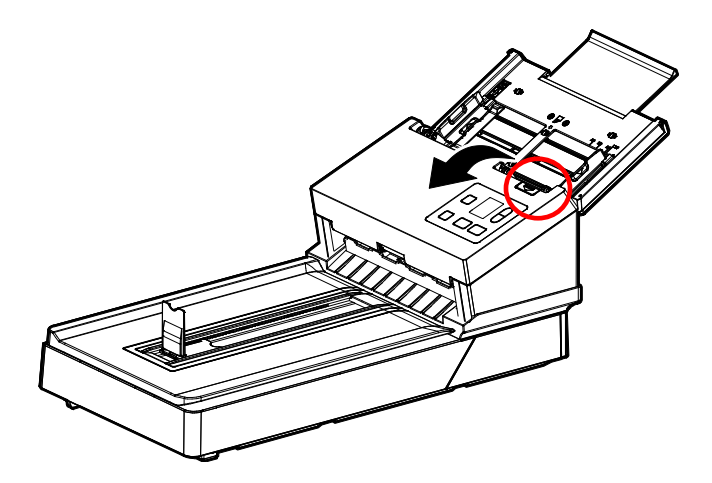

3. Wycieraj rolki podające, aż do ich oczyszczenia.

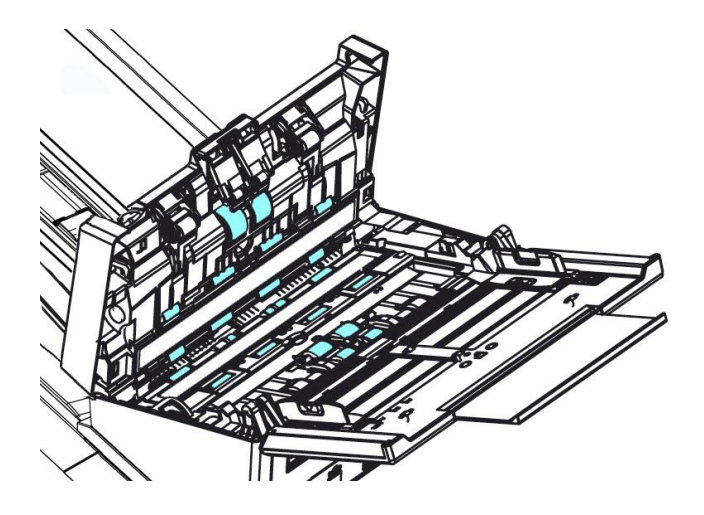

# **8.3 Korzystanie z trybu czyszczenia**

W celu wyczyszczenia rolek podających w dolnej części skanera należy je delikatnie obrócić. Zaawansowany tryb [Tryb czyszczenia] zapewnia automatyczne obrócenie rolek do przodu w celu łatwiejszego i efektywniejszego wyczyszczenia.

Aby wyczyścić rolki za pomocą trybu czyszczenia:

- 1. Na panelu skanera naciśnij  $\nabla$  (strzałka w dół), aby wybrać [Wiecej ustawień]  $\mathbf{\hat{X}}$  i naciśnij  $\sum$  (OK), aby potwierdzić. Wyświetli się następujący ekran.
- 2. Za pomocą przycisku  $\nabla$  wybierz pozycję [**Clean Mode**](Tryb czyszczenia).

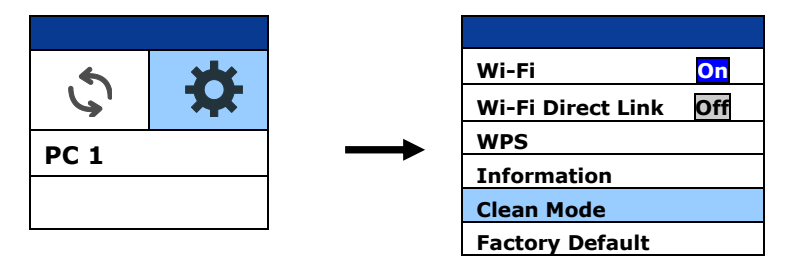

- 3. Pociągnij za uchwyt i otwórz lekko pokrywę ADF.
- 4. Zmocz czystą szmatkę niewielką ilością alkoholu izopropylowego (95%) i przetrzyj rolki podające do momentu ich wyczyszczenia.

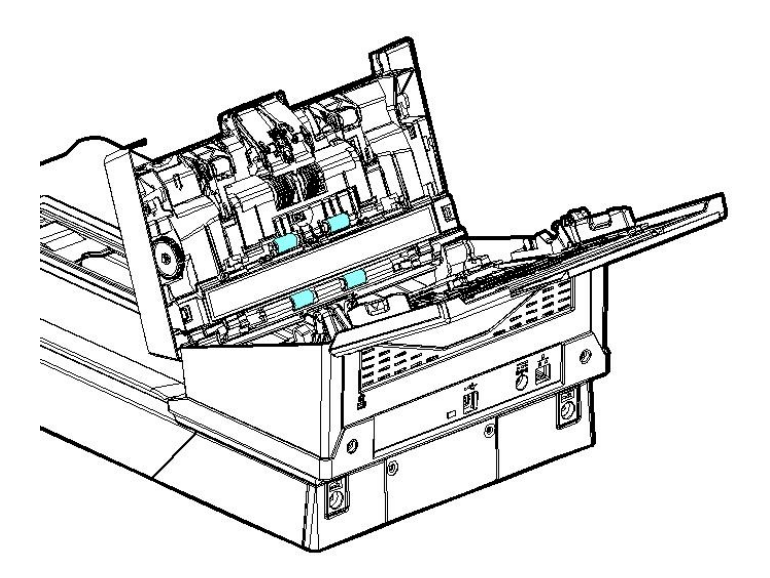

- 5. Po zakończeniu czyszczenia naciśnij przycisk [**Skanuj**]  $\triangleright$ . Rolka podająca zostanie automatycznie nieznacznie obrócona.
- 6. Powtórz kilka razy krok 5 do momentu dokładnego wyczyszczenia całej powierzchni rolek podających.
- 7. Naciśnij przycisk [**Anuluj**]  $\times$  , aby wrócić na ekran główny.

# **8.4 Czyszczenie Szyby**

Jeśli na zeskanowanym obrazie pojawiają się pionowe smugi, możliwe, że szyba jest zabrudzona. Wyczyść szybę, aby usunąć smugi.

- 1. Naciśnij przycisk zwalniania ADF. Otwórz drzwi przednie.
- 2. Zmocz szmatkę do czyszczenia niewielką ilością alkoholu izopropylowego. (95%)
- 3. Wytrzyj szybę, jak na ilustracji poniżej, przesuwając tampon z boku na bok w celu usunięcia kurzu lub brudu.

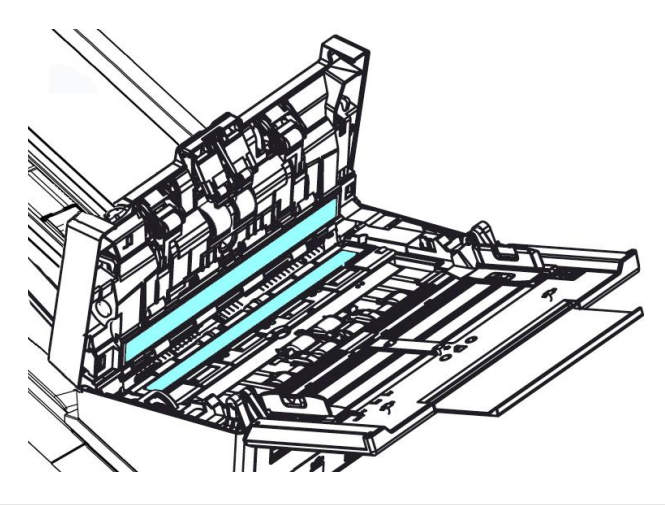

#### **UWAGA:**

- Nie czyść wnętrza skanera wodą ani łagodnym detergentem.
- Nie rozpylaj środka do czyszczenia szkła bezpośrednio na szybę. W przypadku zastosowania zbyt dużej ilości środka do czyszczenia szkła, może on wyciec pod szybą i uszkodzić skaner.
- Upewnij się, że na powierzchni dokumentu nie ma zszywek ani spinaczy, w przeciwnym razie szyba może zostać uszkodzona.

# **8.5 Czyszczenie Czujników s**

Jeśli skaner czasami nie wykrywa pobrania kilku arkuszy za pomocą czujników ultradźwiękowych, możliwe jest, że na powierzchni czujników ultradźwiękowych może gromadzić się pył papierowy lub brud. Wykonaj poniższe czynności, aby wyczyścić czujniki.

- 1. Naciśnij przycisk usuwania blokady papieru. Otwórz przednie drzwi w lewo.
- 2. Zmocz szmatkę do czyszczenia niewielką ilością alkoholu izopropylowego. (95%)
- 3. Delikatnie zetrzyj brud i kurz z powierzchni czujników ultradźwiękowych.

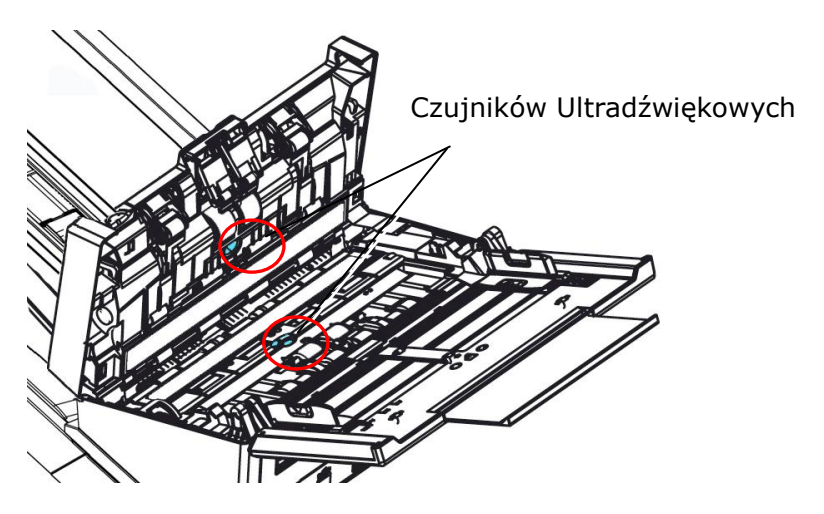

#### **UWAGA:**

- Jeśli czyszczenie jest trudne, użyj wacika.
- Dostępność czujnika ultradźwiękowego różni się w zależności od modelu skanera.

### **8.6 Wymiana rolki ADF odwrotnego kierunku**

Po zeskanowaniu około \*100,000 stron przez ADF, rolka odwrotnego kierunku ADF może ulec zużyciu i mogą wystąpić problemy z podawaniem dokumentów. Jest to odpowiedni czas na wymianę rolki odwrotnego kierunku. Aby zamówić zamienną rolkę, należy się skontaktować ze swoim dostawcą.

### **Procedura demontażu**

- 1. Naciśnij przycisk zwalniania ADF.
- 2. Ostrożnie otwórz przednie drzwi ADF w lewo.
- 3. Przytrzymaj pokrywę rolki odwrotnego kierunku palcami, jak pokazano na ilustracji i umieść ją na dole.

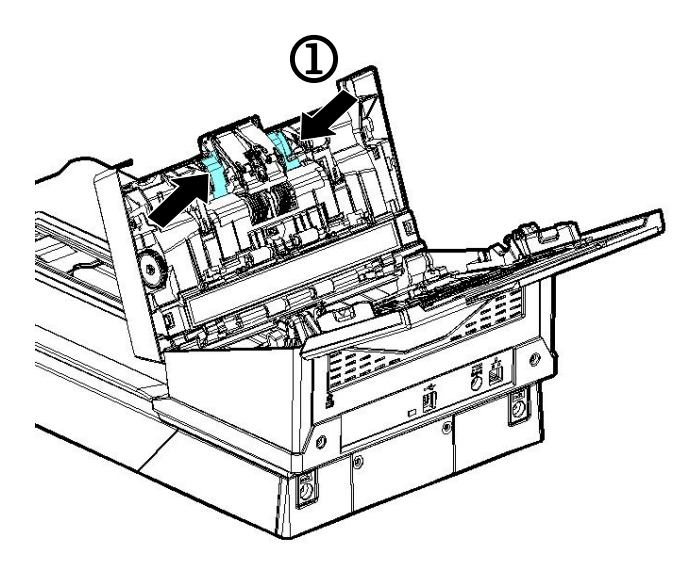

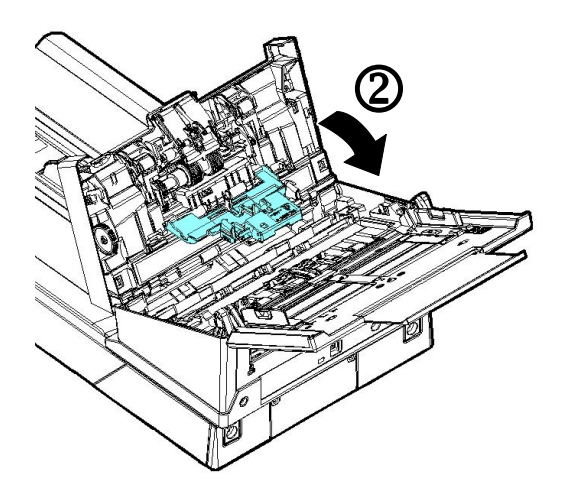

4. Naciśnij prawy koniec rolki odwrotnego kierunku na zewnątrz, aby odłączyć ją od gniazda, a następnie odłącz lewy koniec od otworu.

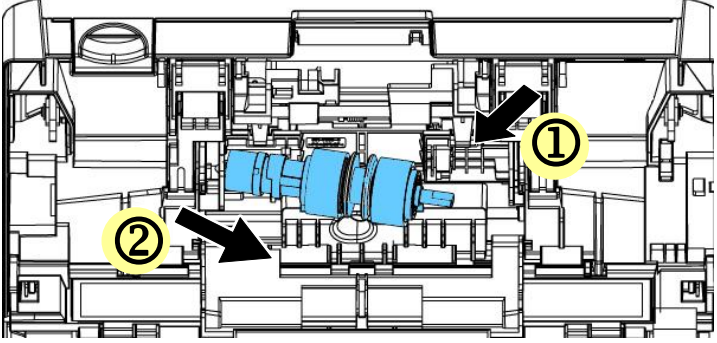

5. Zdjąć rolki z wału.

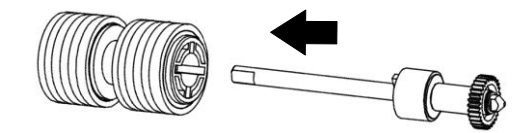

### **Procedura ponownego montażu**

1. Zdjąć rolki z wału.

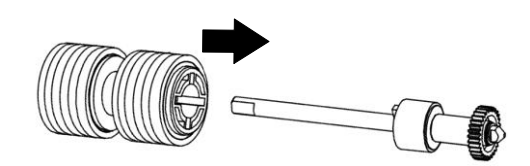

2. Chwyć prawy koniec rolki odwracającej (płaską stroną do góry) i umieść ją w pierwotnym miejscu.

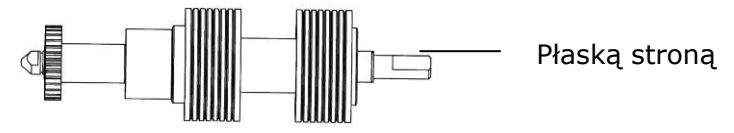

- 3. Włóż lewy koniec rolki odwrotnego kierunku do otworu miejsca jej montażu.
- 4. Włóż prawy koniec rolki odwrotnego kierunku do jej gniazda.

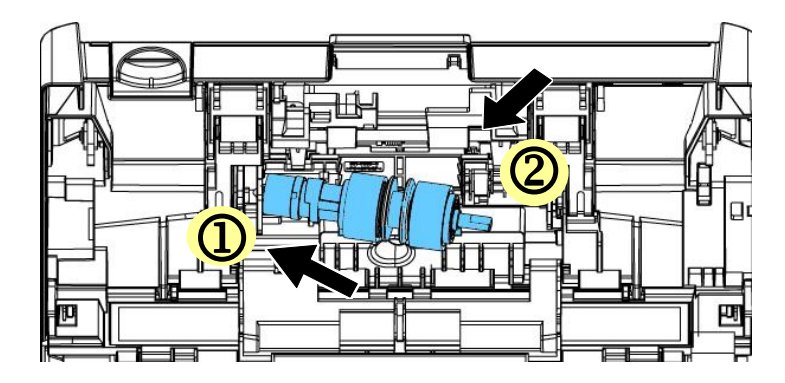

5. Zamknij pokrywę rolki odwrotnego kierunku.

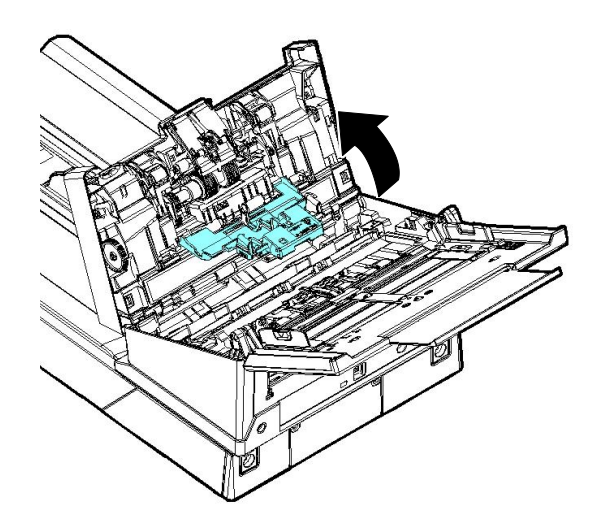

5. Zamknij pokrywę ADF.

### **UWAGA:**

- Części eksploatacyjne należy wymieniać regularnie. Zalecane jest wcześniejsze zakupienie nowych części eksploatacyjnych, aby te używane można było wymienić przed upływem okresu ich żywotności.
	- Cykl wymiany jest oparty na używaniu papieru bezdrzewnego lub zwykłego A4 (80 g/m2 [20 lb]). Rzeczywisty cykl zależy od typu używanego papieru oraz częstotliwości używania i czyszczenia skanera.
	- Należy używać wyłącznie określonych części eksploatacyjnych.
	- W celu zakupu części eksploatacyjnych należy skontaktować się ze sklepem, w którym kupiono skaner lub z autoryzowanym centrum serwisowym skanerów.

# **8.7 Wymiana rolek ADF**

Po zeskanowaniu około \*200,000 stron przez ADF, może ulec zużyciu rolka ADF i mogą wystąpić problemy z podawaniem dokumentu. W takim przypadku należy wymienić rolkę ADF na nową. W celu zamówienia rolki ADF, skontaktuj się z najbliższym dostawcą i wykonaj podaną poniżej procedurę w celu wymiany.

### **Procedura demontażu**

- 1. Naciśnij przycisk zwolnienia ADF, aby otworzyć pokrywę przednią ADF.
- 2. Pociągnij środek pokrywy rolki w celu jej otwarcia.

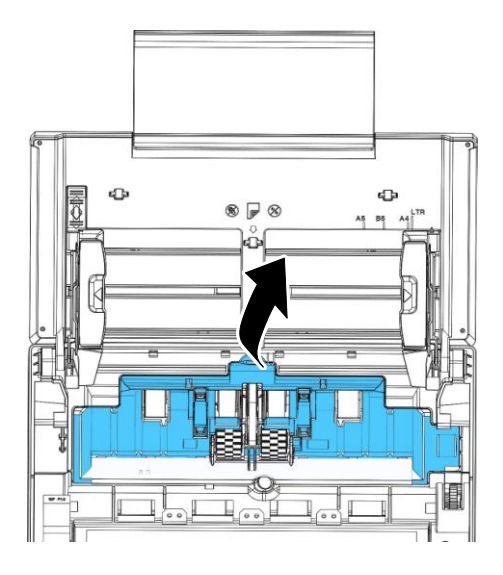

- 
- 3. Przesuń pasek DO GÓRY, jak pokazano.

4. Przesuń zaczep rolki ADF **W DÓŁ**.

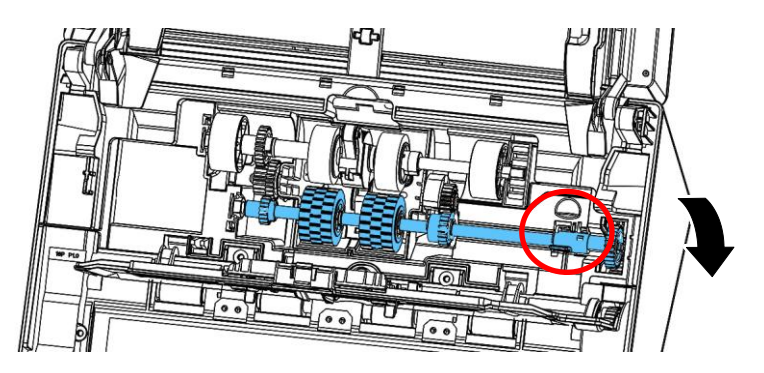

5. Odłącz prawy koniec rolki ADF od skanera i wyjmij rolkę ADF.

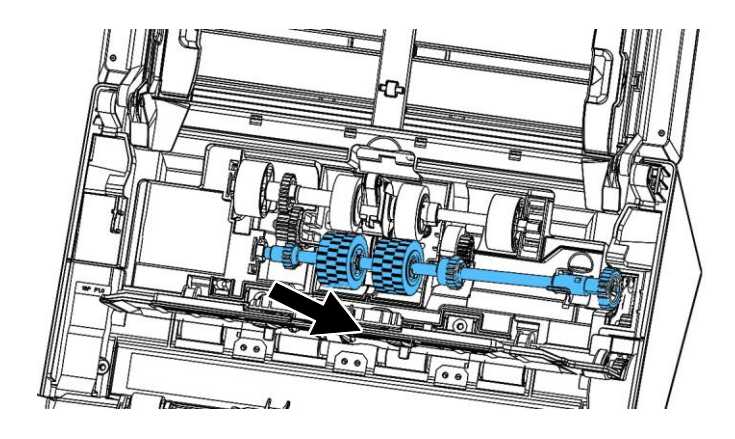

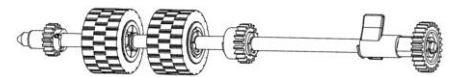

### **Procedura montażu**

1. Włóż najpierw do gniazda lewy koniec rolki ADF i górną rolkę ADF do jej prawidłowej pozycji.

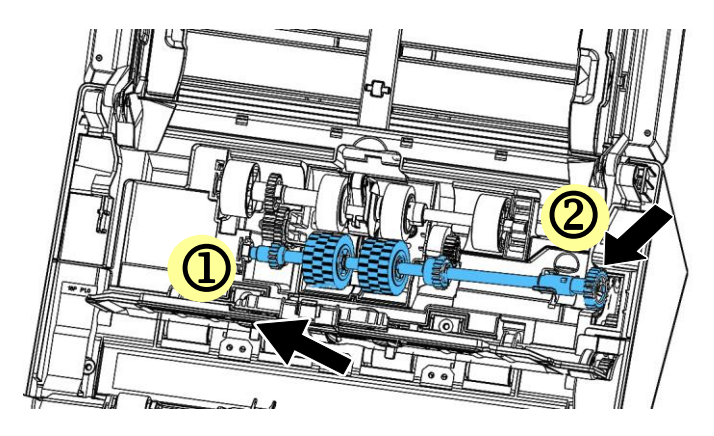

2. Przesuń zaczep rolki ADF **W GÓRĘ**, zgodnie z oznaczeniem.

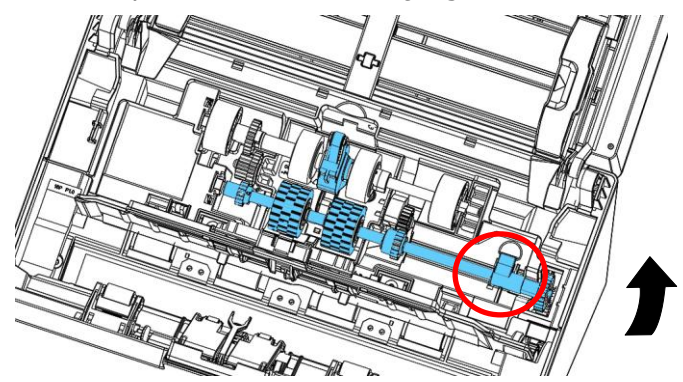

3. Pociągnij pas W DÓŁ.

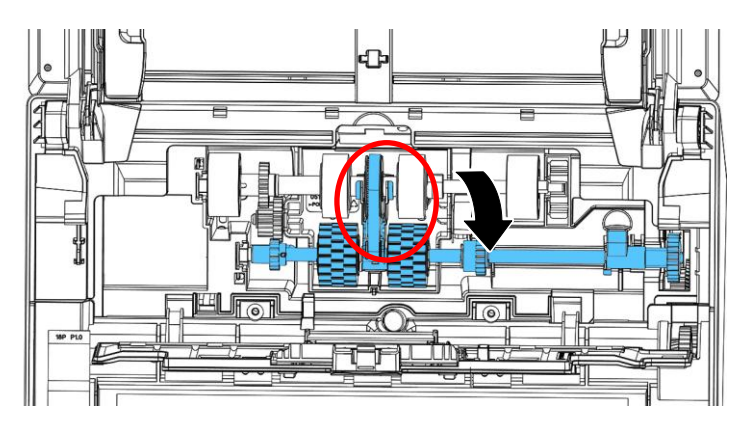

4. Zamknij pokrywę rolki ADF. Dźwięk zatrzaśnięcia oznacza prawidłową instalację.

#### **UWAGA:**

- Części eksploatacyjne należy wymieniać regularnie. Zalecane jest wcześniejsze zakupienie nowych części eksploatacyjnych, aby te używane można było wymienić przed upływem okresu ich żywotności.
	- Cykl wymiany jest oparty na używaniu papieru bezdrzewnego lub zwykłego A4 (80 g/m2 [20 lb]). Rzeczywisty cykl zależy od typu używanego papieru oraz częstotliwości używania i czyszczenia skanera.
	- Należy używać wyłącznie określonych części eksploatacyjnych.
	- W celu zakupu części eksploatacyjnych należy skontaktować się ze sklepem, w którym kupiono skaner lub z autoryzowanym centrum serwisowym skanerów.

# **9. Rozwiązywanie problemów**

### **9.1 Usuwanie blokady papieru**

W przypadku blokady papieru, wykonaj procedury poniżej w celu wyjęcia papieru:

- 1. Naciśnij przycisk zwolnienia ADF z prawej strony. Otwórz ostrożnie przednie drzwi w lewo.
- 2. Ostrożnie wyciągnij papier z modułu ADF.
- 3. Zamknij pokrywę przednią skanera. Skaner jest teraz gotowy do używania.

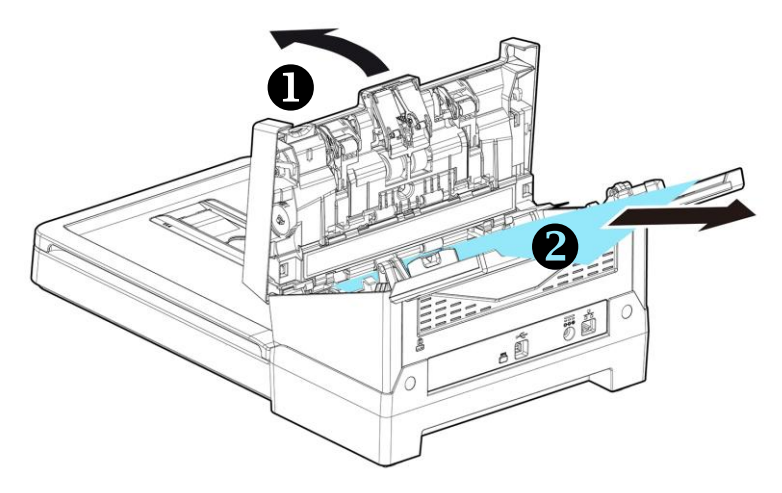

# **9.2 Kody błędów**

Jeżeli podczas skanowania wystąpi błąd, dioda LED zacznie migać na czerwono, a na wyświetlaczu pojawi się kod rysunek. Poniższa tabela podaje w jaki sposób usuwać poszczególne stany błędów.

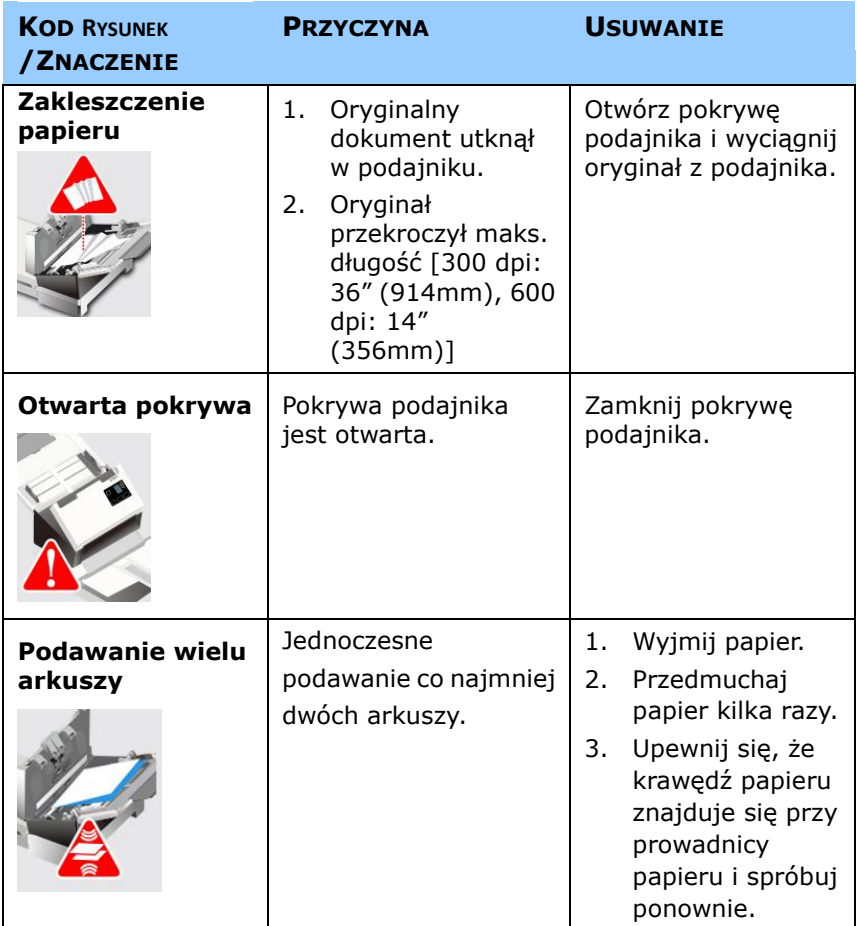

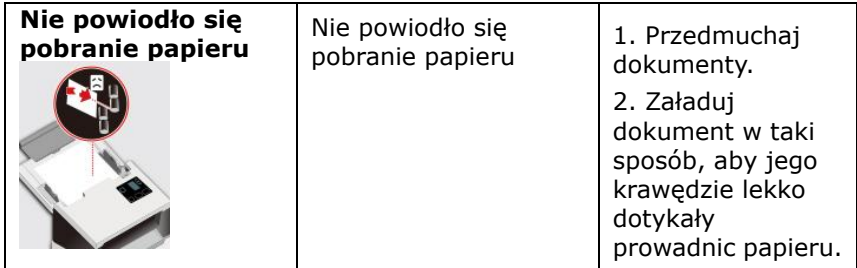

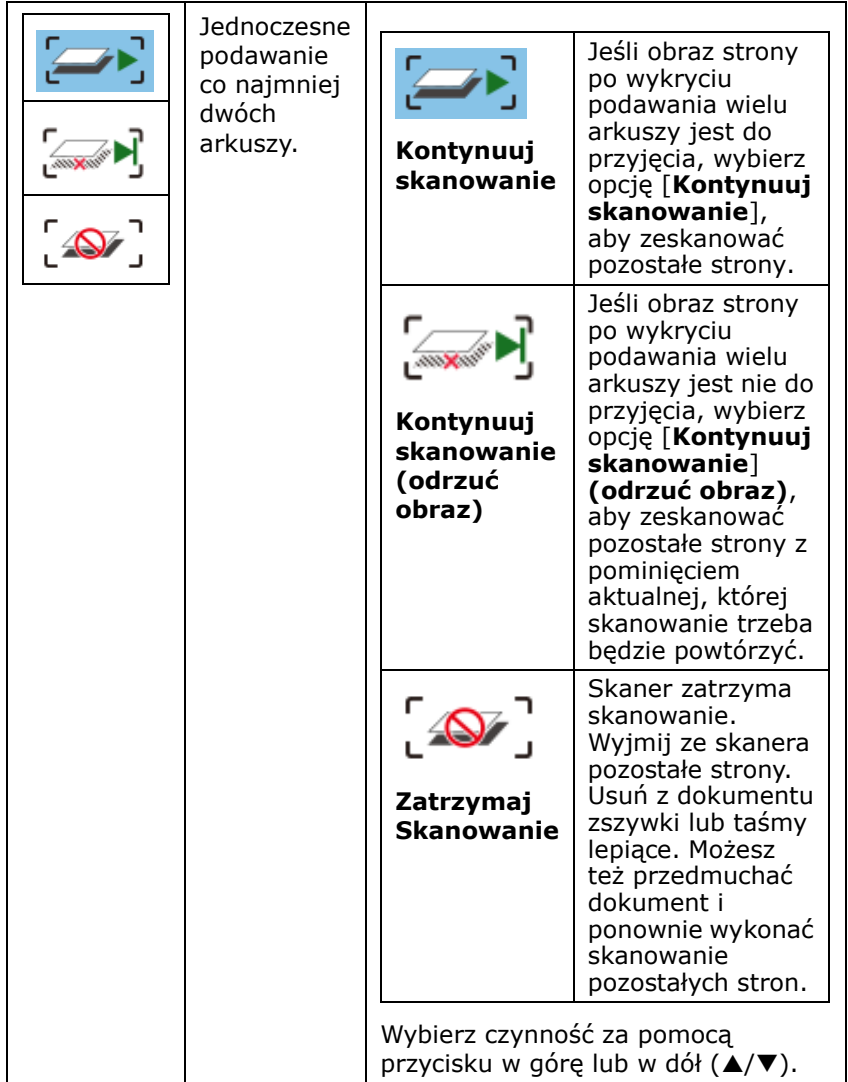

# **9.3 Pytania i odpowiedzi**

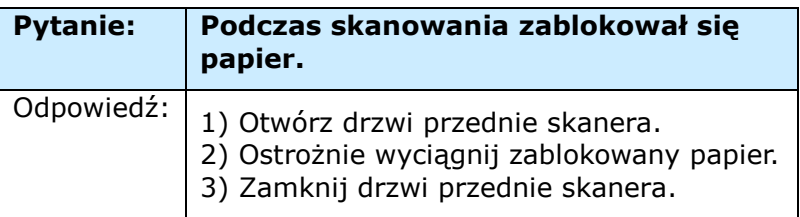

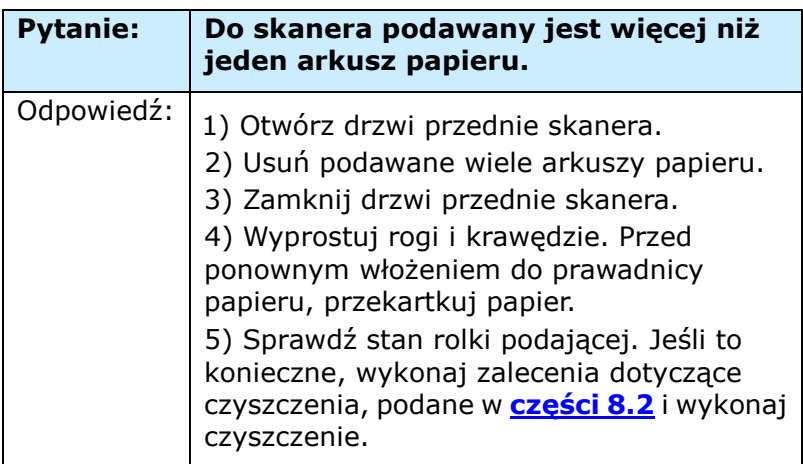

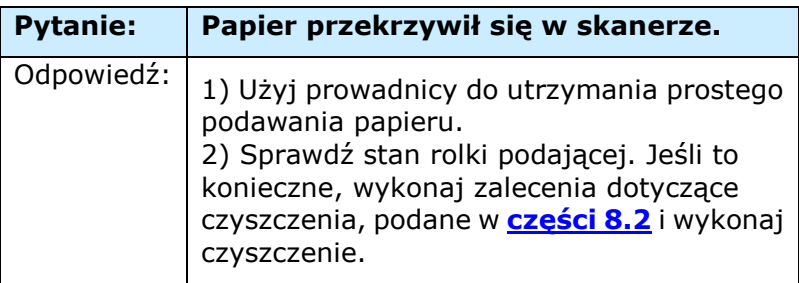

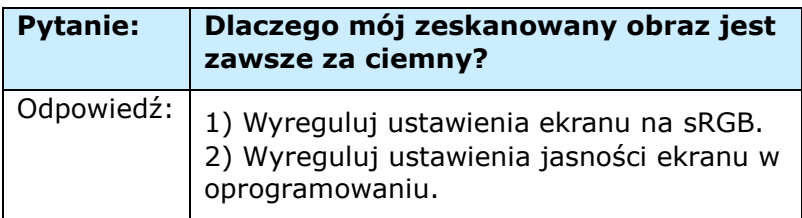

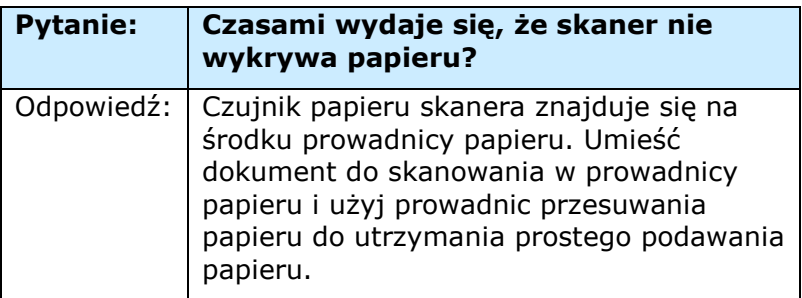

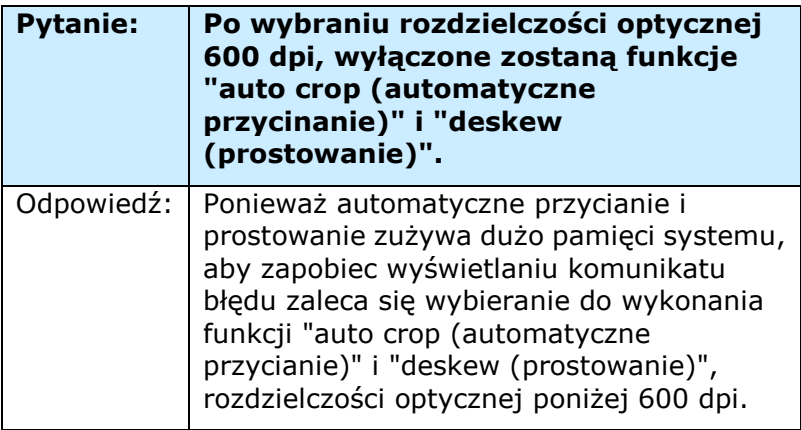

## **9.4 Serwis techniczny**

Przed aktywacją Avision, proszę przygotować następujące informacje odnosząc się do Rozdziału 4.14, Tabela Informacyjna:

 Numer seryjny i numer rewizyjny skanera (znajduje się po prawej stronie skanera);

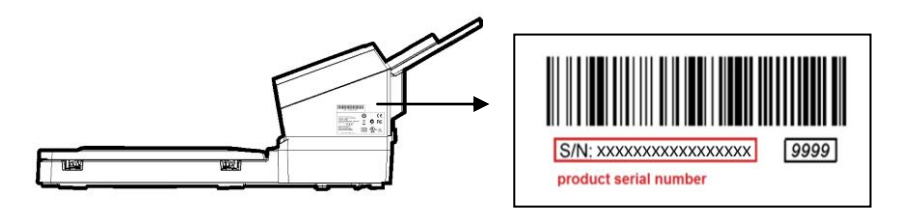

- Konfiguracja sprzętowa (tj., typ CPU hosta, wielkość RAM, wolne miejsce na dysku, karta graficzna, karta interfejsu);
- Nazwa i wersja aplikacji do skanowania;
- Wersja sterownika skanera.

# **Zadzwoń pod numer:**

## **Siedziba główna**

**Avision Inc.** No. 20, Creation Road I, Science-Based Industrial Park, Hsinchu 300, Tajwan, ROC TEL: +886 (3) 578-2388 FAKS: +886 (3) 577-7017 E-MAIL: [service@avision.com.tw](mailto:service@avision.com.tw) Strona sieci web: http://www.avision.com.tw

### **USA i Kanada**

### **Avision Labs, Inc.**

6815 Mowry Ave., Newark CA 94560, USA TEL: +1 (510) 739-2369 FAKS:  $+1$  (510) 739-6060 E-MAIL: [support@avision-labs.com](mailto:support@avision-labs.com) Strona sieci web: http://www.avision.com

## **Chiny**

### **Technical Support Center in Shanghai**

7A, No.1010, Kaixuan Road, Shanghai 200052 P.R.C. TEL**:** +86-21-62816680 FAKS**:** +86-21-62818856 E-MAIL**:** sales@avision.net.cn Strona sieci web: [http://www.avision.com.cn](http://www.avision.com.cn/)

### **Europa**

### **Avision Europe GmbH**

Bischofstr. 101 D-47809 Krefeld Niemcy TEL: +49-2151-56981-40 FAKS: +49-2151-56981-42 E-MAIL: info@avision-europe.com Strona sieci web: [http://www.avision.de](http://www.avision.de/)

## **Espaço Brasil**

### **Avision Brasil Ltda.**

Avenida Jabaquara, 2958 - Cj. 75 - Mirandópolis – CEP: 04046-500 - São Paulo, Brasil TEL: +55-11-2737-6062 E-MAIL: suporte@avisionbrasil.com.br Web Site: http://www.avisionbrasil.com.br

# **10. Specyfikacje**

### **Wszystkie specyfikacje mogą zostać zmienione bez powiadomienia.**

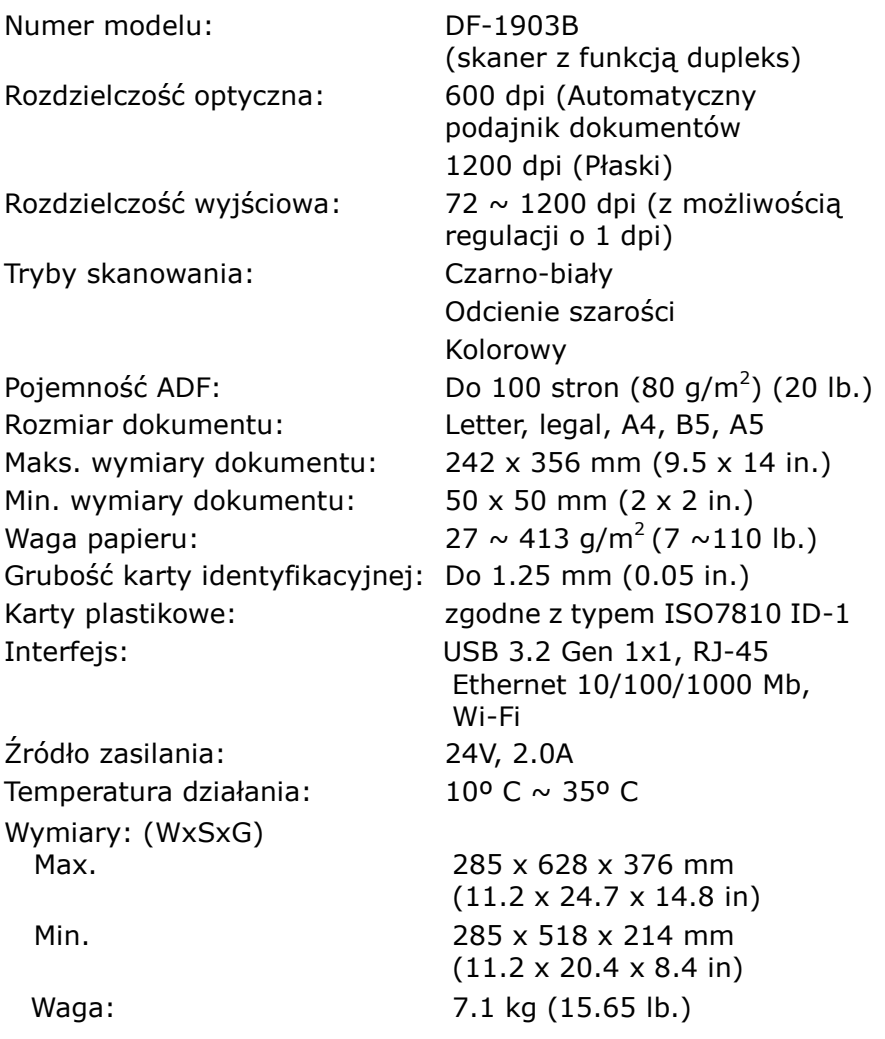

# **Wi-Fi Specifications:**

### Model: CF-WU810N

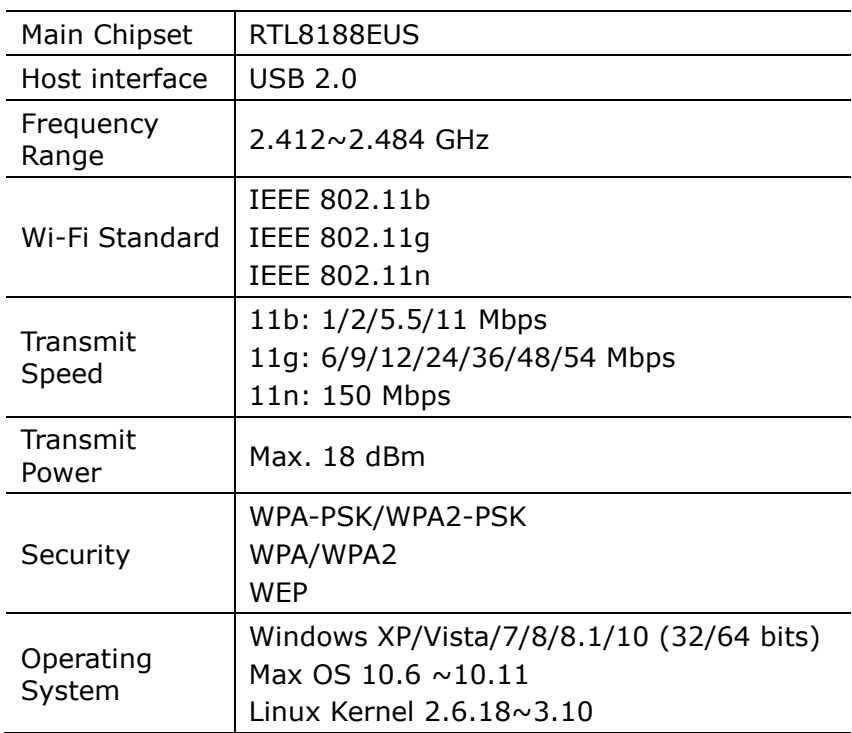